# **Protocol Converter for CNC Machines FBR-100AN/FBR-100**

**User's Manual**

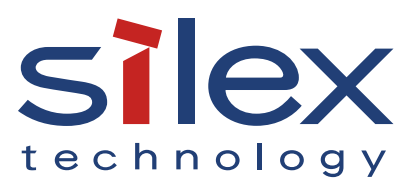

Copyright© 2019 Silex Technology, Inc. All rights reserved. WA105390XJ

# **Index**

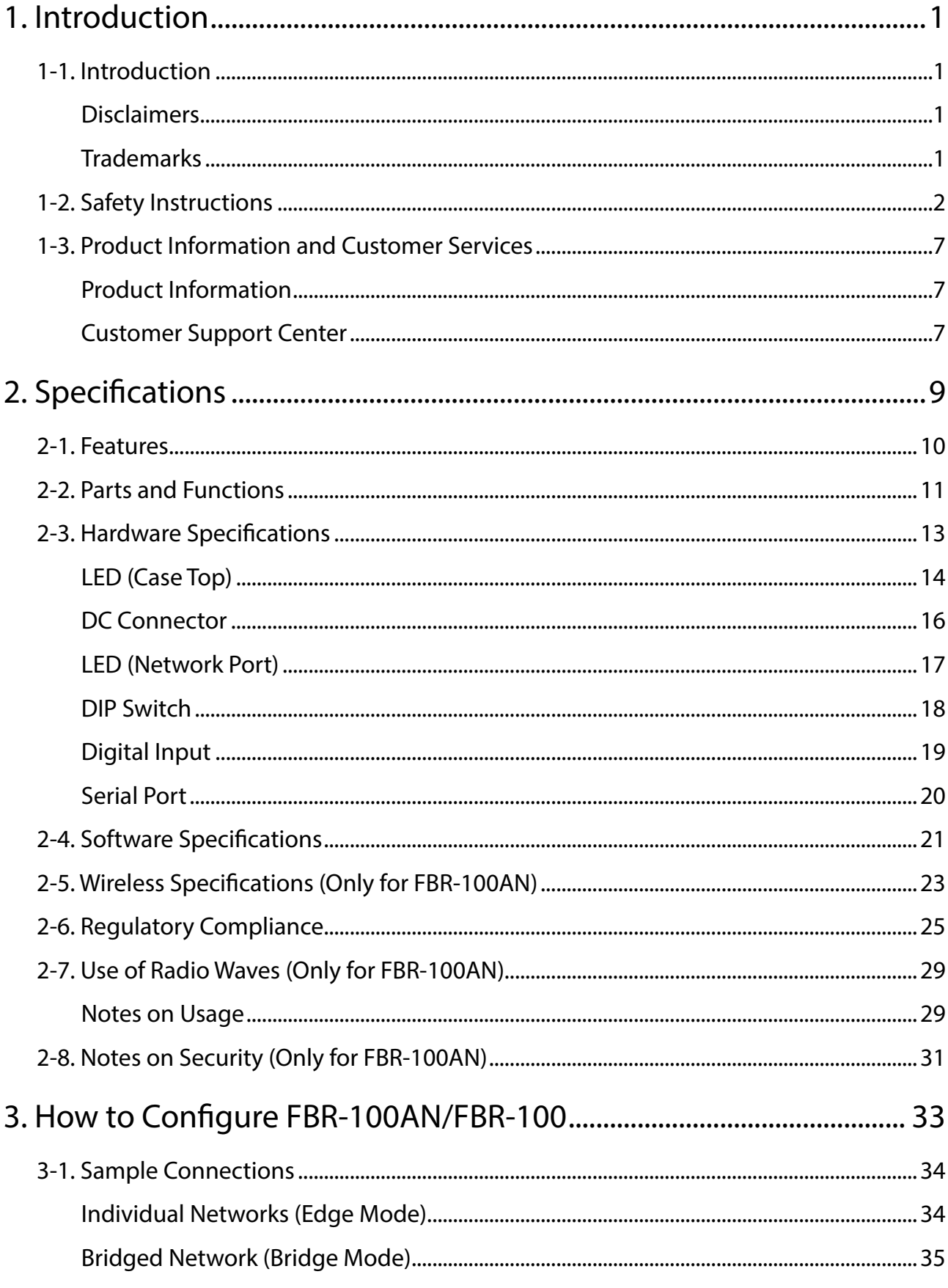

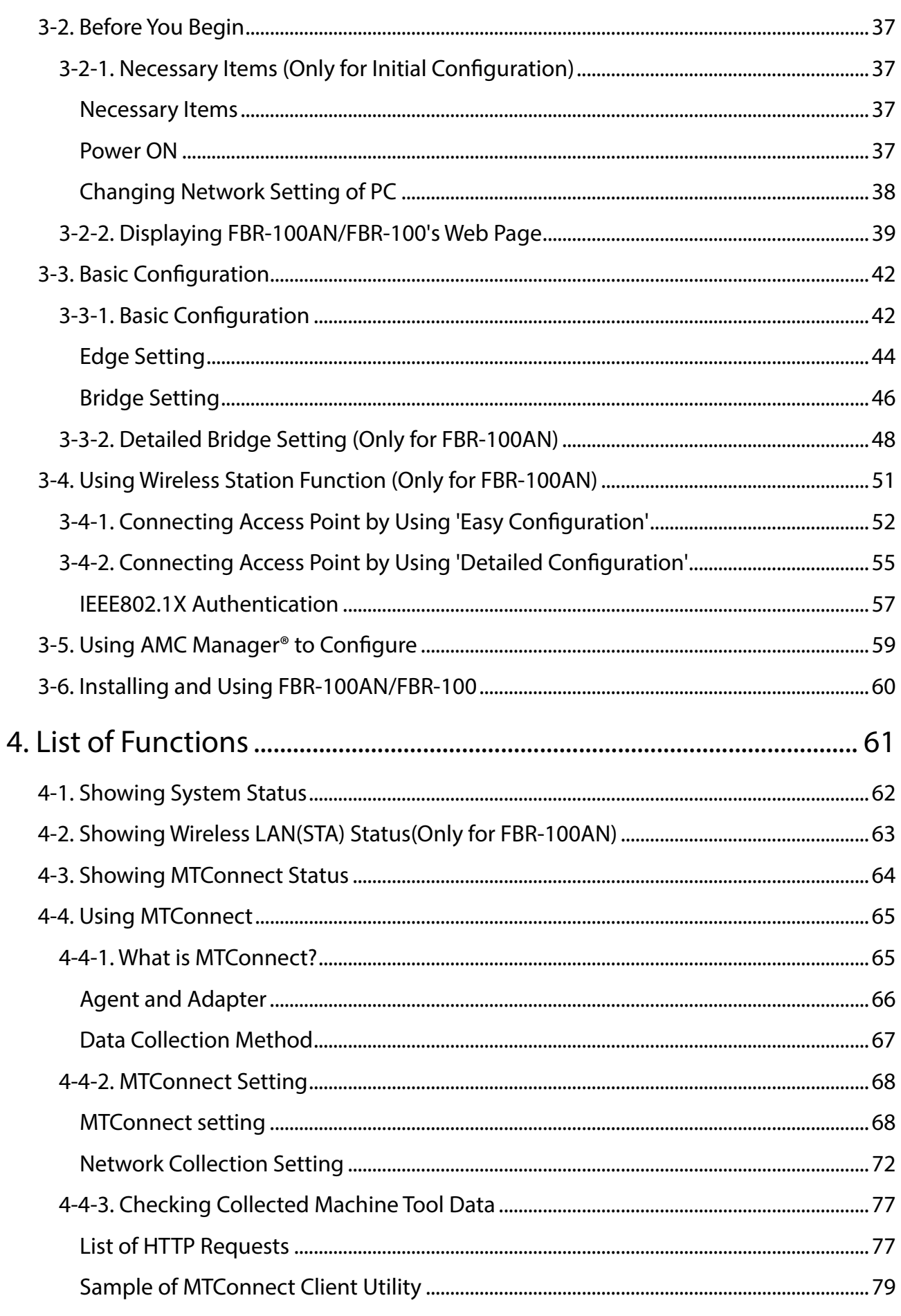

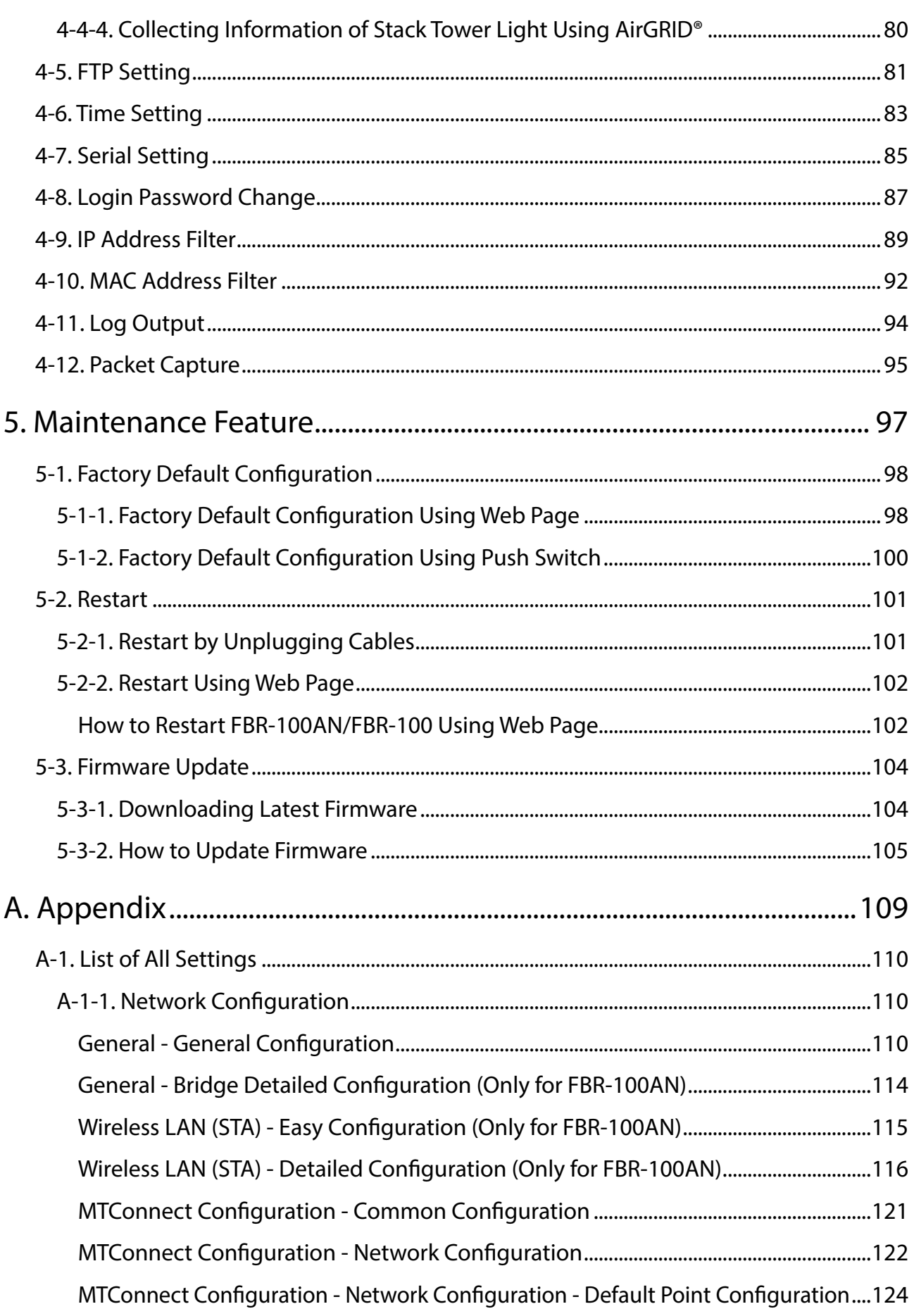

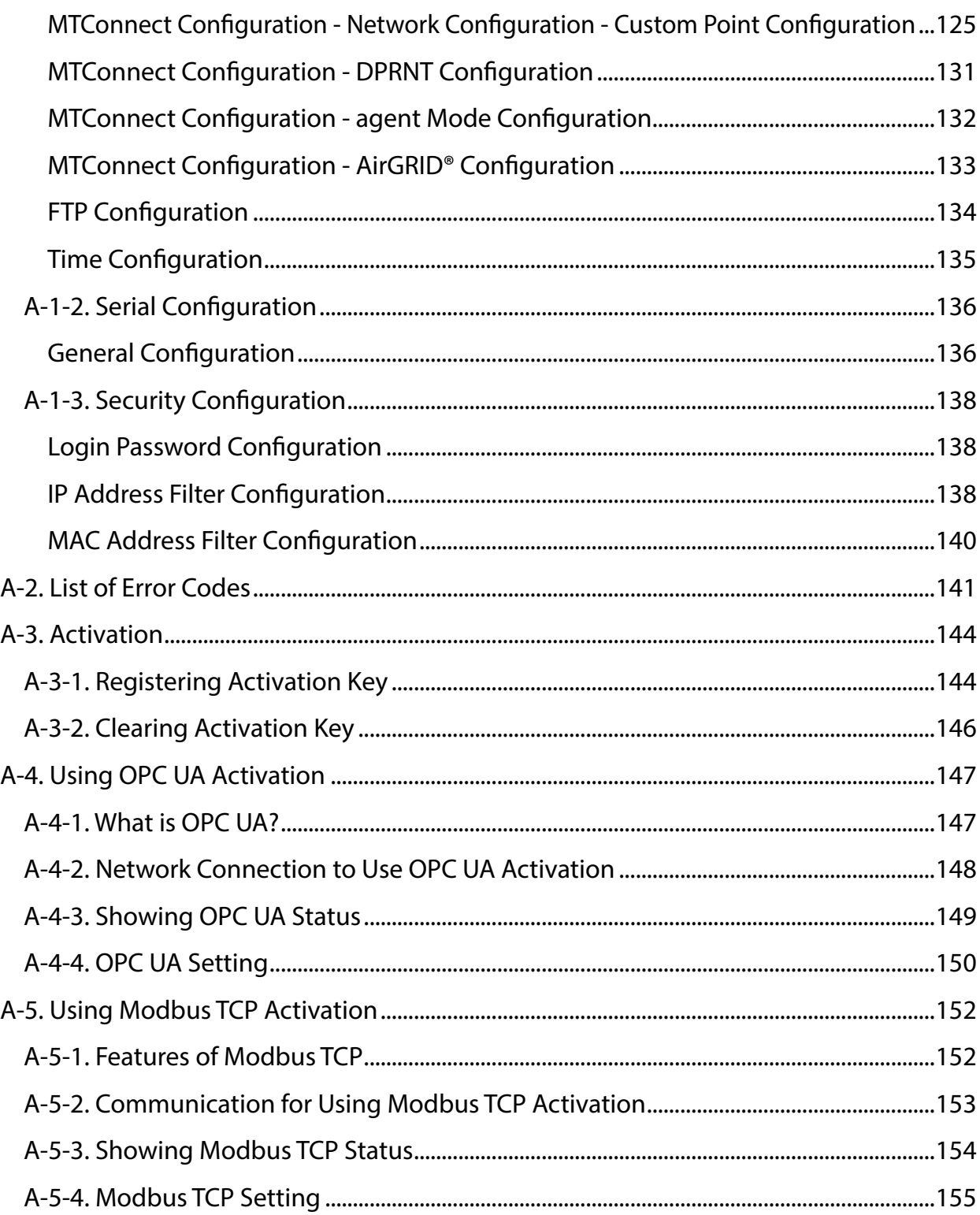

# *1.* Introduction

Thank you for purchasing FBR-100AN/FBR-100, the MTConnect-compatible protocol converter for CNC devices.

# 1-1. Introduction

This manual explains how to configure and use the following products.

- FBR-100AN
- FBR-100

The wireless LAN feature can be used with FBR-100AN only.

Please read the **[1-2. Safety Instructions](#page-7-0)** carefully before you begin.

# **Disclaimers**

- The unauthorized transfer or copying of the content of this manual, in whole or in part, without prior written consent is expressly prohibited by law.
- The content of this manual is subject to change without notice.
- This manual was prepared to accurately match the content of each OS, but the actual information shown on the computer monitor may differ from the content of this manual due to future OS version upgrades, modifications, and other changes.
- Although every effort was made to prepare this manual with the utmost accuracy, Silex Technology will not be held liable for any damages as a result of errors, setting examples, or other content.

# **Trademarks**

- AMC Manager® is a registered trademark of Silex Technology.
- AirGRID® is a registered trademark of PATLITE Corporation.
- Modbus® is a registered trademark of Schneider Electric Usa Inc.
- Microsoft and Windows are registered trademarks of Microsoft Corporation in the United States and/or other countries.
- Wi-Fi, Wi-Fi Protected Setup (WPS), Wi-Fi Protected Access (WPA), WPA2 are trademarks or registered trademarks of Wi-Fi Alliance.
- Other company names and product names contained in this manual are trademarks or registered trademarks of their respective companies.

# <span id="page-7-0"></span>1-2. Safety Instructions

This page provides the safety instructions for safe use of FBR-100AN/FBR-100. To ensure safe and proper use, please read the following information carefully before using FBR-100AN/FBR-100.

#### < Meaning of the warnings >

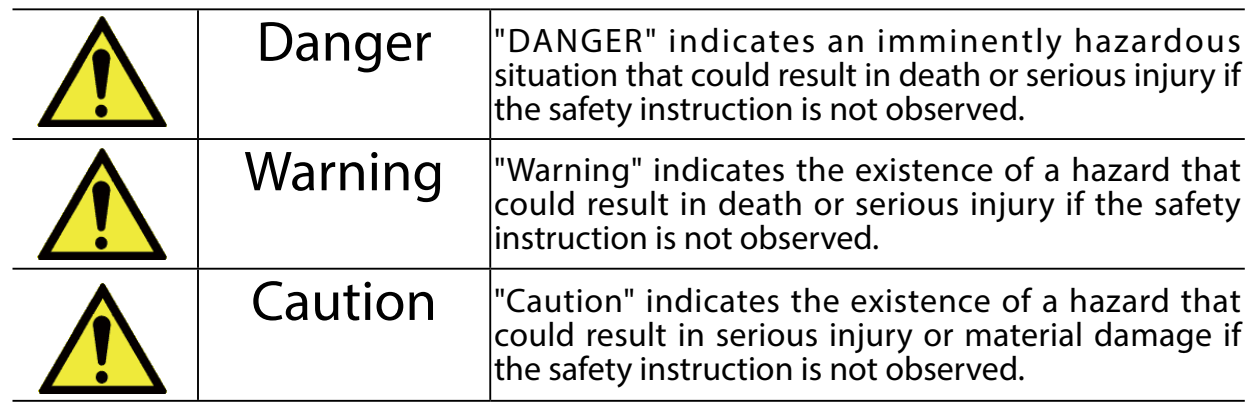

#### < Meaning of the symbols >

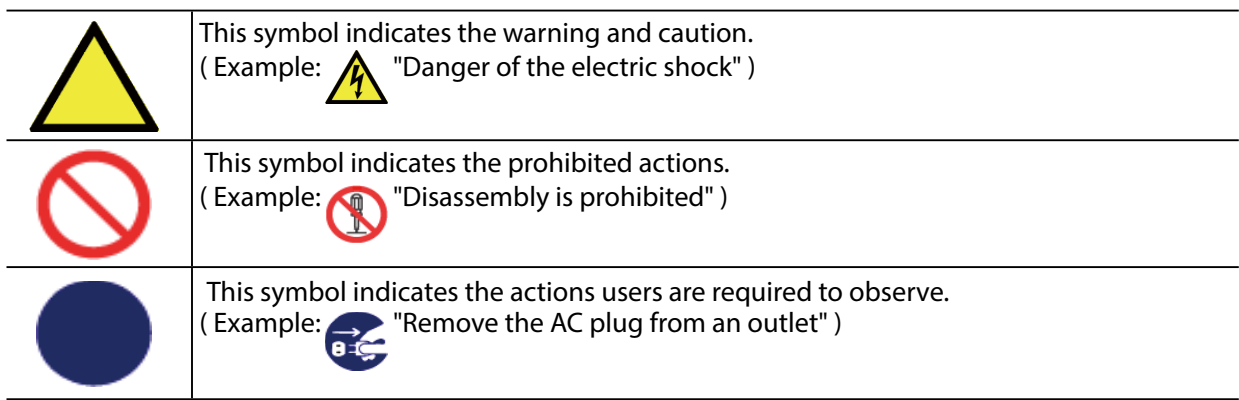

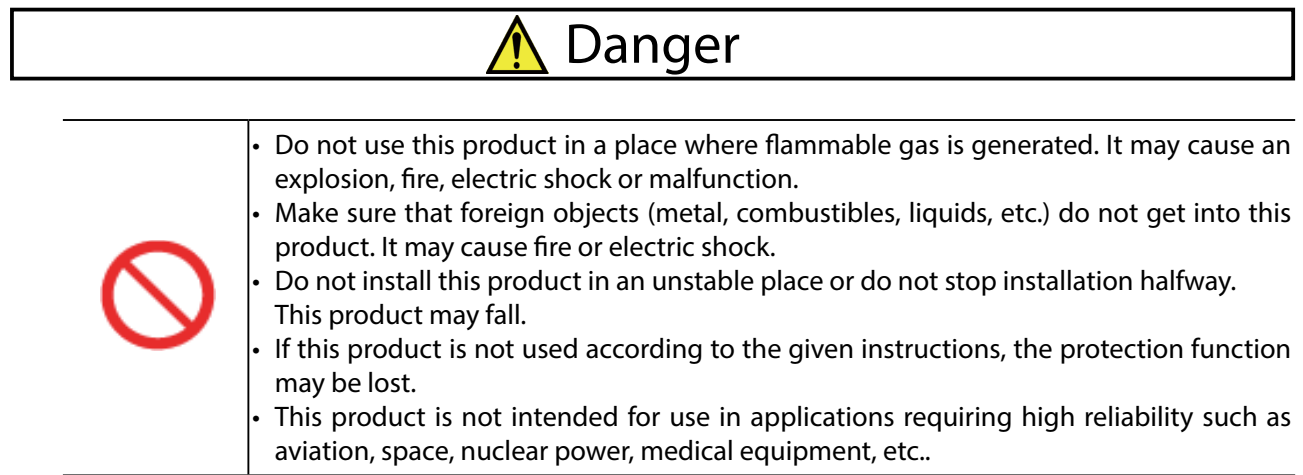

# **A** Warning

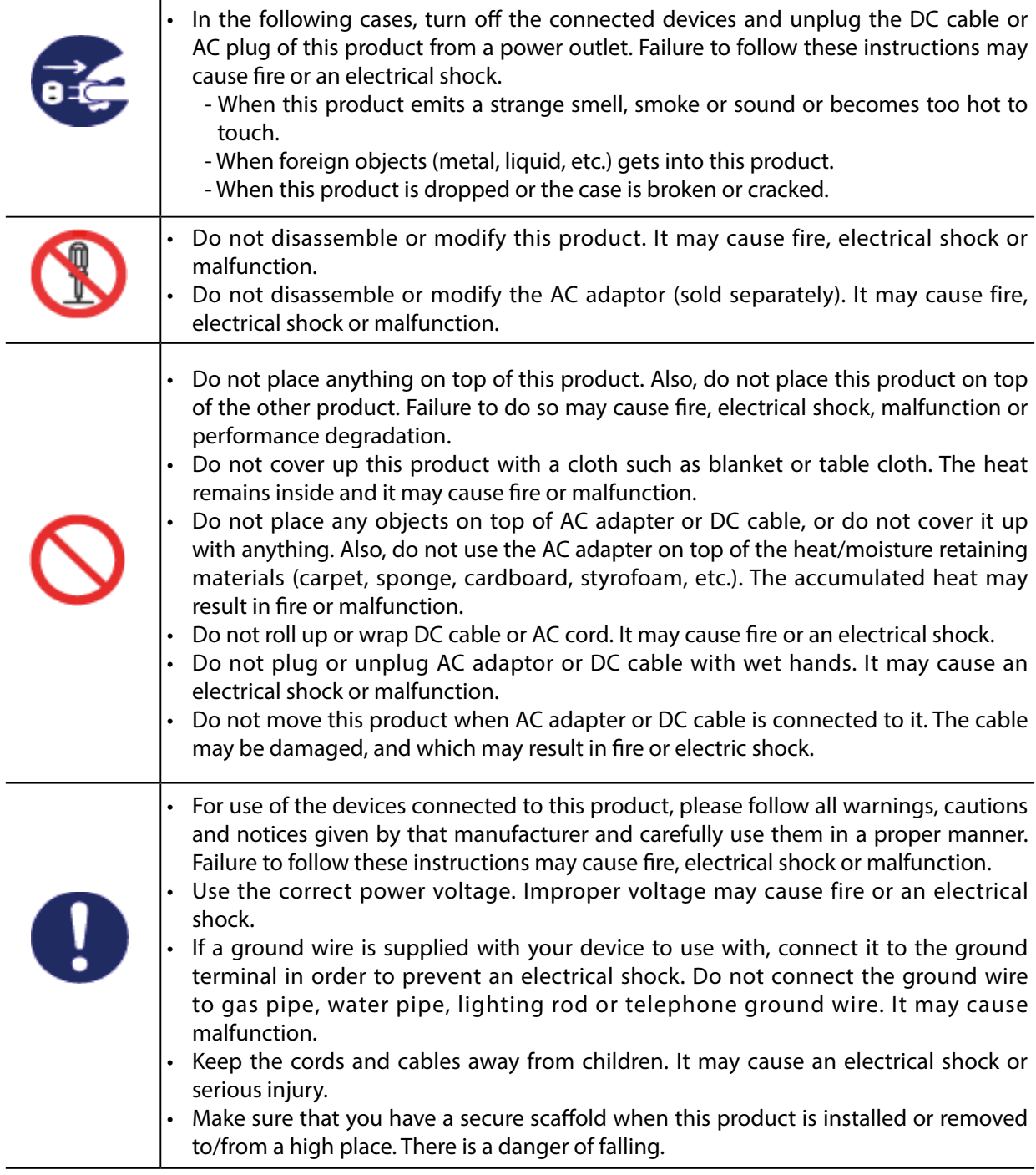

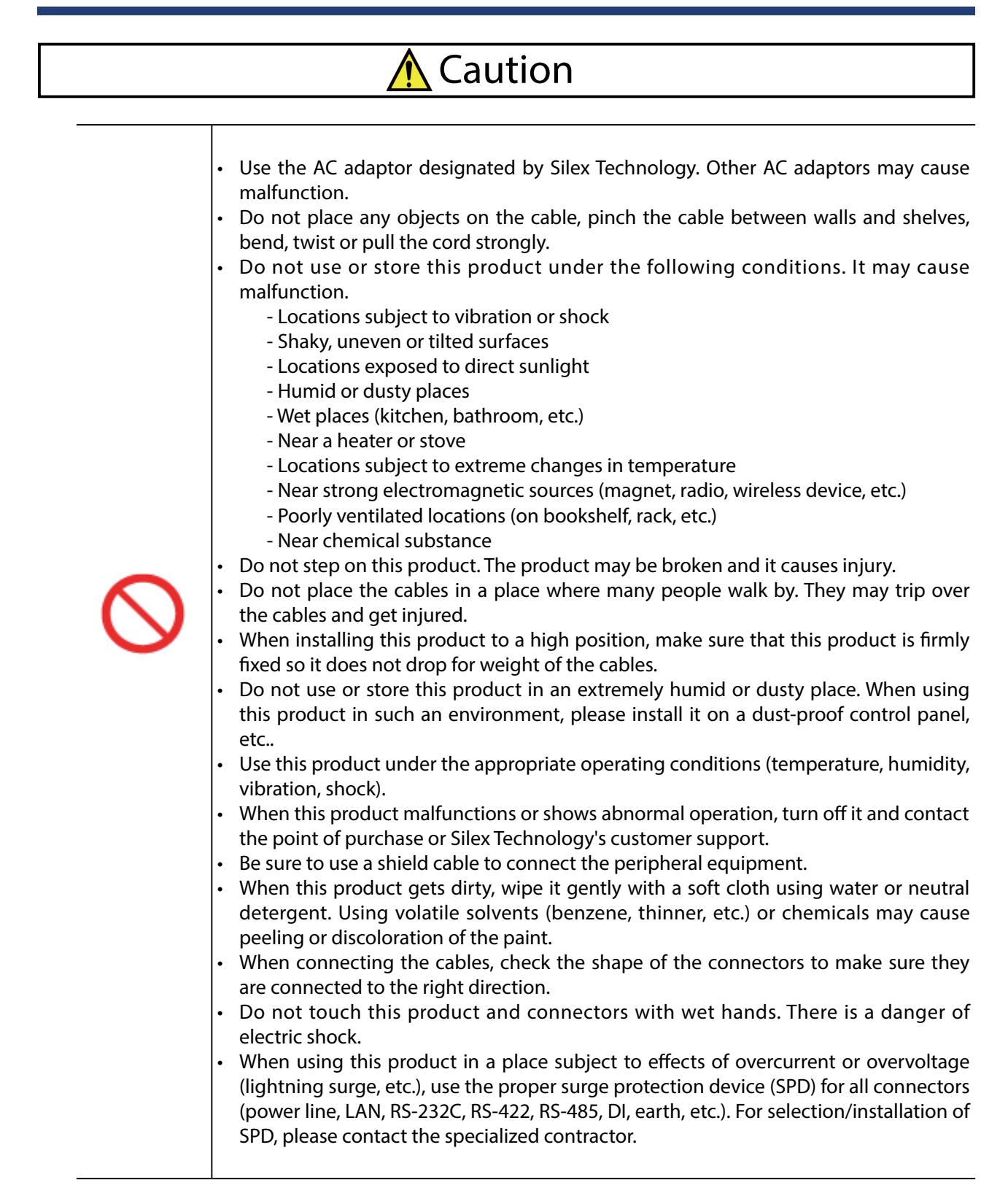

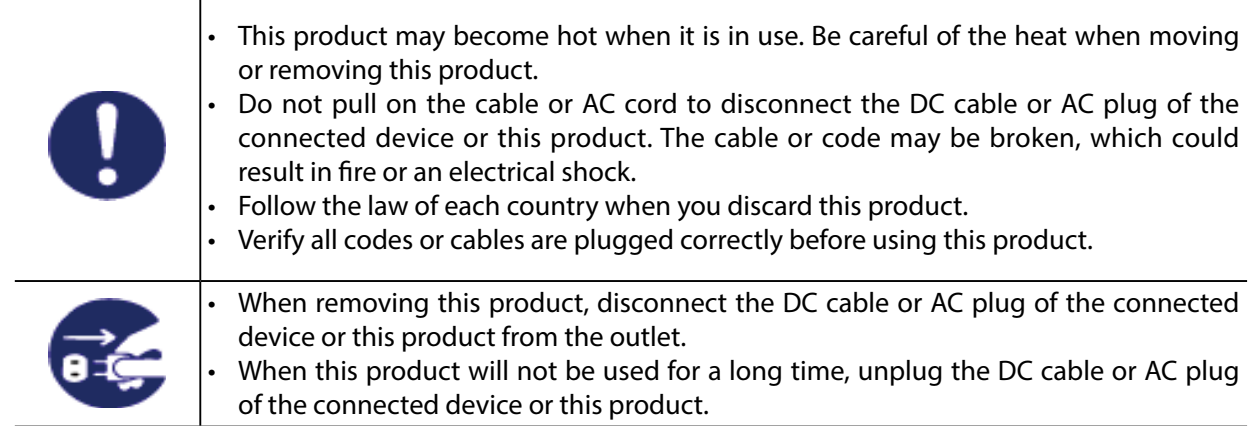

Silex Technology, Inc. shall not be responsible for any loss or damage you may suffer as a result of using this product (regardless of if it is described in this safety instruction or not).

# <span id="page-12-0"></span>1-3. Product Information and Customer Services

# Product Information

The services below are available from the Silex Technology website. For details, please visit the Silex Technology website.

> URL USA / Europe <https://www.silextechnology.com/>

- Latest firmware download
- Latest software download
- Latest manual download
- Support information (FAQ)

# Customer Support Center

Customer Support is available for any problems that you may encounter. If you cannot find the relevant problem in this manual or on our website, or if the corrective procedure does not resolve the problem, please contact Silex Technology Customer Support.

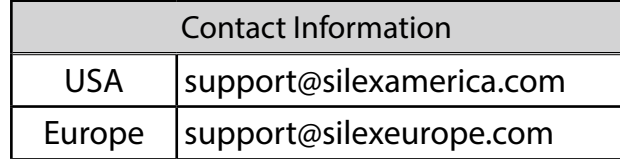

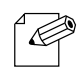

• Visit the Silex Technology website ( <https://www.silextechnology.com/>) for the latest FAQ and product information.

*Note*

(blank page)

# <span id="page-14-0"></span>2. Specifications

FBR-100AN/FBR-100 is a converter that monitors CNC machine tools and transfers the operating status to the factory monitoring system/server.

As the MTConnect communication is supported, which is the standard feature adopted by factory device manufacturers of the United States, CNC machine tools can efficiently be connected to the host system. By using a wired/wireless bridge function, cableless network can be established in a factory where cable wiring is not always easy.

## **Connection Image**

*TIP*

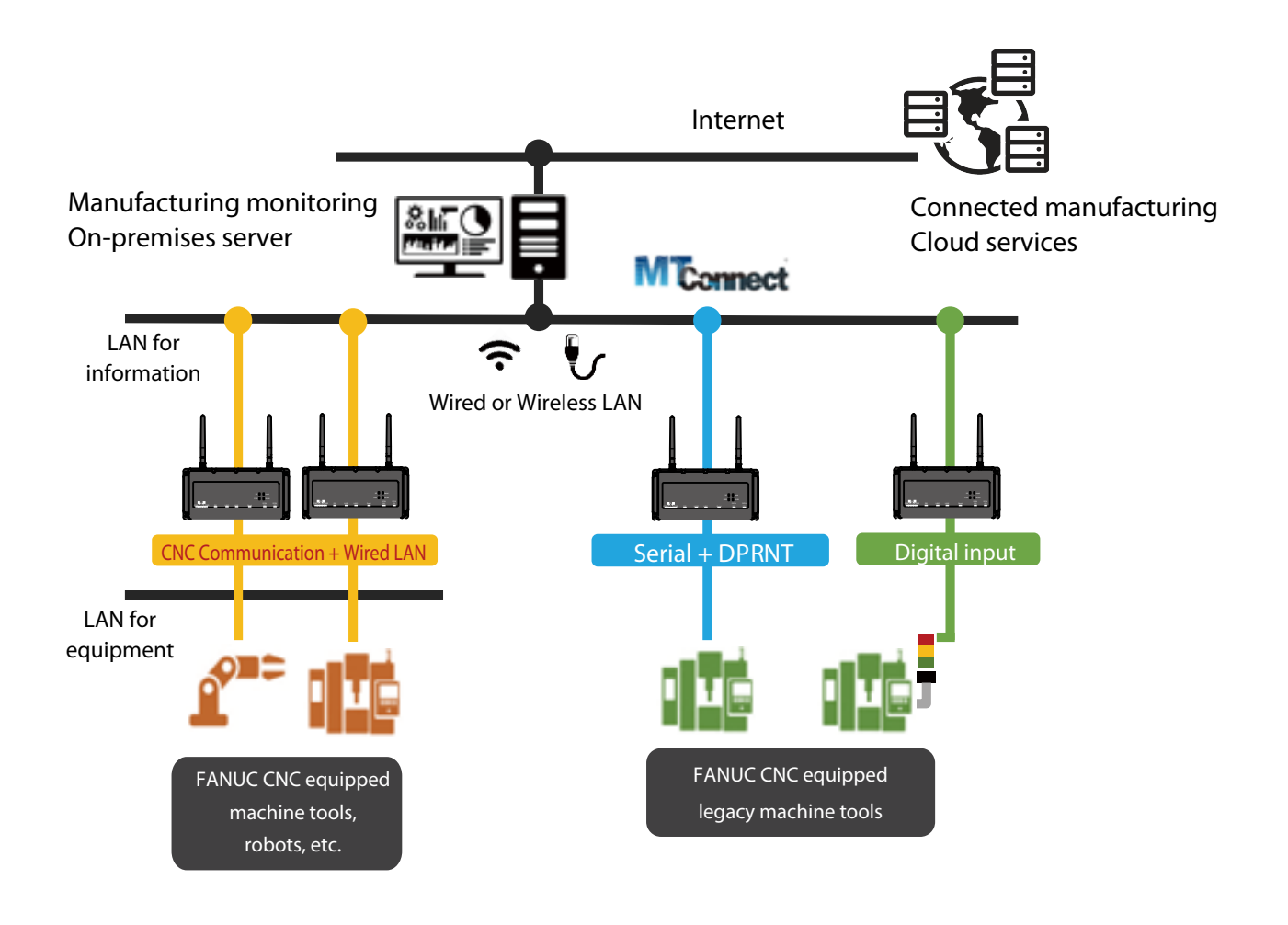

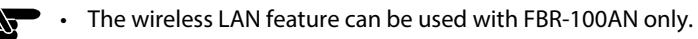

# <span id="page-15-0"></span>2-1. Features

FBR-100AN/FBR-100 has the following features:

- Sends the machine tool information in MTConnect format to the upper server system.
- Supports both wired LAN (2 interfaces) and wireless LAN (1 interface). The wired/ wireless LAN interfaces can be bridged (only for FBR-100AN).
- From acquisition of machine tool status through establishment of cableless network over wireless LAN, various kinds of work can be performed (only for FBR-100AN).
- It is possible to freely define and configure the setting to retrieve the operating information from the FANUC CNC.
- As Serial I/F and digital input are supported, old models (legacy machine tool with FANUC CNC) can be connected.
- IP53 compatibility allows installation to outside of the control panel.
- SDK (non-free program) can be used to implement a special communication function and add a simple edge application.
- Supports the unified management software, AMC Manager® (non-free program) / AMC Manager® Free (free program).
- AirGRID® (the wireless communication system developed by Patlite Corporation) can be used for operation monitoring.
- By turning on FBR-100AN/FBR-100 while the DIP Switch 4 is ON, the activation key can be registered. If the activation key is registered, the optional function (non-free) can be enabled. (For details on the optional function, refer to the product catalogue or visit the Silex Technology's website.)

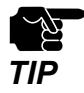

• Specifications of serial I/F and digital input differ for each device manufacturer. **TIP** Customization may be required depending on the device.

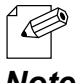

• For details on the AMC Manager®, please visit our website.

*Note*

# <span id="page-16-0"></span>2-2. Parts and Functions

The parts name and functions are as follows:

#### **Front**

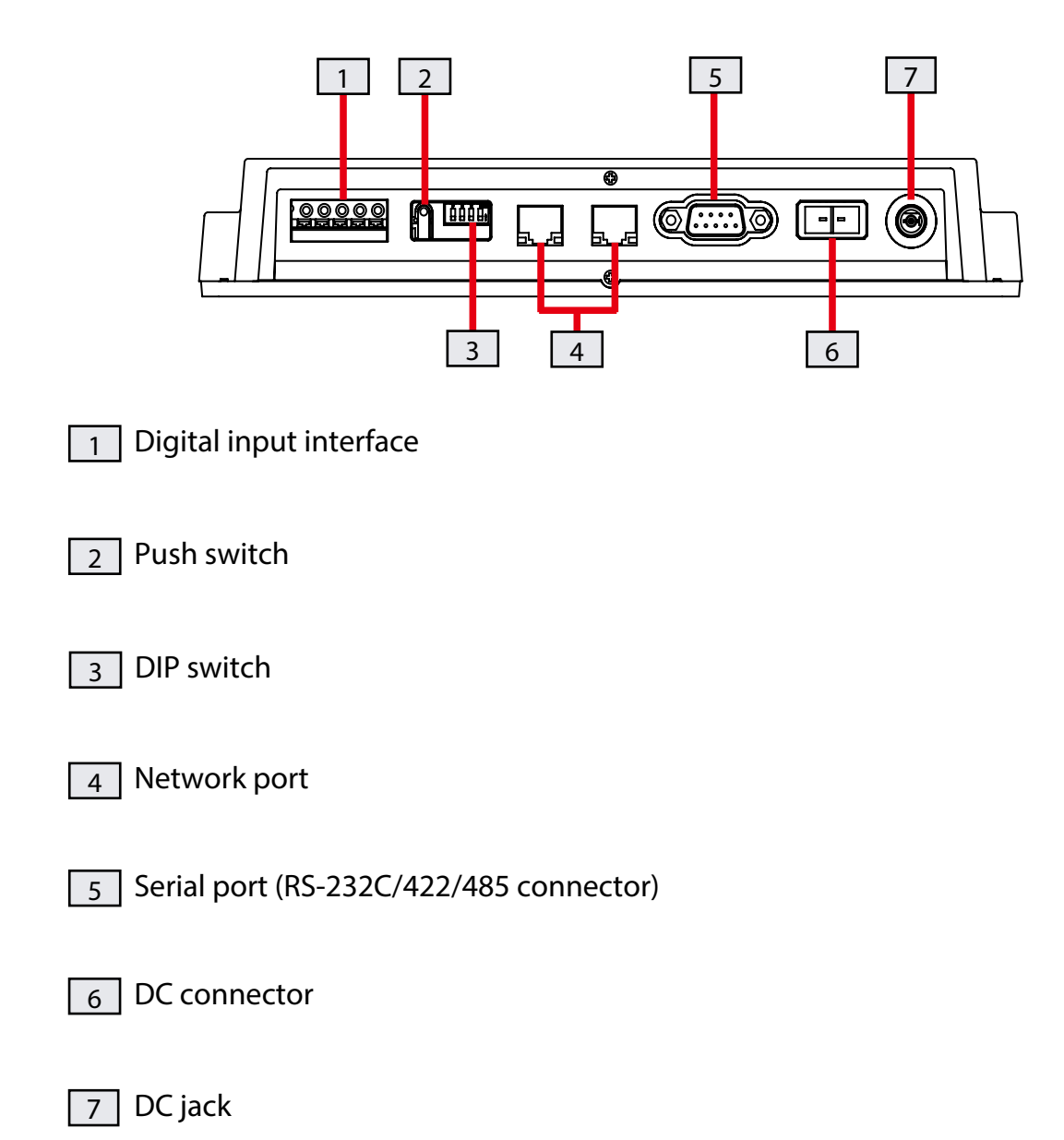

# **Top**

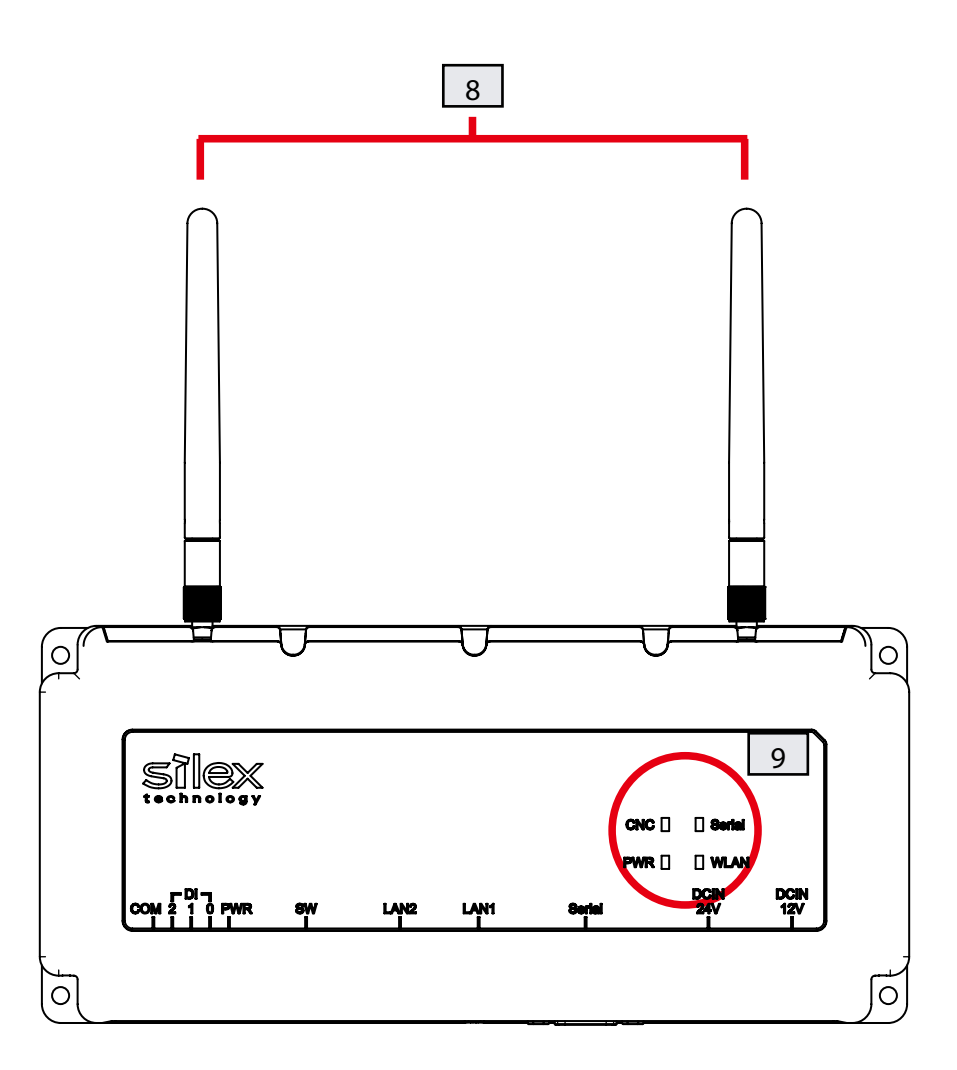

8 Antenna (Only for FBR-100AN)

9 Top LED

# <span id="page-18-0"></span>2-3. Hardware Specifications

## **Hardware Specifications**

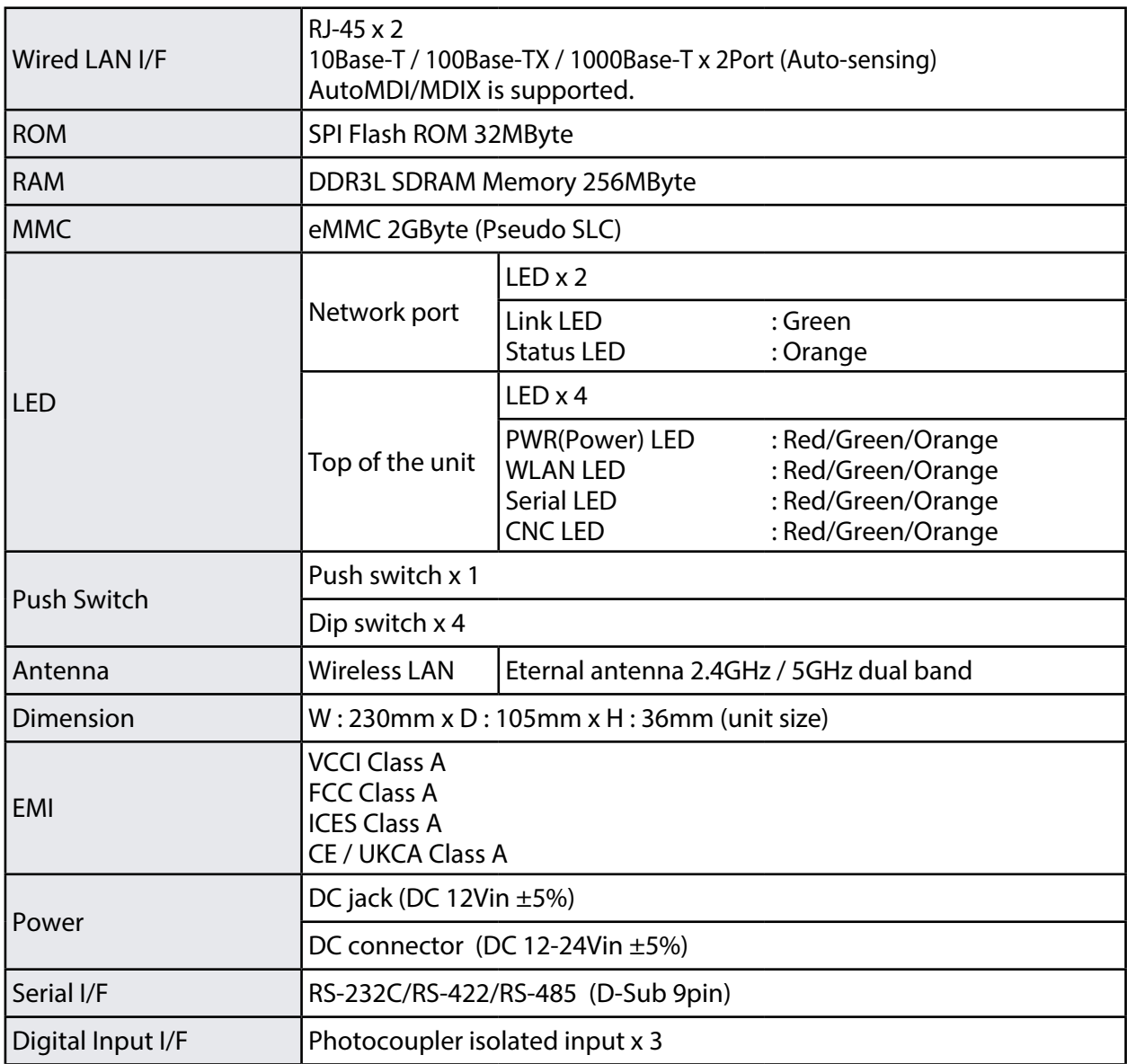

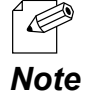

• For RS-485, only the physical interface is supported. To use RS-485, it needs to be added from the firmware.

## **Operating/Storage Environment**

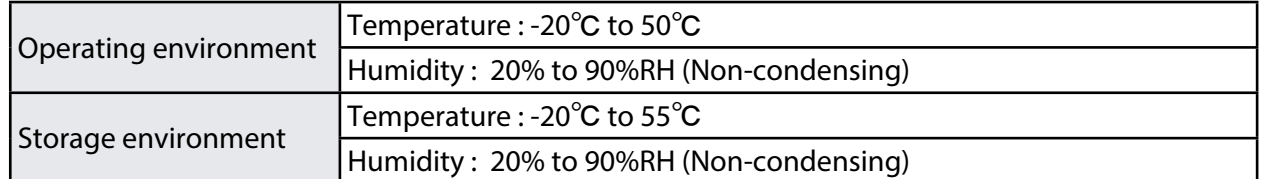

Œ

• When wireless LAN is not used, or when a large amount of data is not transmitted or received continuously over wireless LAN (e.g. when only CNC operating status data is transferred), FBR-100AN/FBR-**Note** 100 can withstand the temperature up to 55 degrees.

<span id="page-19-0"></span>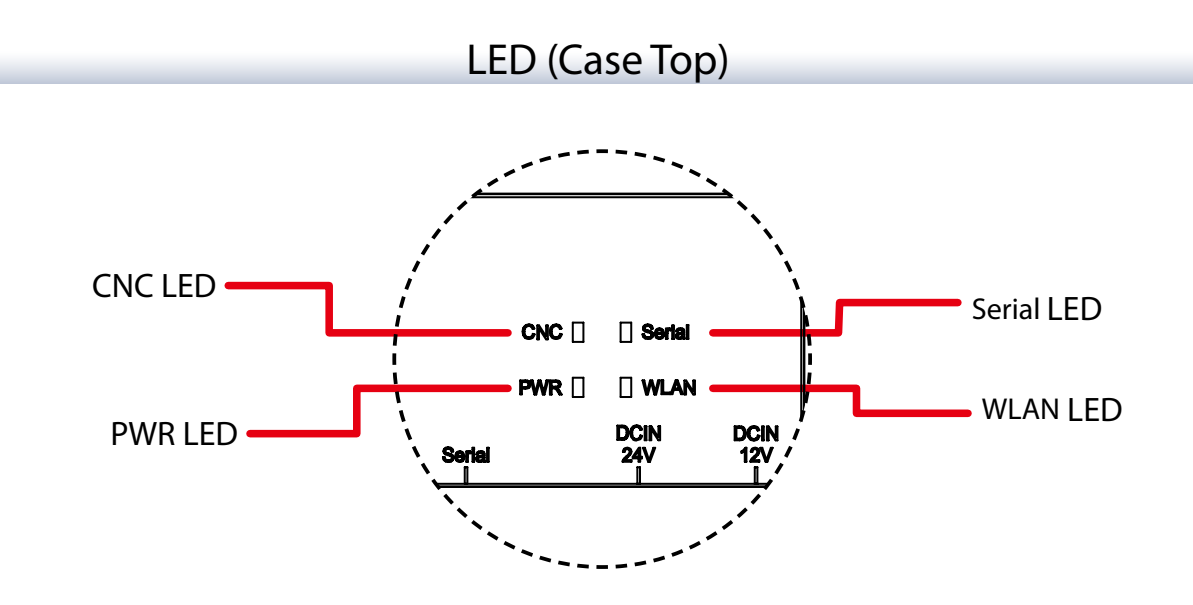

## **PWR LED**

Shows the power status and operating status of FBR-100AN/FBR-100.

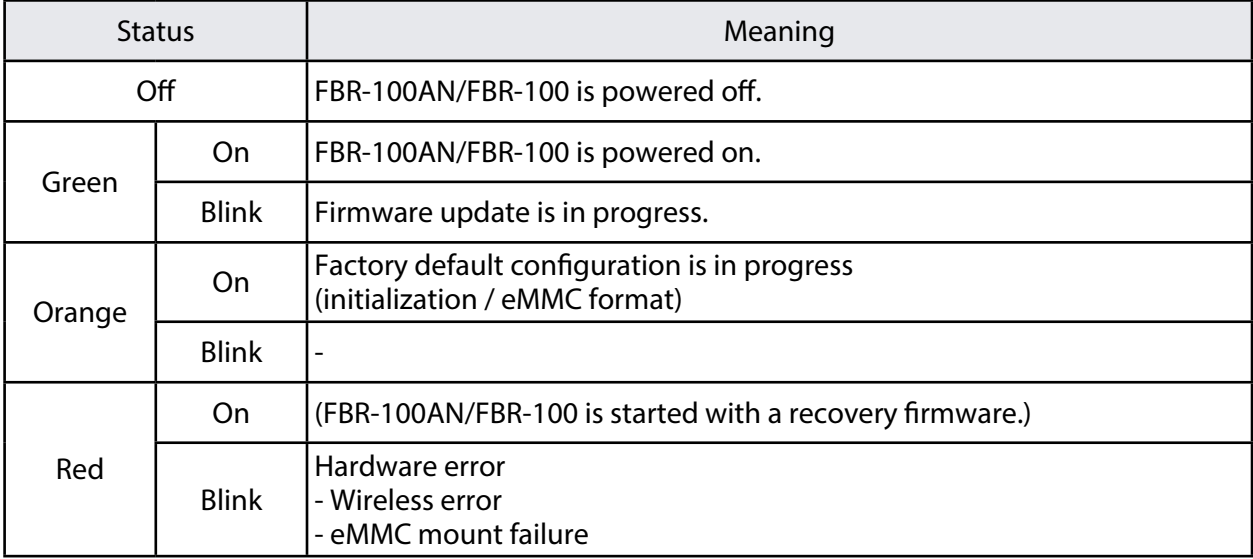

# **WLAN LED (only for FBR-100AN)**

Shows the network status.

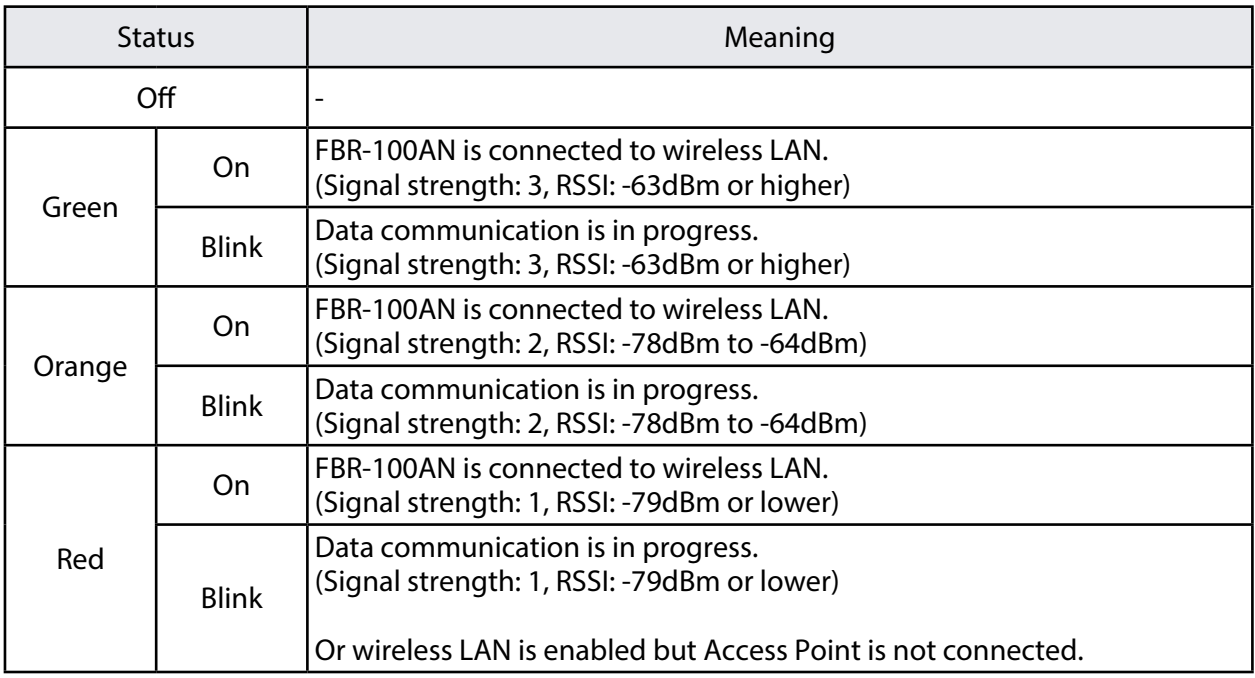

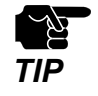

• To make sure of stable wireless communication, it is recommended to use FBR-100AN in the environment at which the WLAN LED turns green. *TIP*

### **Serial LED**

Shows the serial communication status.

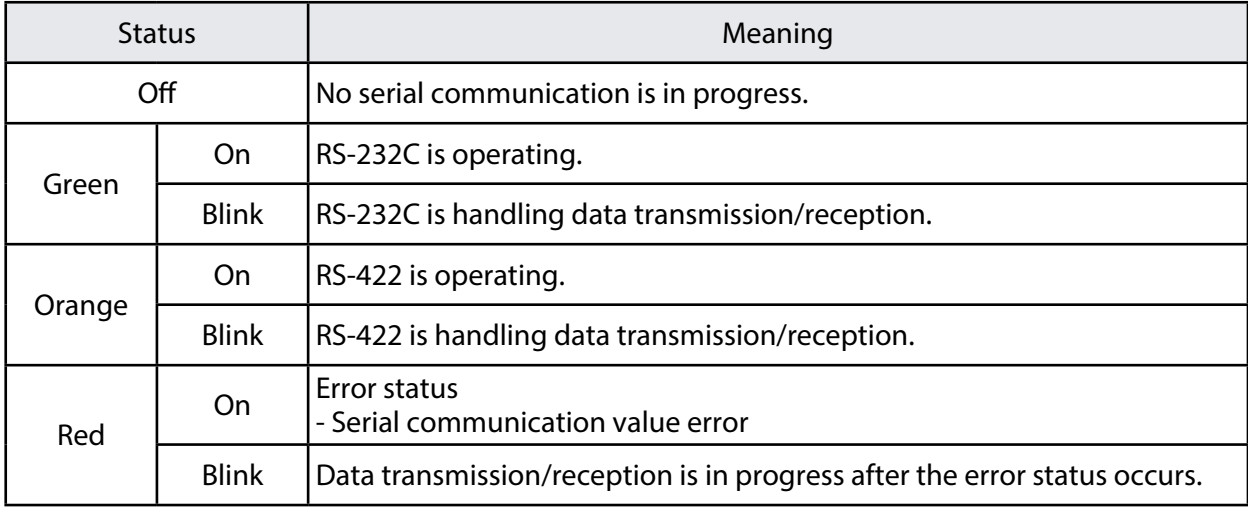

## <span id="page-21-0"></span> **CNC LED**

Shows the CNC device connection status.

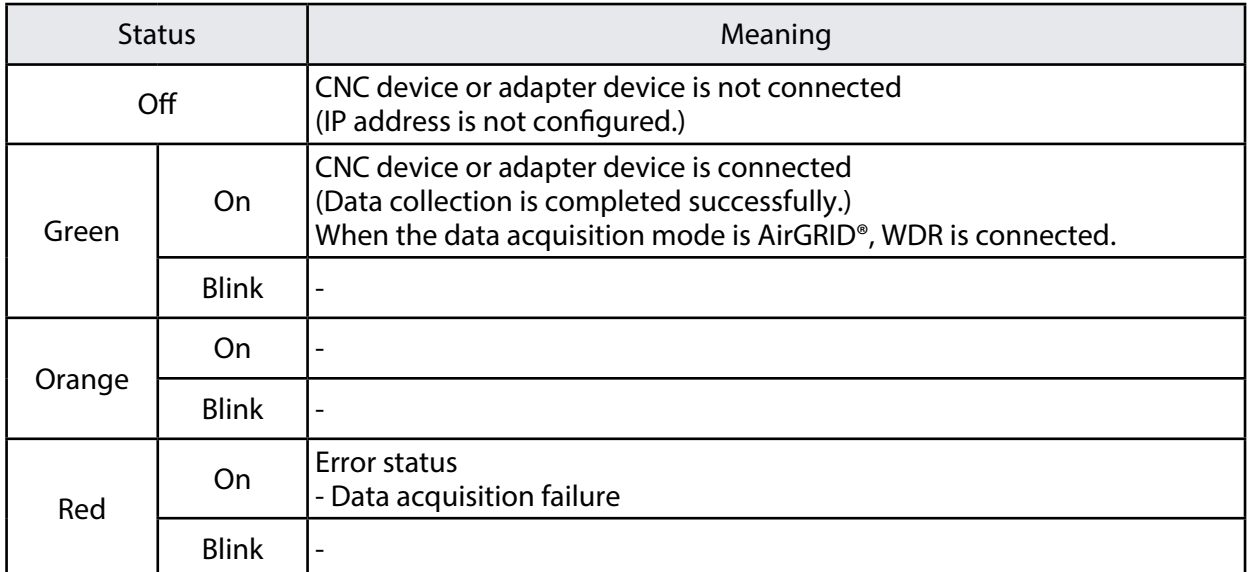

# DC Connector

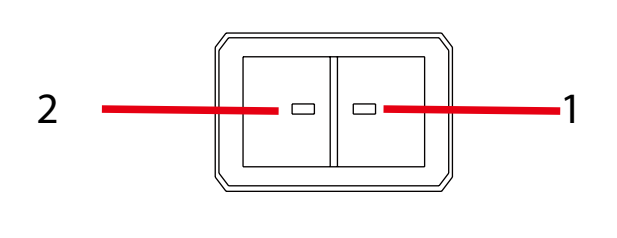

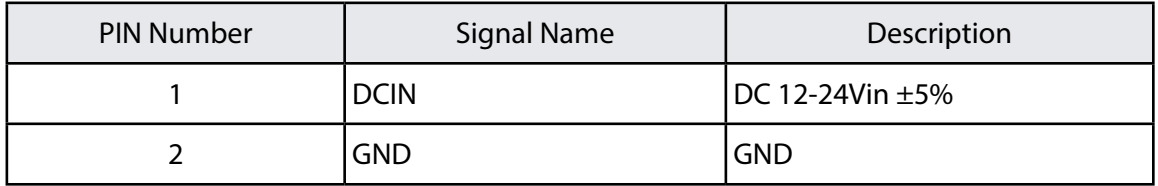

DC connecter : JST S02B-F32SK-GGXR(LF)(AU)

For this connector, please use JST JFA connector J300 series F32FSS-02V-KX.

# LED (Network Port)

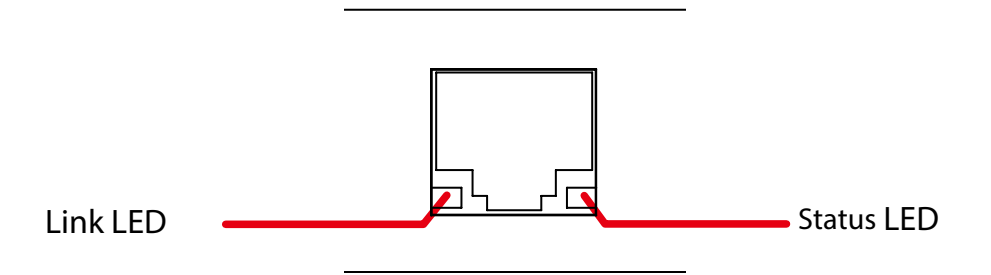

## **Link LED**

Shows the wired LAN link status.

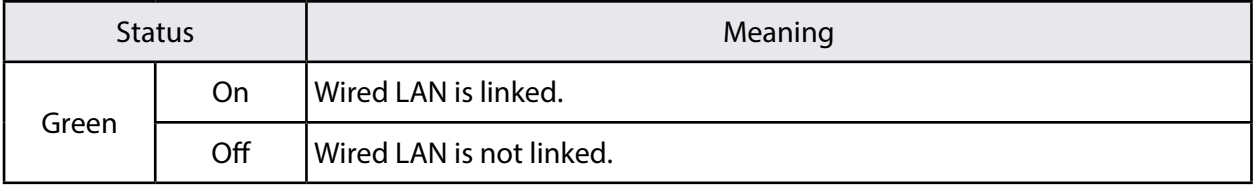

#### **Status LED**

Shows the wired LAN communication status.

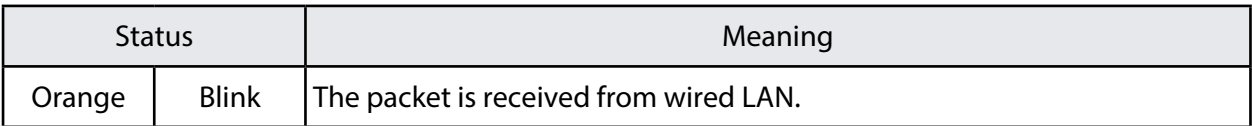

# DIP Switch

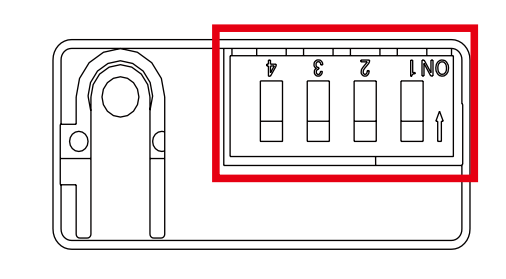

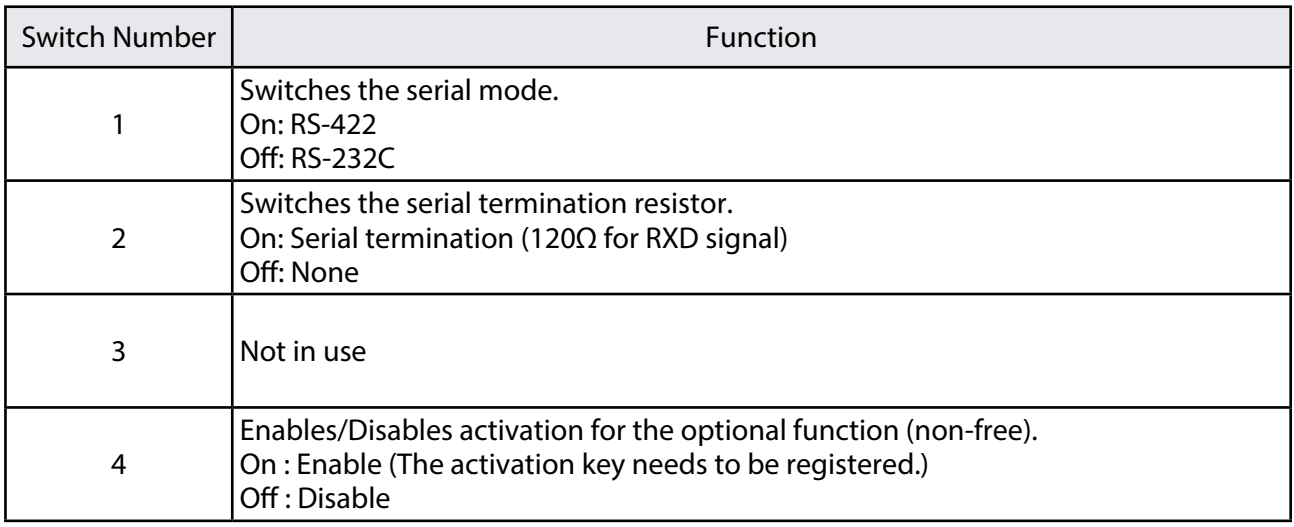

# Digital Input

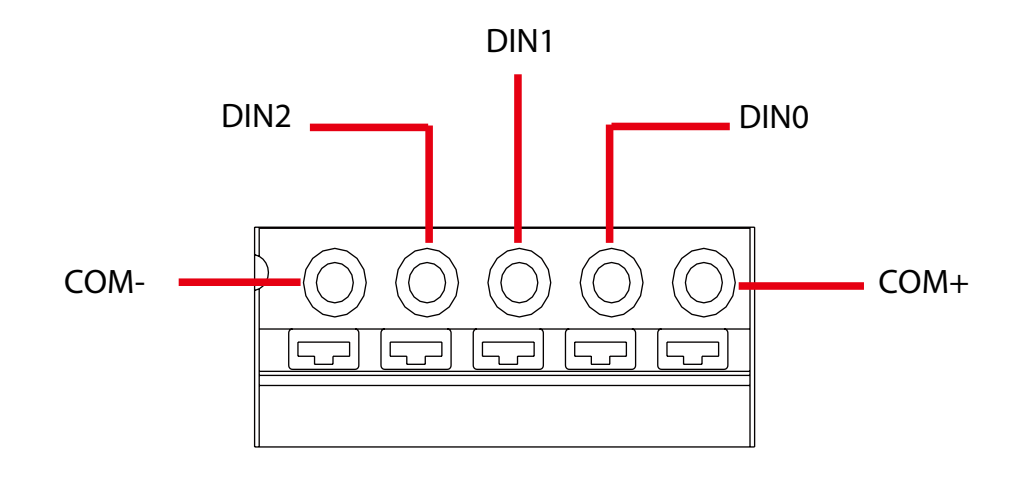

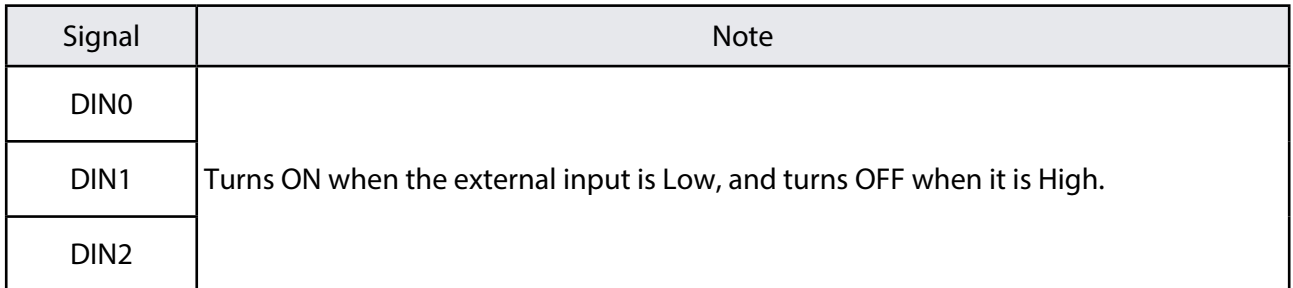

# **Input equivalent circuit**

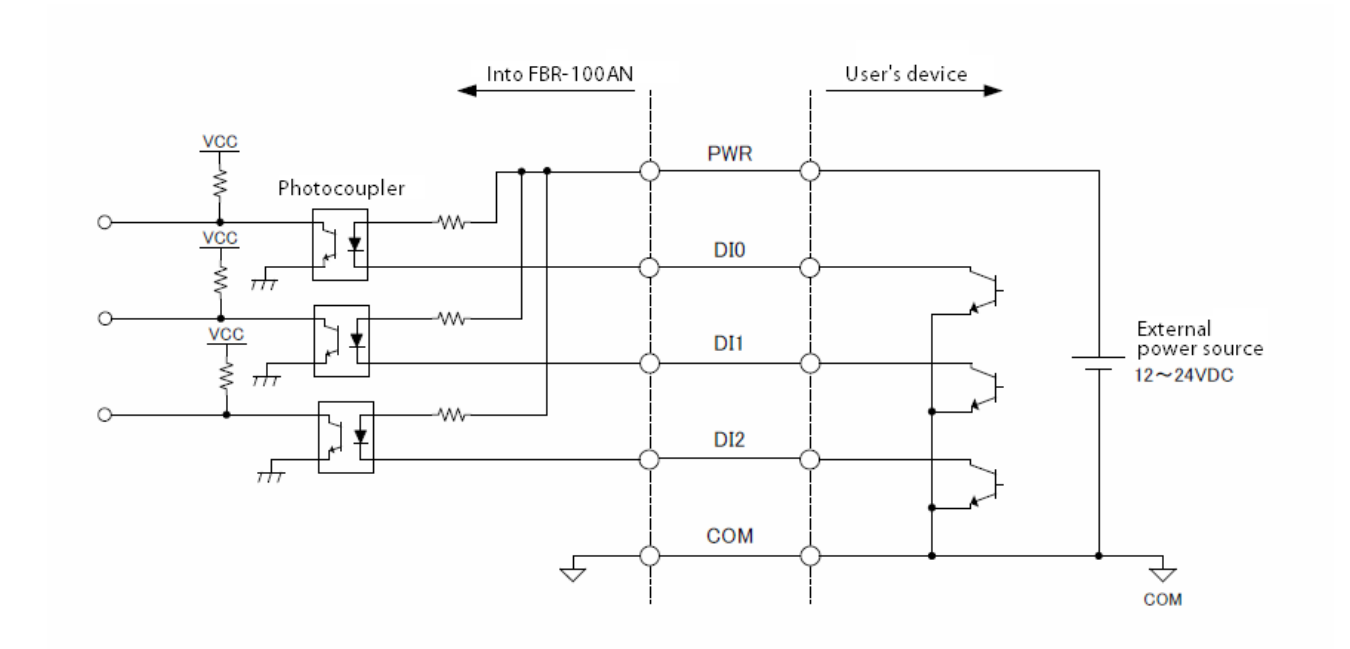

# Serial Port

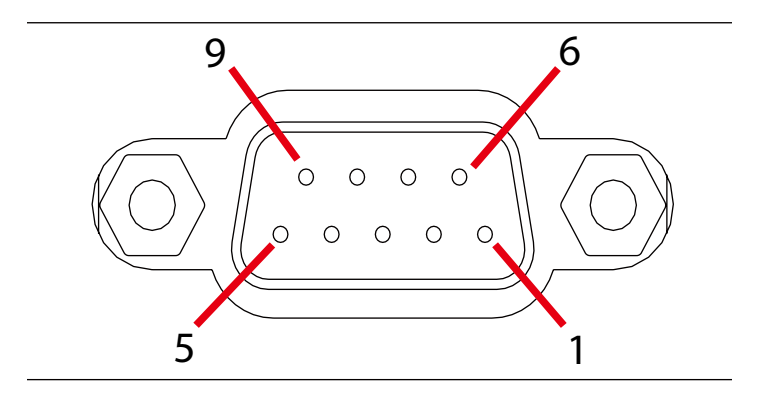

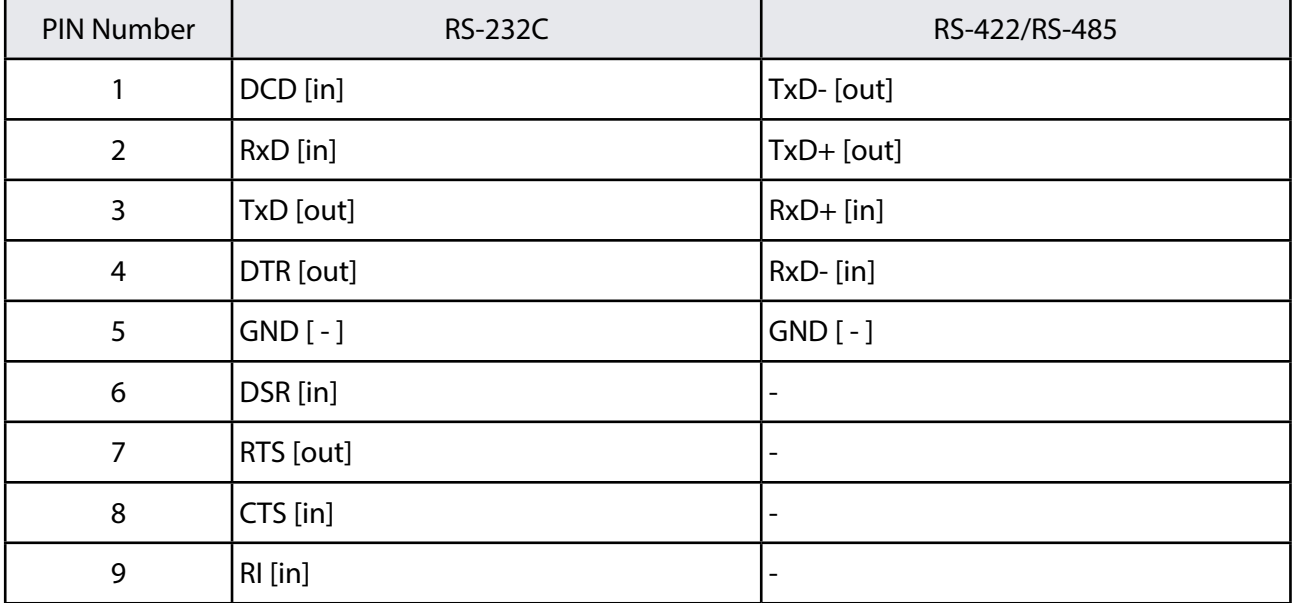

# 2-4. Software Specifications

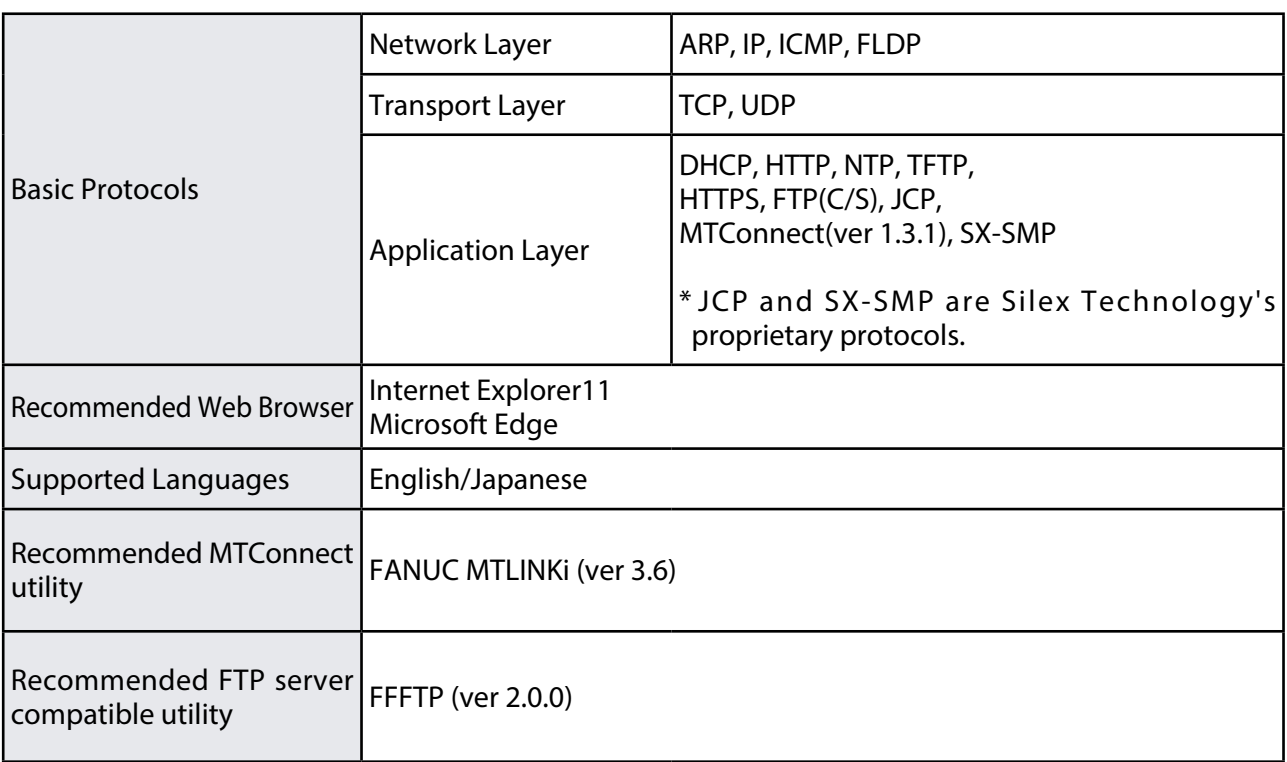

# **FANUC CNC Compatible Models**

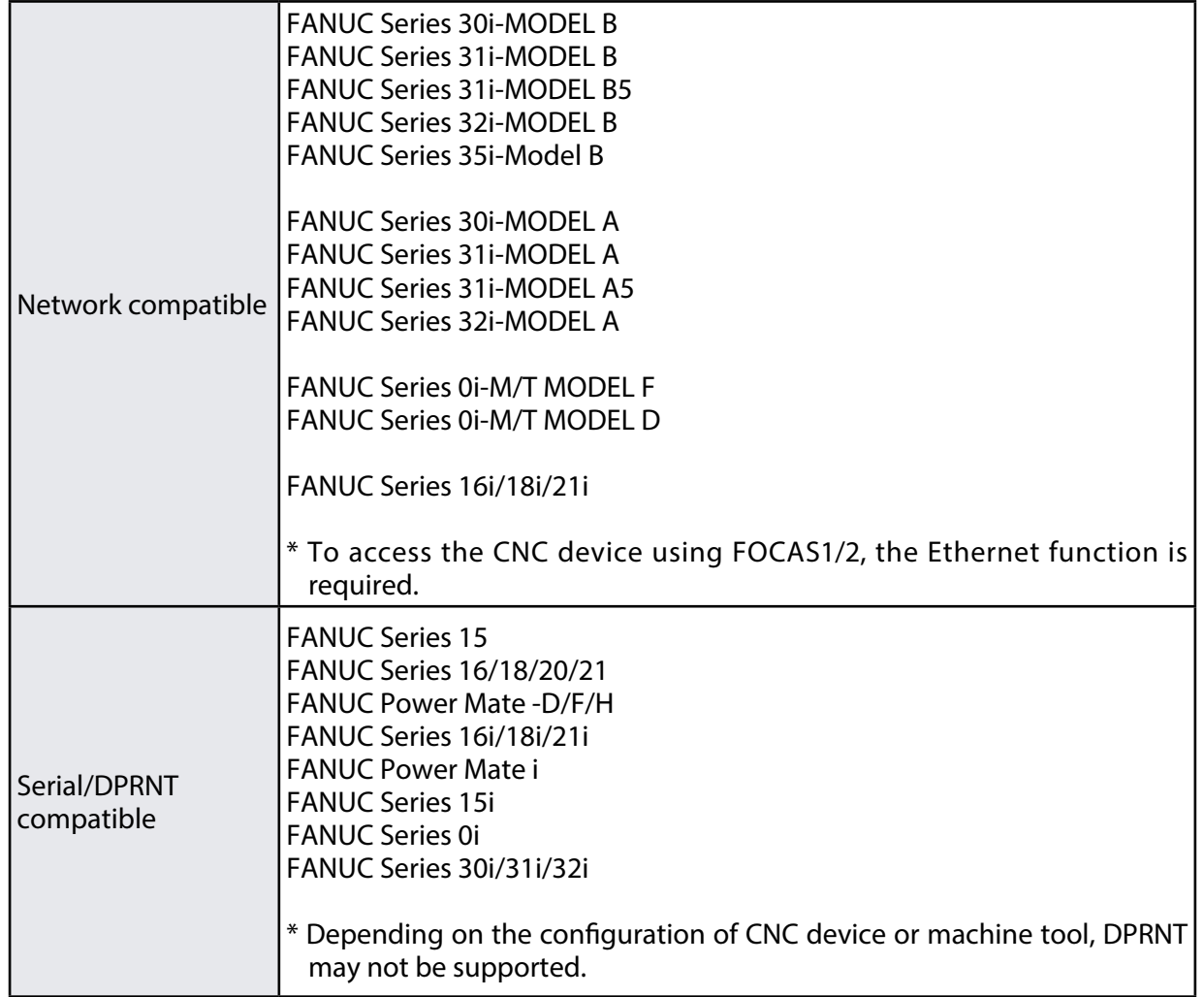

# 2-5. Wireless Specifications (Only for FBR-100AN)

# **Wireless LAN I/F**

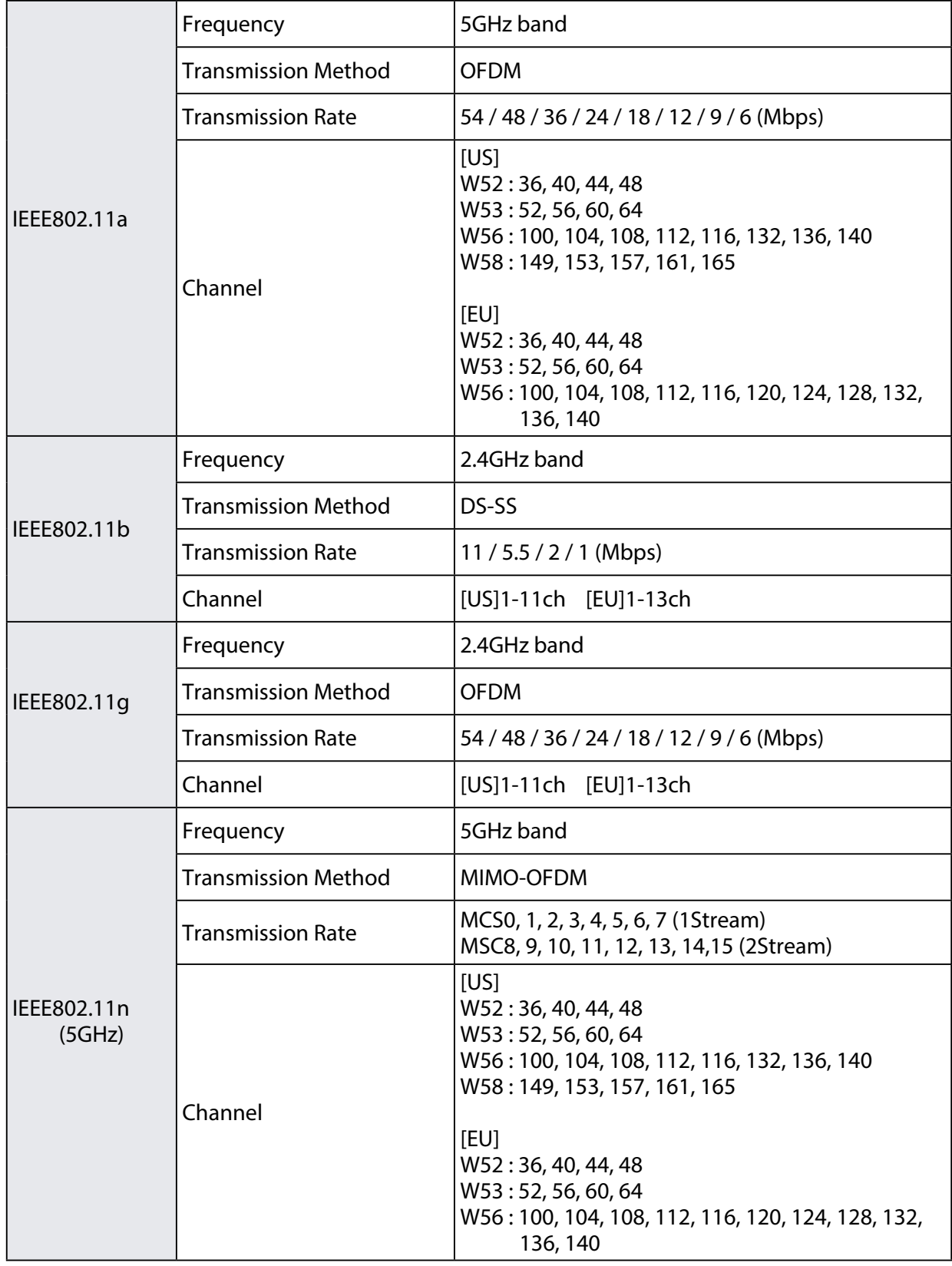

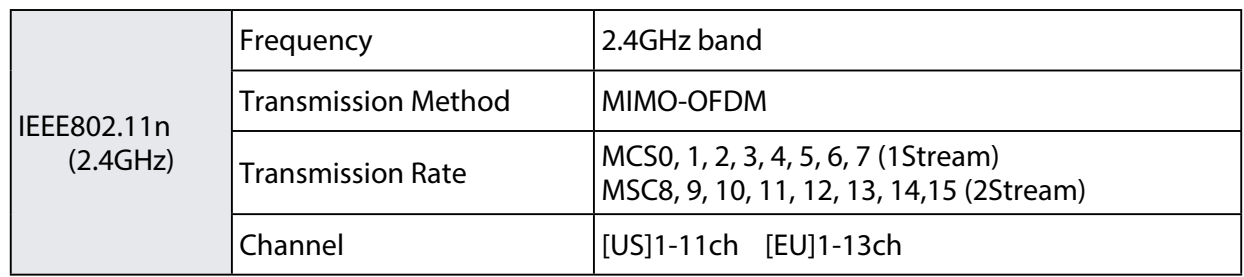

# **Wireless Security**

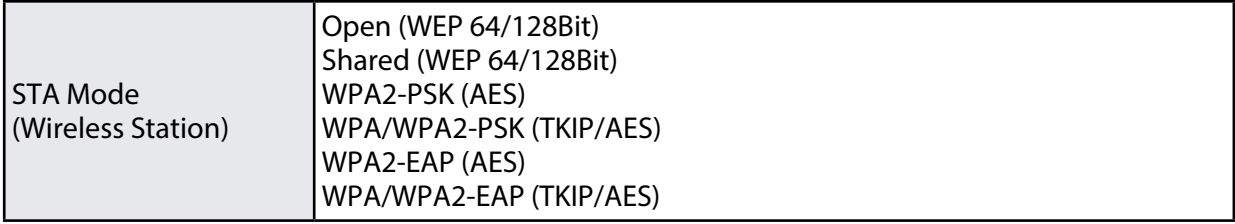

# 2-6. Regulatory Compliance

# ■ **Notice to US Customers**

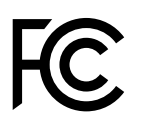

## **Contains FCC ID: N6C-SXPCEAN2**

## **FCC CAUTION**

Changes or modifications not expressly approved by the party responsible for compliance could void the user's authority to operate the equipment.

This device complies with part 15 of the FCC Rules. Operation is subject to the following two conditions:

(1) This device may not cause harmful interference.

(2) this device must accept any interference received, including interference that may cause undesired operation.

## **Subpart C §15.247 and Subpart E**

This equipment complies with FCC radiation exposure limits set forth for an uncontrolled environment and meets the FCC radio frequency (RF) Exposure Guidelines. This equipment should be installed and operated keeping the radiator at least 20cm or more away from person's body.

#### **Subpart E §15.407(c)**

Data transmission is always initiated by software, which is the passed down through the MAC, through the digital and analog baseband, and finally to the RF chip. Several special packets are initiated by the MAC. These are the only ways the digital baseband portion will turn on the RF transmitter, which it then turns off at the end of the packet. Therefore, the transmitter will be on only while one of the aforementioned packets is being transmitted. In other words, this device automatically discontinue transmission in case of either absence of information to transmit or operational failure.

Frequency Tolerance: +/-20 ppm

#### **CO-Location Rule**

This device and its antenna(s) must not be co-located or operation in conjunction with any other antenna or transmitter.

#### **FCC Rules Part 15 Subpart B Class-A**

Note: This equipment has been tested and found to comply with the limits for a Class A digital device, pursuant to part 15 of the FCC Rules. These limits are designed to provide reasonable protection against harmful interference when the equipment is operated in a commercial environment. This equipment generates, uses, and can radiate radio frequency energy and, if not installed and used in accordance with the instruction manual, may cause harmful interference to radio communications. Operation of this equipment in a residential area is likely to cause harmful interference in which case the user will be required to correct the interference at his own expense.

#### ■ **Notice to Canadian Customers**

**CAN ICES-3(A)/NMB-3(A) Contains IC : 4908A-SXPCEAN2**

This device contains licence-exempt transmitter(s)/receiver(s) that comply with Innovation, Science and Economic Development Canada's licence-exempt RSS(s). Operation is subject to the following two conditions:

1. This device may not cause interference

2. This device must accept any interference, including interference that may cause undesired operation of the device.

L'émetteur/récepteur exempt de licence contenu dans le présent appareil est conforme aux CNR d'Innovation, Sciences et Développement économique Canada applicables aux appareils radio exempts de licence. L'exploitation est autorisée aux deux conditions suivantes :

1. L'appareil ne doit pas produire de brouillage;

2. L'appareil doit accepter tout brouillage radioélectrique subi, même si le brouillage est susceptible d'en compromettre le fonctionnement.

#### **RSS-Gen Issue 5 §6.8**

This radio transmitter (4908A-SXPCEAN2) has been approved by Innovation, Science and Economic Development Canada to operate with the antenna types listed below, with the maximum permissible gain indicated. Antenna types not included in this list that have a gain greater than the maximum gain indicated for any type listed are strictly prohibited for use with this device.

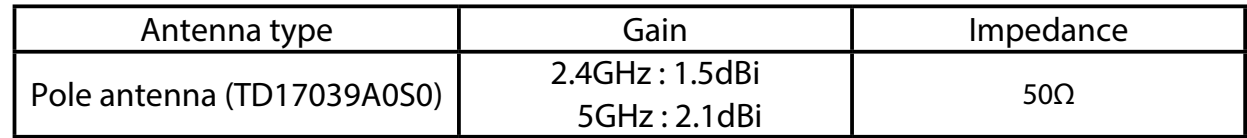

Le présent émetteur radio (4908A-SXPCEAN2) a été approuvé par Innovation, Sciences et Développement économique Canada pour fonctionner avec les types d'antenne énumérés ci-dessous et ayant un gain admissible maximal. Les types d'antenne non inclus dans cette liste, et dont le gain est supérieur au gain maximal indiqué pour tout type figurant sur la liste, sont strictement interdits pour l'exploitation de l'émetteur.

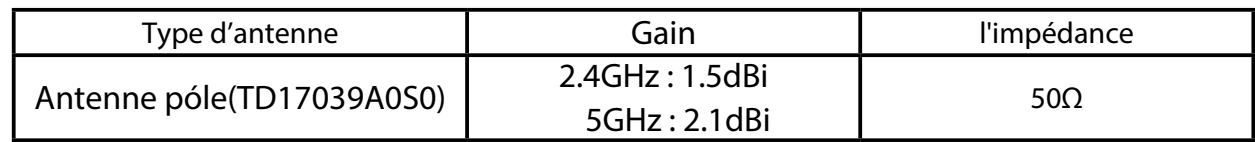

## **RSS-247 Issue 2 §6.2.2.2**

for indoor use only (5150-5350 MHz) Pour usage intérieur seulement (5150-5350 MHz)

## **RSS-247 Issue 2 §6.4**

Data transmission is always initiated by software, which is the passed down through the MAC, through the digital and analog baseband, and finally to the RF chip. Several special packets are initiated by the MAC. These are the only ways the digital baseband portion will turn on the RF transmitter, which it then turns off at the end of the packet. Therefore, the transmitter will be on only while one of the aforementioned packets is being transmitted. In other words, this device automatically discontinue transmission in case of either absence of information to transmit or operational failure.

La transmission des données est toujours initiée par le logiciel, puis les données sont transmises par l'intermédiaire du MAC, par la bande de base numérique et analogique et, enfin, à la puce RF. Plusieurs paquets spéciaux sont initiés par le MAC. Ce sont les seuls moyens pour qu'une partie de la bande de base numérique active l'émetteur RF, puis désactive celui-ci à la fin du paquet. En conséquence, l'émetteur reste uniquement activé lors de la transmission d'un des paquets susmentionnés. En d'autres termes, ce dispositif interrompt automatiquement toute transmission en cas d'absence d'information à transmettre ou de défaillance.

#### **RSS-102**

This equipment complies with ISED radiation exposure limits set forth for an uncontrolled environment and meets RSS-102 of the ISED radio frequency (RF) Exposure rules. This equipment should be installed and operated keeping the radiator at least 20cm or more away from person's body.

Cet équipement est conforme aux limites d'exposition aux rayonnements énoncées pour un environnement non contrôlé et respecte les règles d'exposition aux fréquences radioélectriques (RF) CNR-102 de l'ISDE. Cet équipement doit être installé et utilisé en gardant une distance de 20 cm ou plus entre le radiateur et le corps humain.

## ■ **Notice to European Customers**

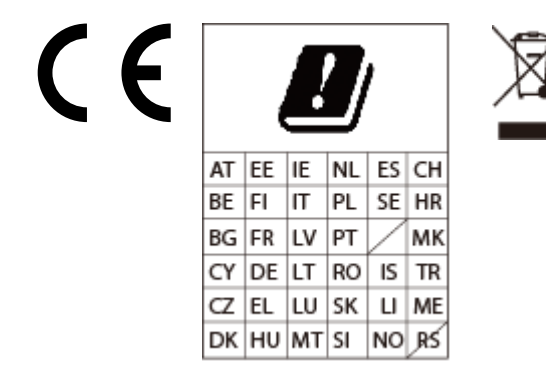

## ■ **Notice to UK Customers**

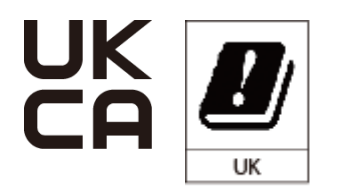

Restrictions or Requirements in the UK

# 2-7. Use of Radio Waves (Only for FBR-100AN)

# Notes on Usage

Do not use FBR-100AN near the following devices or places.

- Microwave, scientific instruments, pacemaker or other medical equipment, etc.
- Licensed radio station in a factory
- Small power radio station (A non-licensed radio station)

These devices may use the same band. If you use FBR-100AN near these devices, the radio waves emitted from FBR-100AN may interfere with them.

Do not use FBR-100AN near a cellular phone, TV or Radio.

A cellular phone, TV and radio use a different radio band than our products. Generally, if they are used near FBR-100AN, it will not cause any problems. However, when they approximate FBR-100AN, sound or image noise may occur.

If there is reinforced concrete/metal between wireless devices, they may not connect.

FBR-100AN can connect through wood or glass, but may have troubles connecting through reinforced concrete/metal.

FBR-100AN complies with the certification of conformance to technical standards. Please pay attention to the following points:

- Please do not disassemble or remodel the product. Such action is prohibited by law.
- Please do not remove the certificate label. Using the product without a label is prohibited.

#### **Wireless devices using 2.4GHz band**

The same frequency band of FBR-100AN is used for a microwave, industry, science, medical equipment and licensed in room or low power (non-licensed) radio stations.

- Before you use FBR-100AN, check that it does not interfere with other devices.
- If interference occurs, stop using FBR-100AN or change the wireless band. Please consider to create a wall between these devices to avoid interference. Contact us for possible solution.

\* The meaning of the symbols in the bottom of the unit:

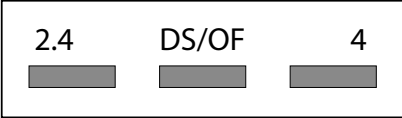

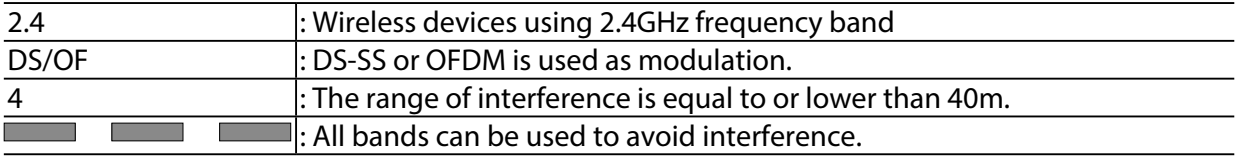

#### **Notes on using 5GHz band**

• Use of 5.2GHz band (W52) and 5.3GHz band (W53) outdoors is prohibited by the radio regulations. Use only W56 channels then.
# 2-8. Notes on Security (Only for FBR-100AN)

Because a wireless LAN uses electromagnetic signals instead of a LAN cable to establish communication with network devices, it has the advantage of allowing devices to connect to the network easily. However, a disadvantage of this is that within a certain range, the electromagnetic signals can pass through barriers such as walls, and if security countermeasures are not implemented in some way, problems such as the following may occur.

- Communication is intercepted by a third party
- Unauthorized access to the network
- Leakage of personal information (ID and Card information)
- Spoofing and the falsification of intercepted data
- System crashes and data corruption

Nowadays, wireless LAN cards or access points are equipped with security measures that address such security problems, so that you can enable security-related settings for wireless LAN products in order to reduce the likelihood of problems occurring.

We recommend that you make yourself fully acquainted with the possible implications of what might happen if you use a wireless product without enabling security features, and that you configure security-related settings and use wireless products at your own responsibility.

(blank page)

# *3.* How to Configure FBR-100AN/FBR-100

This chapter explains how to configure FBR-100AN/FBR-100.

# 3-1. Sample Connections

Wired LAN (2 interfaces) and wireless LAN (1 interfaces) of FBR-100AN/FBR-100 can be used separately to configure the individual network. Also, it is possible to bridge the interfaces to configure the combined network. The followings are the sample connections. Configure FBR-100AN/FBR-100 appropriately for your environment.

#### Individual Networks (Edge Mode)

Assign IP address and subnet mask for each interface to configure individual network. In the Edge mode, the operating information can only be retrieved from the machine tools and be transferred to the PC. In the sample connection below, it is impossible to access the machine tools from PC-01 or PC-02.

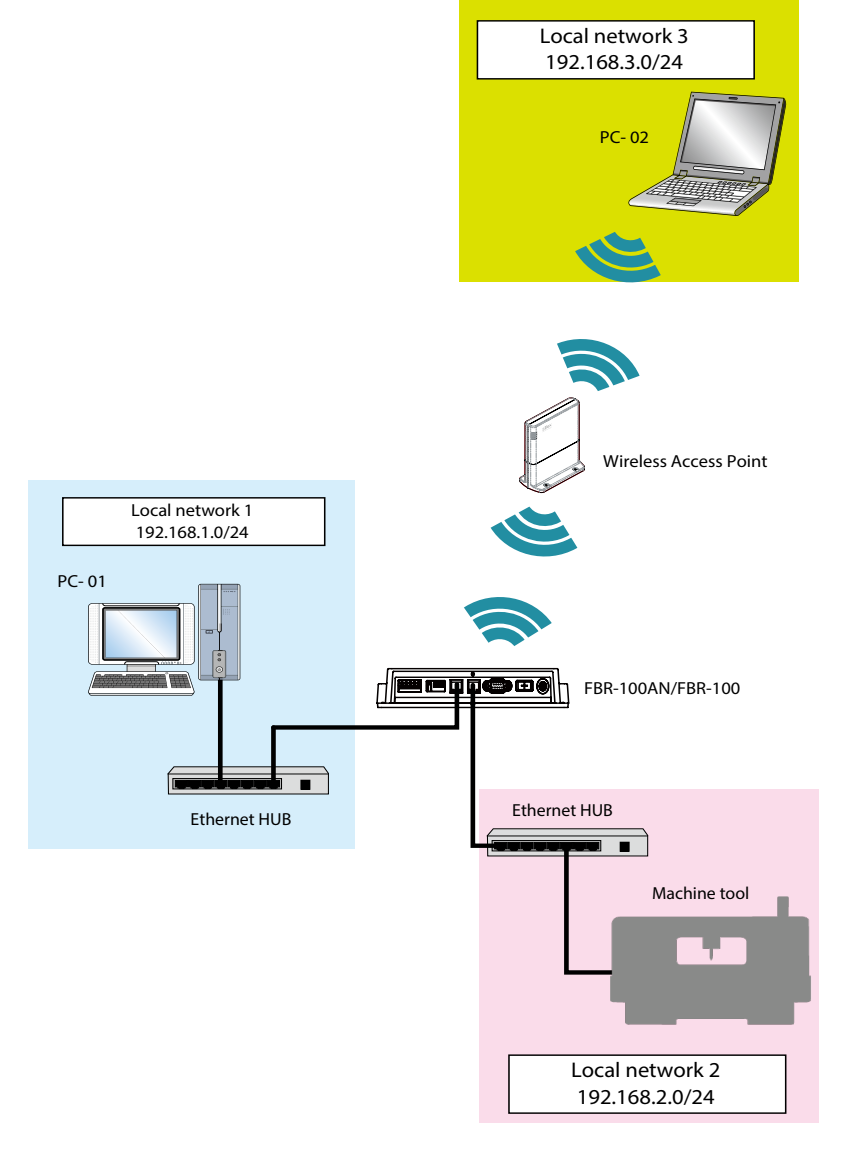

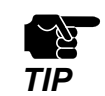

The wireless LAN feature can be used with FBR-100AN only.

#### Bridged Network (Bridge Mode)

The wired devices can be connected to a wireless LAN environment.

By connecting the network HUB to a wired LAN port of FBR-100AN/FBR-100, up to 16 wired devices can be connected to the wireless LAN at the same time. For the MAC address to use for wireless LAN connection, the MAC address of FBR-100AN will be used.

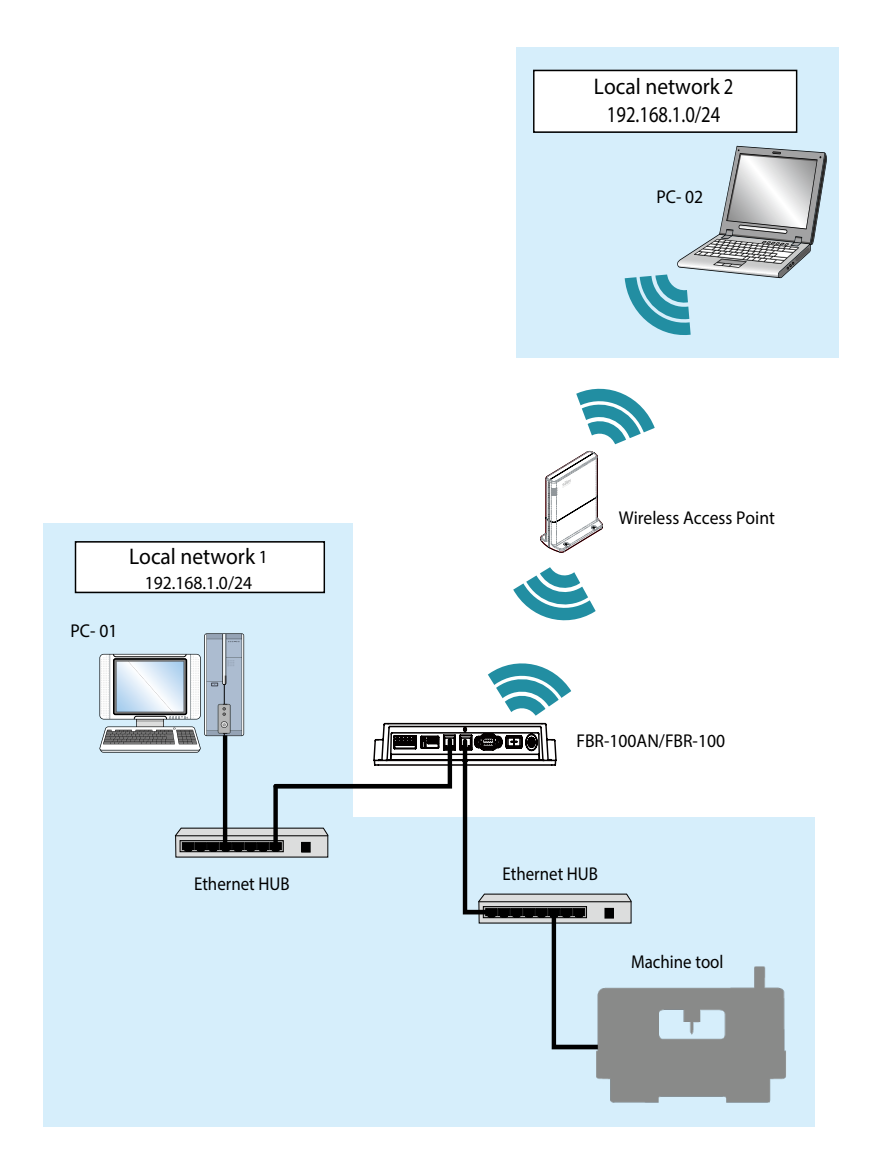

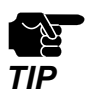

The wireless LAN feature can be used with FBR-100AN only.

35

By selecting **Wired Only** for **Add to Bridge**, it is possible to enable the bridge for wired LAN only.

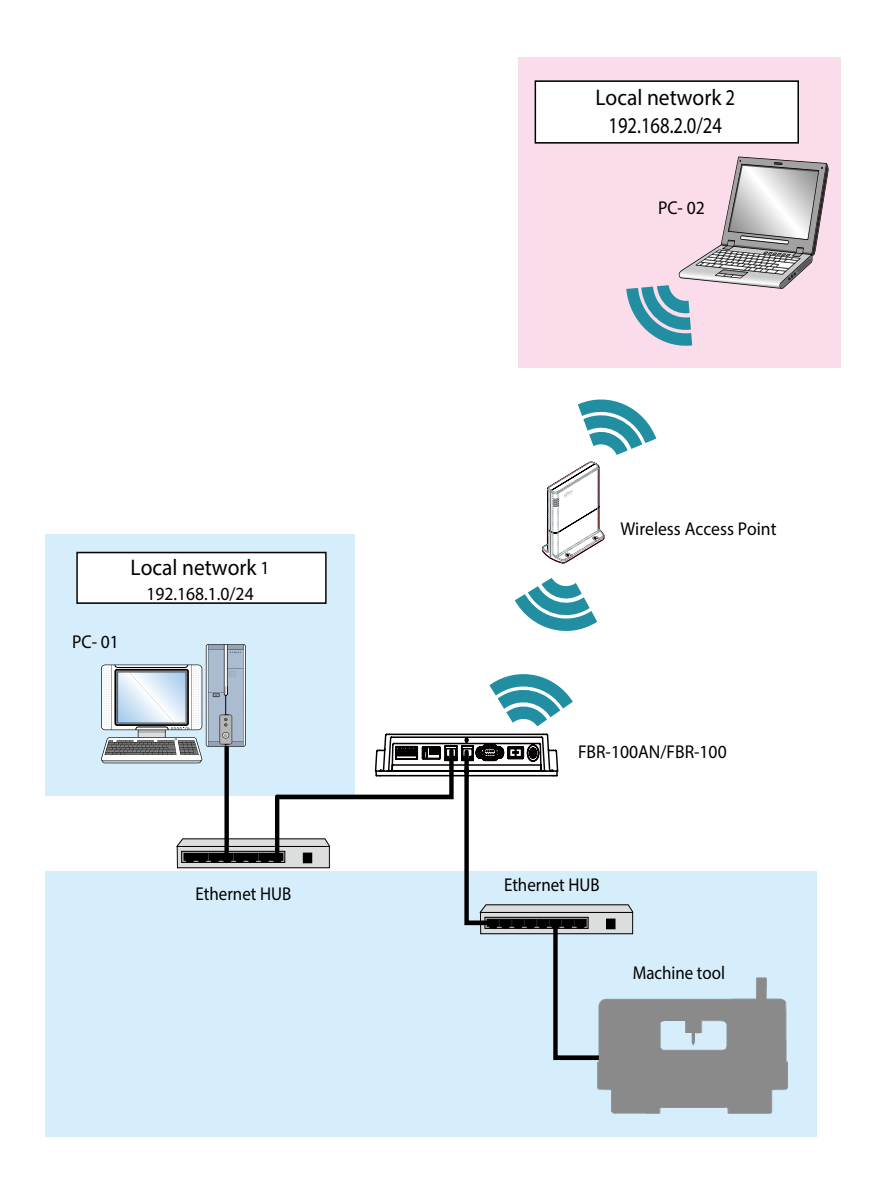

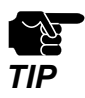

The wireless LAN feature can be used with FBR-100AN only.

# 3-2. Before You Begin

The following explains the preparation for configuration.

### 3-2-1. Necessary Items (Only for Initial Configuration)

#### Necessary Items

Following items are required for initial configuration.

 $\Gamma$ PC □ LAN cable

#### Power ON

**1.** Connect one end of LAN cable to LAN1 of FBR-100AN/FBR-100 and the other end to PC.

Turn on FBR-100AN/FBR-100. **2.**Confirm that the PWR LED turns green on top of FBR-100AN/FBR-100.

#### **3.** Turn on the PC.

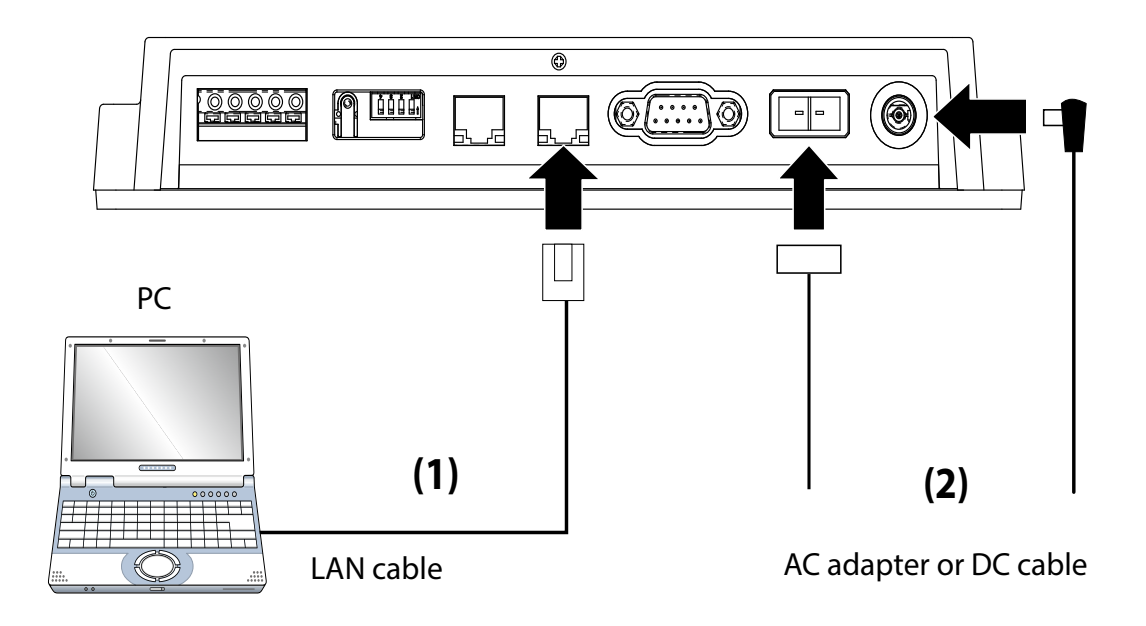

#### Changing Network Setting of PC

The following explains how to modify PC network settings so that you can access FBR-100AN/ FBR-100 from your PC.

The default IP address of FBR-100AN/FBR-100 is 192.168.1.1 (Class C). For the IP address of the PC, configure the different one that is not used by FBR-100AN/ FBR-100.

Example) Network settings Set up the network settings of your PC as follows: IP address : 192.168.1.123 Subnet mask : 255.255.255.0

### <span id="page-44-0"></span>3-2-2. Displaying FBR-100AN/FBR-100's Web Page

The network settings of FBR-100AN/FBR-100 can be configured from its Web configuration interface. By entering the IP address of FBR-100AN/FBR-100 to the address bar of your Web browser, the Web configuration page can be accessed.

**1.** Start the Web browser on the PC.

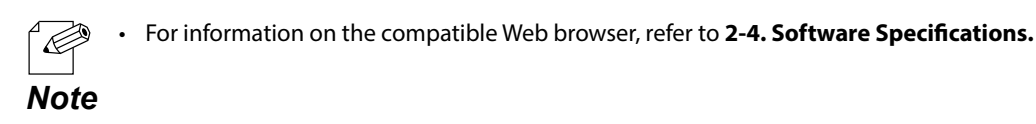

Enter the IP address of FBR-100AN/FBR-100 (**xxx.xxx.xxx.xxx**) to the address bar. **2.**

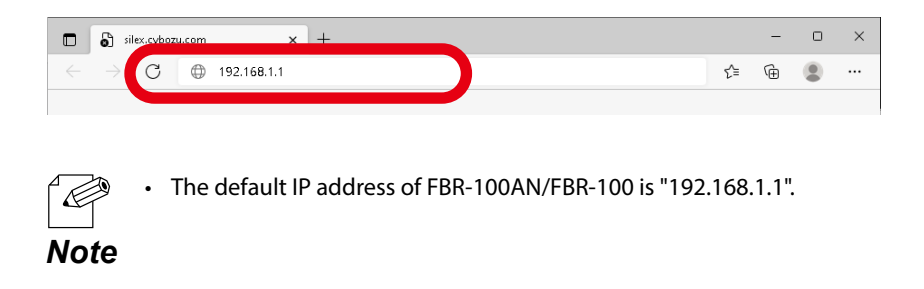

3. The login password configuration page will be displayed. Enter the login password to configure for FBR-100AN/FBR-100 and click **Submit**. **3.**

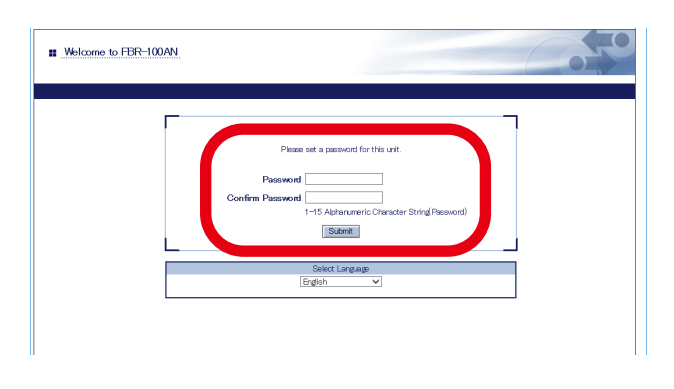

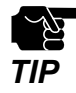

• The login password configuration page is displayed only when FBR-100AN/FBR-100 is configured for the first time. *TIP*

When the login page is displayed, enter the login password you have configured for **4.** Password and click **Login**.

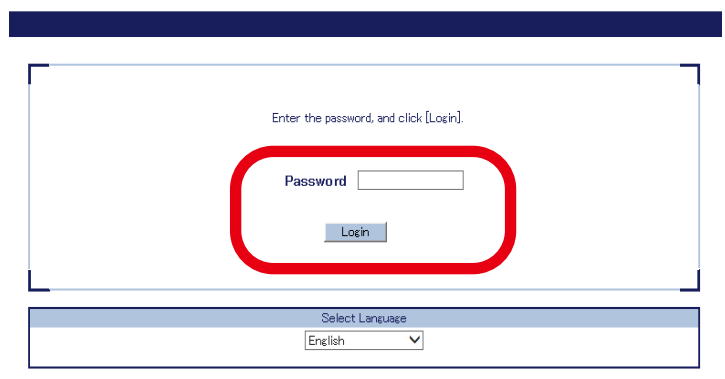

When the Web page is displayed, select the network setting you want to configure from **5.** the configuration menu.

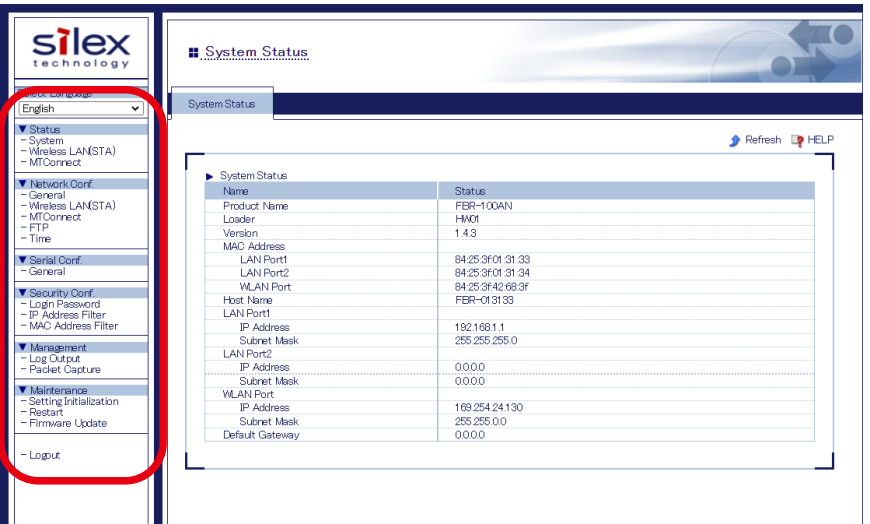

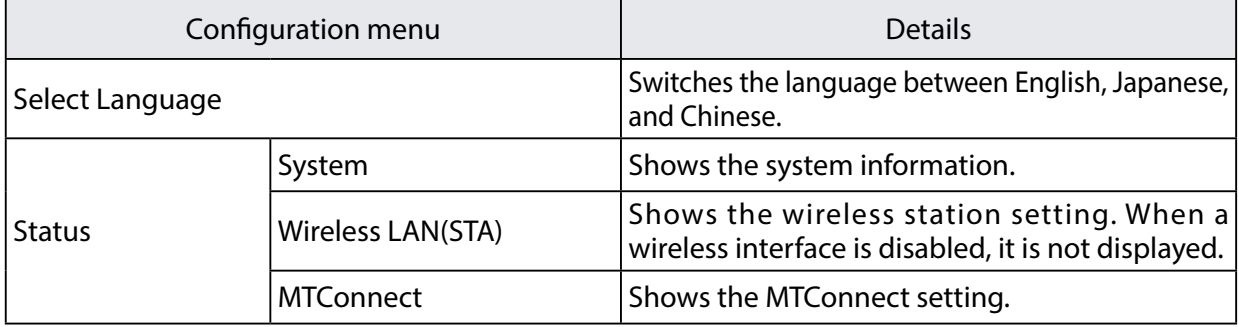

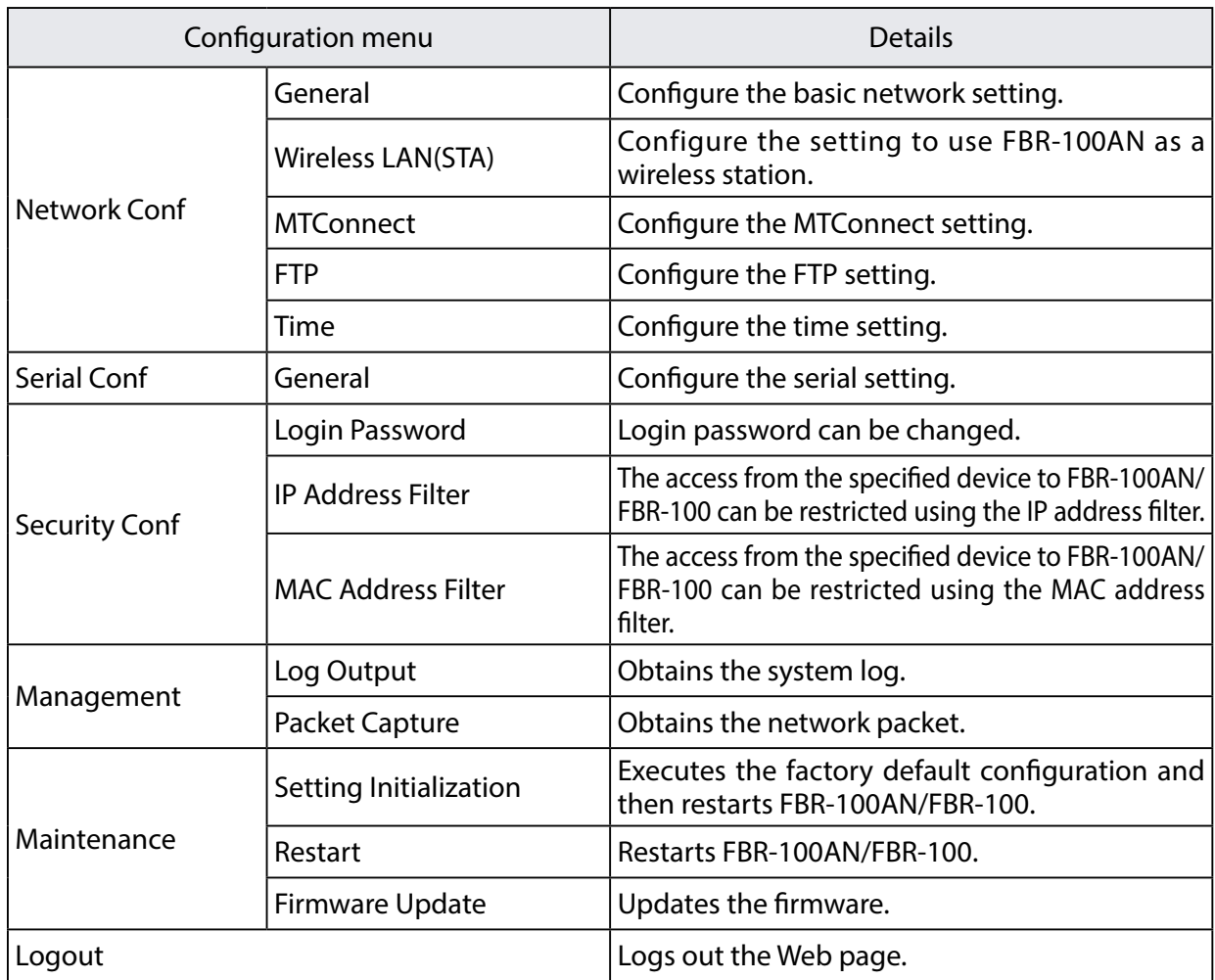

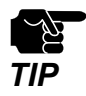

• **Wireless LAN(STA)** is only for FBR-100AN.

# 3-3. Basic Configuration

### 3-3-1. Basic Configuration

Configure the network settings appropriate for your environment.

**1.** Open your Web browser and access the FBR-100AN/FBR-100's Web page.

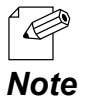

• For details on how to access the FBR-100AN/FBR-100's Web page using the Web browser, refer to **[3-2-2.](#page-44-0)  [Displaying FBR-100AN/FBR-100's Web Page.](#page-44-0)**

**2.** Click **General** from the configuration menu.

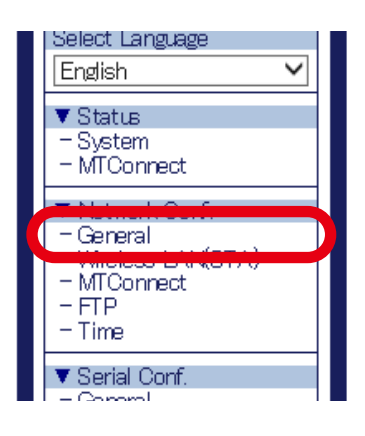

**3.** The **General Configuration** page is displayed.

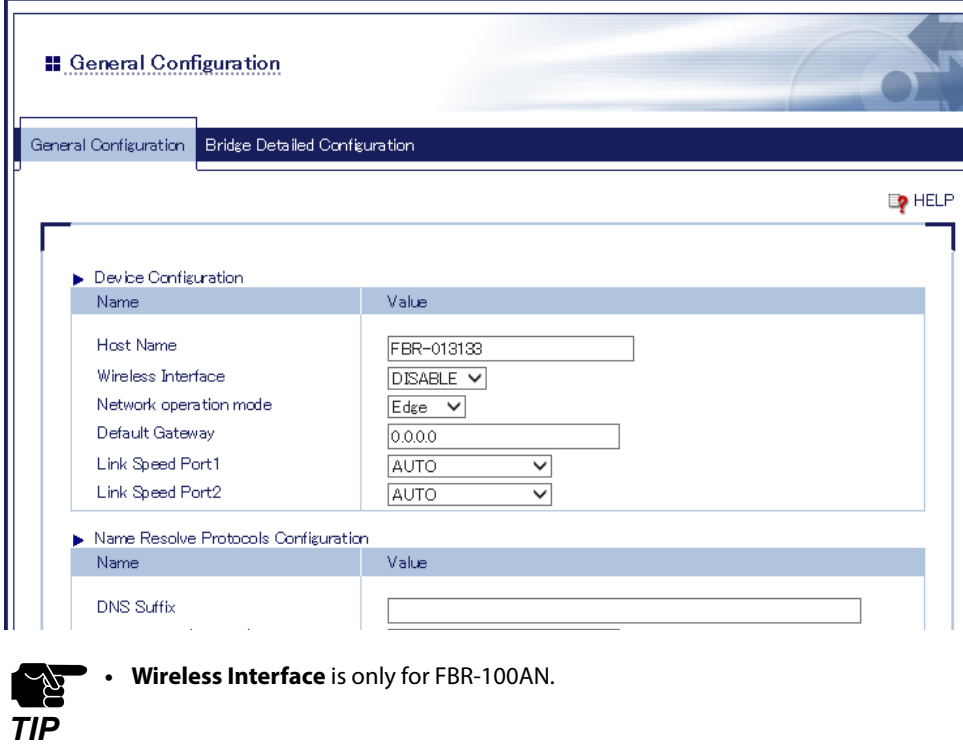

Select the operation mode at **Network operation mode** appropriately for your environment. The setting items will differ depending on the selected operation mode.

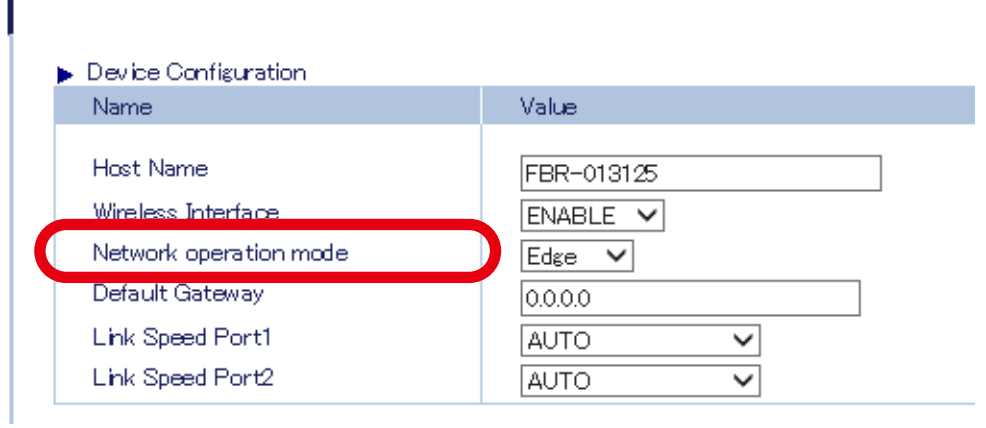

To configure the edge setting, select **Edge**. To configure the bridge setting, select **Bridge**.

#### Edge Setting

Configure the IP address/subnet mask for each interface.

### **1.** Select **Edge** for the **Network operation mode**.

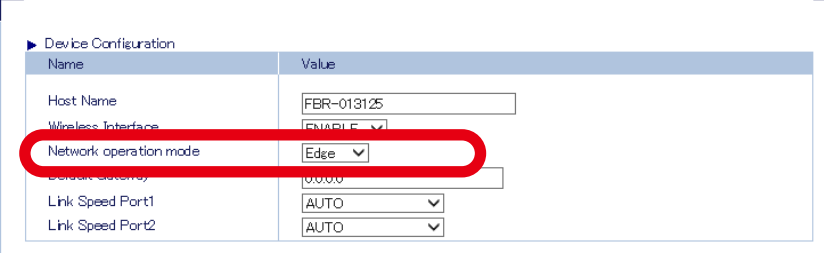

### **2.** Configure each setting.

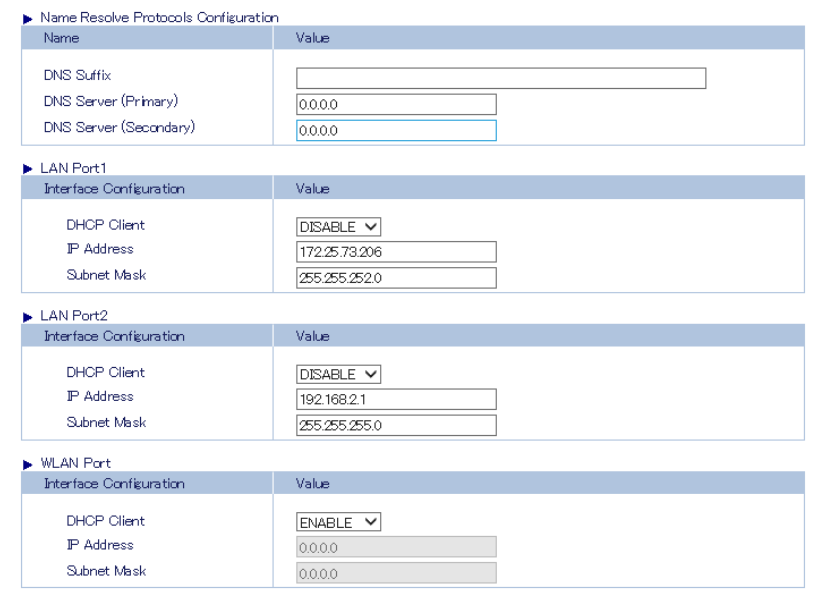

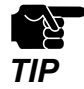

• When **Edge** is selected for **Network operation mode**, set an IP address of different segment for LAN Port1 and LAN Port2. If an IP address of the same segment is set, only one of LAN Port1 or LAN Port2 will be valid TIP<br>(the other LAN port will work with the link local address 169.254.xxx.xxx/16).

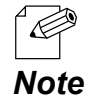

• The WLAN port setting is displayed only when **ENABLE** is selected for **Wireless Interface** (only for FBR-100AN).

**3.** Check the settings and click **Submit**.

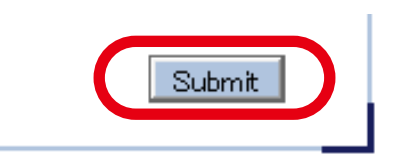

• The entered settings will be cleared if other configuration items are clicked on the menu. To save the entered settings, click **Submit**.

- **Note** The new setting will take effect when FBR-100AN/FBR-100 is turned on next time.
- **4.** The confirmation message for restart is displayed. To continue the configuration, click the setting item you want to configure from the menu. Click **Restart** to take effect of the new setting when the necessary configuration is finished.

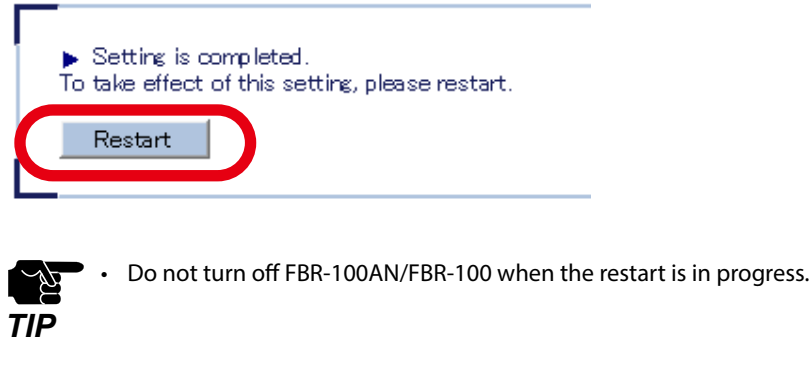

*Note*

R.

• FBR-100AN/FBR-100 can also be restarted by clicking **Restart** from the configuration menu.

When the restart is finished and the login page of FBR-100AN/FBR-100 is displayed **5.** again, the configuration is completed.

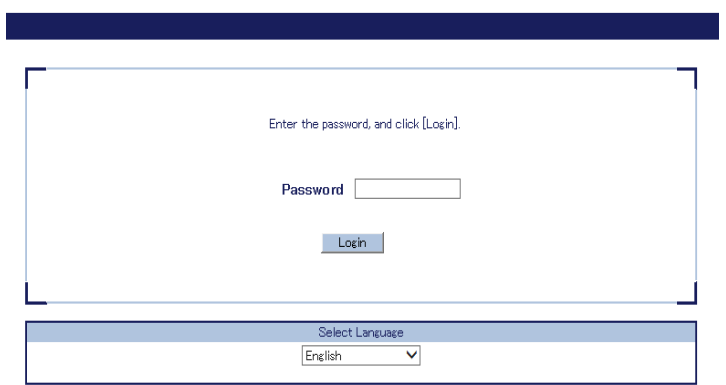

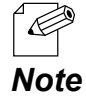

• If the IP address or network operation mode is changed on FBR-100AN/FBR-100 and which does not allow communication from the PC, the login page is not displayed.

#### Bridge Setting

#### **1.** Select **Bridge** for the **Network operation mode**.

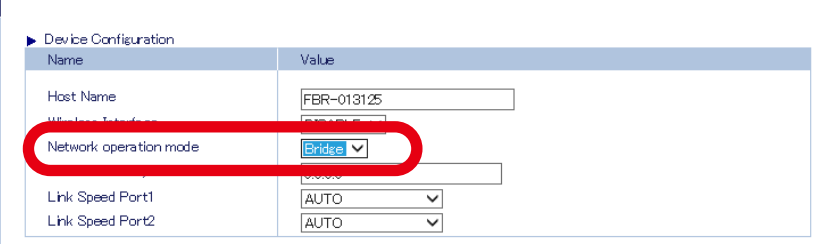

#### **2.** Configure each setting.

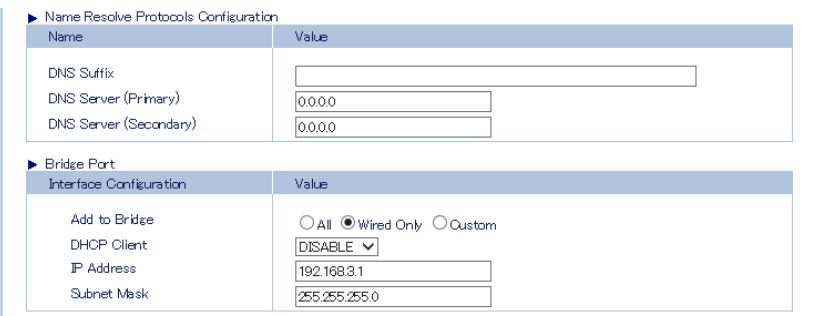

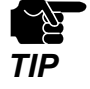

- **• Add to Bridge** is displayed only for FBR-100AN.
- When **Custom** is selected for **Add to Bridge**, two or more interfaces need to be selected.
- When a wireless LAN is included as an interface to bridge, the wireless setting needs to be configured at **Wireless LAN(STA)**.

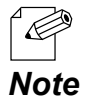

- For details on each configuration item, refer to **[A-1. List of All Settings](#page-115-0)**.
- **3.** Check the settings and click **Submit**.

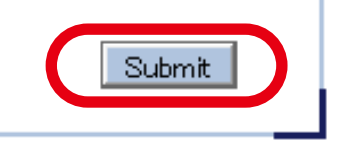

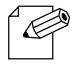

• The entered settings will be cleared if other configuration items are clicked on the menu. To save the entered settings, click **Submit**.

**Note** • The new setting will take effect when FBR-100AN/FBR-100 is turned on next time.

**4.** The confirmation message for restart is displayed. To continue the configuration, click the setting item you want to configure from the menu. Click **Restart** to take effect of the new setting when the necessary configuration is finished.

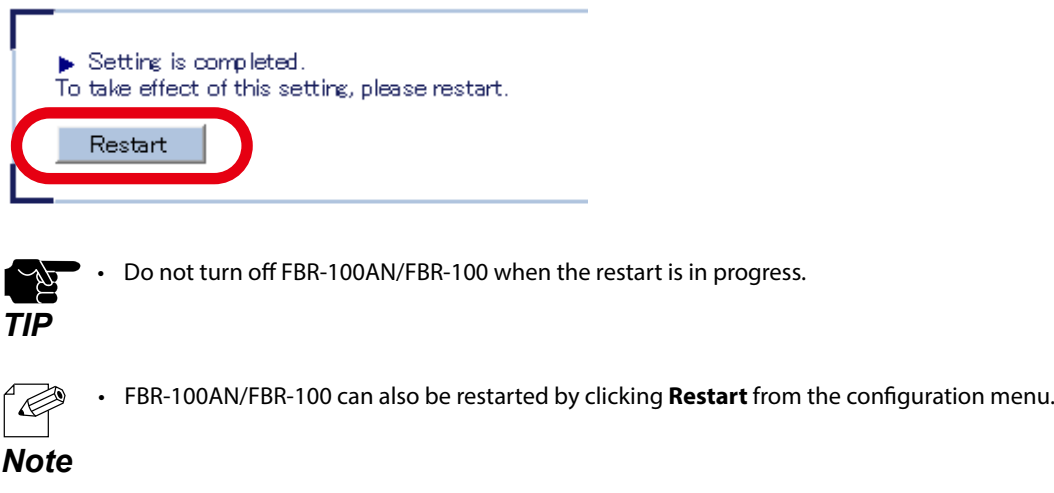

When the restart is finished and the login page of FBR-100AN/FBR-100 is displayed **5.**again, the configuration is completed.

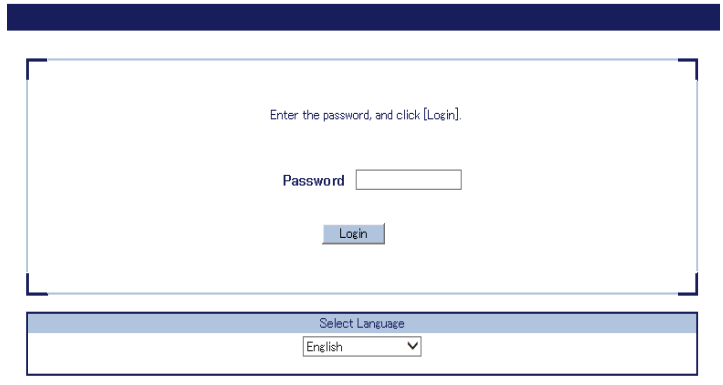

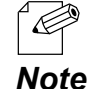

• If the IP address or network operation mode is changed on FBR-100AN/FBR-100 and which does not allow communication from the PC, the login page is not displayed.

### 3-3-2. Detailed Bridge Setting (Only for FBR-100AN)

When there is a device that does not respond to the MAC Address broadcast, edit the address management table.

**1.** Open your Web browser and access the FBR-100AN's Web page.

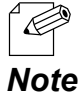

• For details on how to access the FBR-100AN's Web page using the Web browser, refer to **[3-2-2. Displaying](#page-44-0)  [FBR-100AN/FBR-100's Web Page](#page-44-0).**

**2.** Click **General** from the configuration menu.

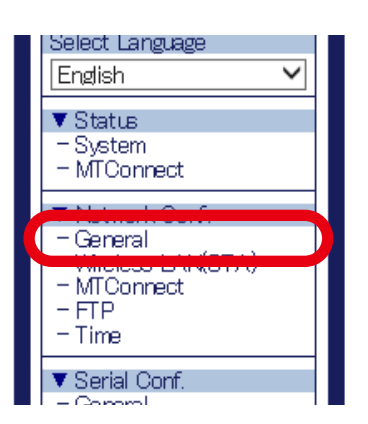

**3.** Click **Bridge Detailed Configuration**.

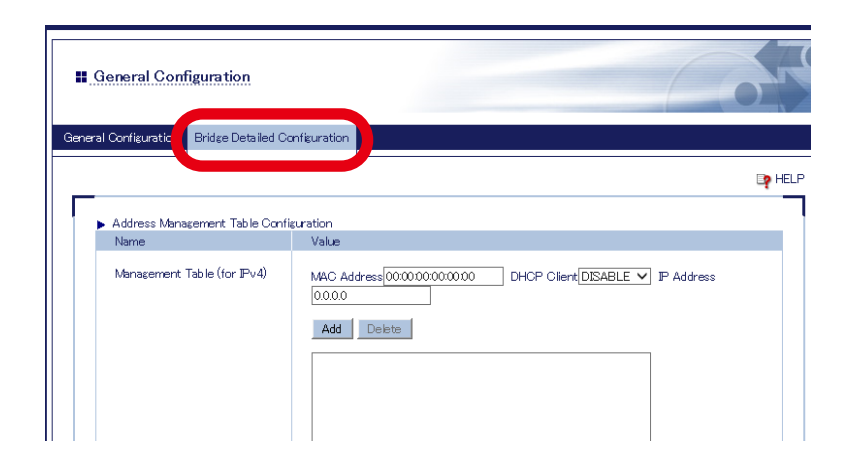

**4.** Register the device information to the address management table (up to 16 devices).

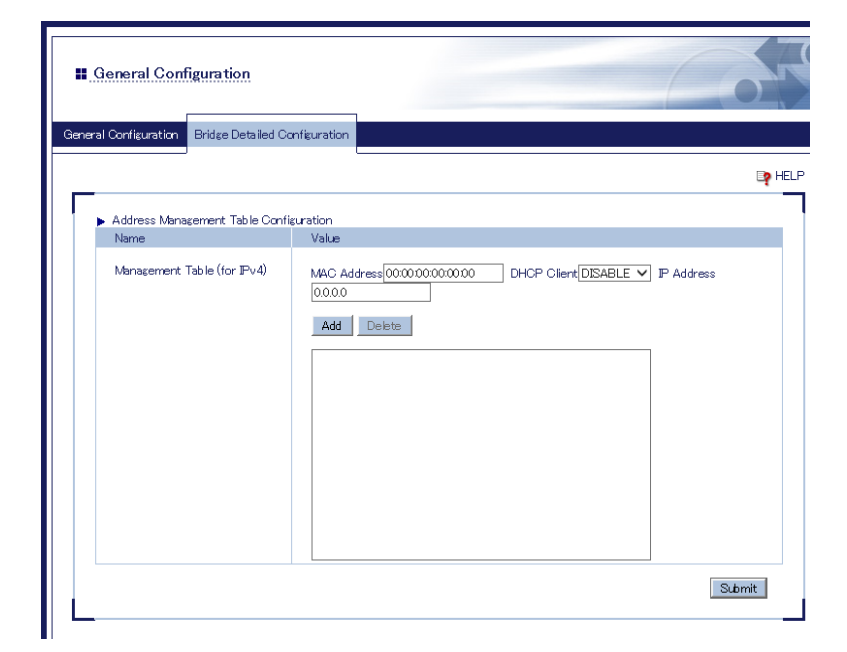

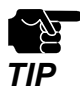

- If multiple MAC addresses are set for one IP address, packets cannot be transferred correctly.
- Only IPv4 (Internet Layer), TCP/UDP (Internet Layer), and ARP (Link Layer) of TCP/IP Protocols are guaranteed for transmission. Other protocols are not guaranteed.
- For application-layer protocols, DHCP, FTP, SMPD, HTTP, HTTPS, CNC are guaranteed for communication. Other protocols are not guaranteed.

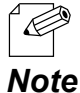

• For details on each configuration item, refer to **[A-1. List of All Settings](#page-115-0)**.

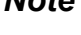

**5.** Check the settings and click **Submit**.

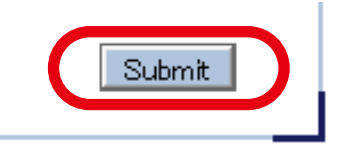

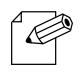

- The entered settings will be cleared if other configuration items are clicked on the menu. To save the entered settings, click **Submit**.
- *Note* The new setting will take effect when FBR-100AN is turned on next time.

**6.** The confirmation message for restart is displayed. To continue the configuration, click the setting item you want to configure from the menu. Click **Restart** to take effect of the new setting when the necessary configuration is finished.

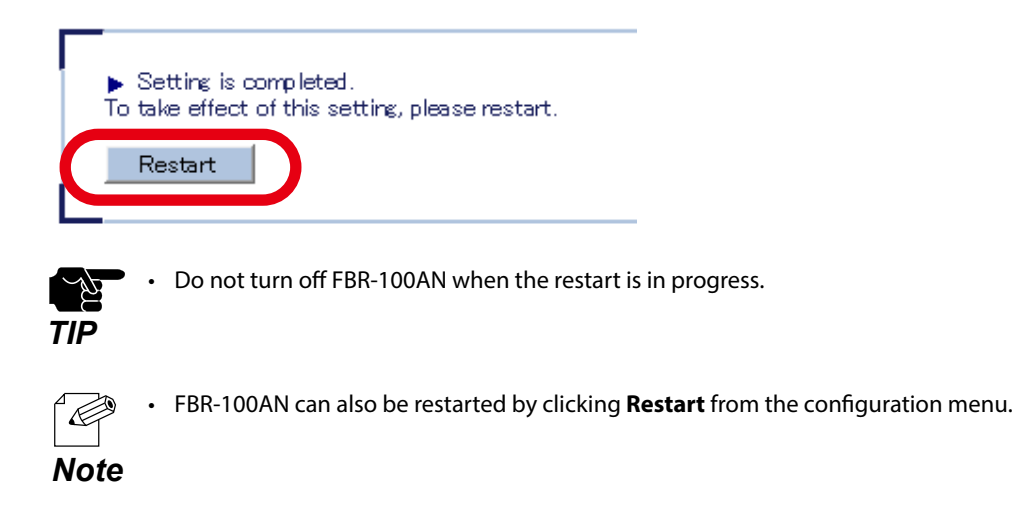

When the restart is finished and the login page of FBR-100AN is displayed again, the **7.** configuration is completed.

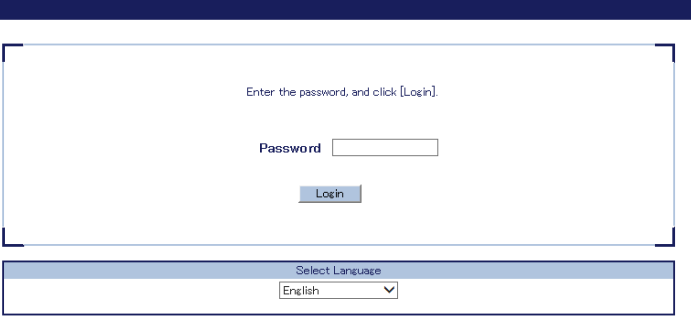

• If the IP address or network operation mode is changed on FBR-100AN and which does not allow communication from the PC, the login page is not displayed.

*Note*

 $\mathscr{\mathscr{C}}$ 

## 3-4. Using Wireless Station Function (Only for FBR-100AN)

The following explains how to use FBR-100AN as a wireless station.

**1.** Open your Web browser and access the FBR-100AN's Web page.

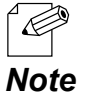

• For details on how to access the FBR-100AN's Web page using the Web browser, refer to **[3-2-2. Displaying](#page-44-0)  [FBR-100AN/FBR-100's Web Page](#page-44-0).**

Click **Wireless LAN(STA)** from the configuration menu. **2.**

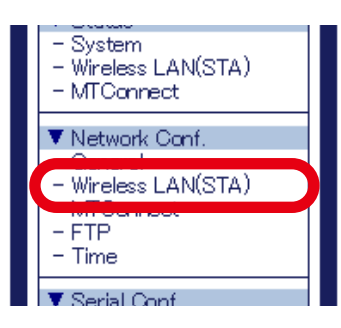

**3.** The **Easy Configuration** page of **Wireless LAN(STA)** is displayed.

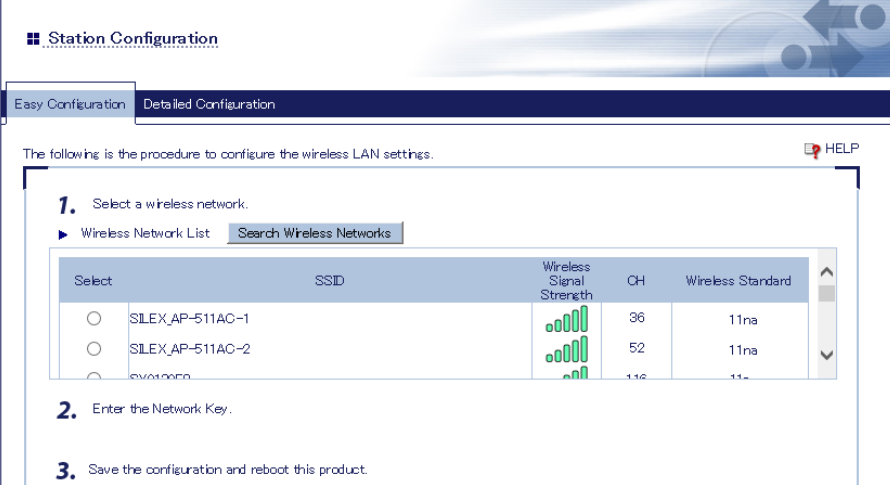

From the following options, select a method to connect to Access Point.

#### **To select the destination device from a list of discovered networks:** Go on to **[3-4-1. Connecting Access Point by Using 'Easy Configuration'](#page-57-0)**.

#### **To specify the destination device to connect:**

Go on to **[3-4-2. Connecting Access Point by Using 'Detailed Configuration'](#page-60-0)**.

### <span id="page-57-0"></span>3-4-1. Connecting Access Point by Using 'Easy Configuration'

From a list of the discovered wireless networks, select one to connect.

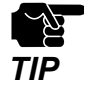

- When the Access Point has one of the following settings, it cannot be connected using the '**Easy Configuration**' feature. Refer to **[3-4-2. Connecting Access Point by Using 'Detailed Configuration'](#page-60-0)** then. - WEP key is used and WEP key index of the Access Point is other than 1.
- Network authentication method is set to Shared, WPA2-EAP or WPA/WPA2-EAP.
- Stealth function is enabled on the Access Point.

**1.** Click **Wireless LAN(STA)** from the configuration menu and click **Easy Configuration**.

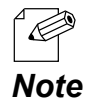

• When the **Easy Configuration** page is already displayed, this process is not necessary.

**2.** The **Easy Configuration** page is displayed and wireless networks are detected.

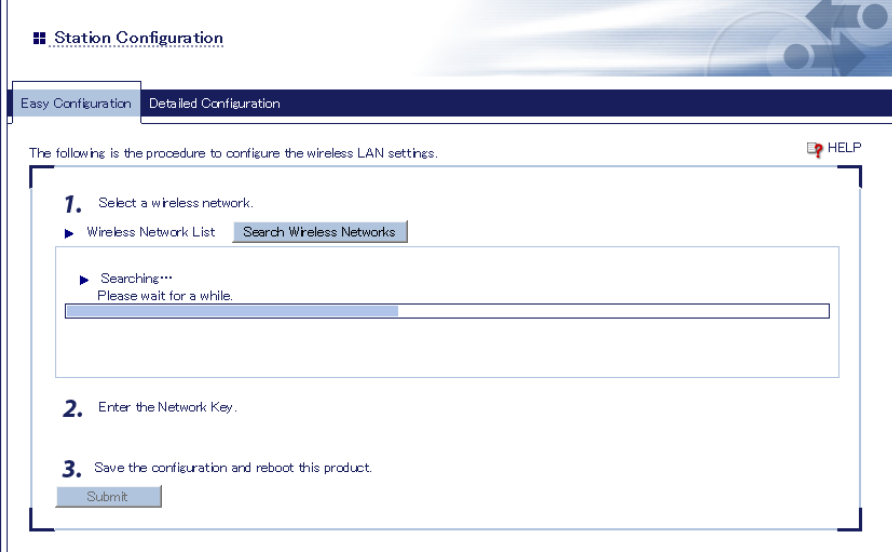

From a list of the discovered wireless networks, select one to connect and then enter **3.**the network key.

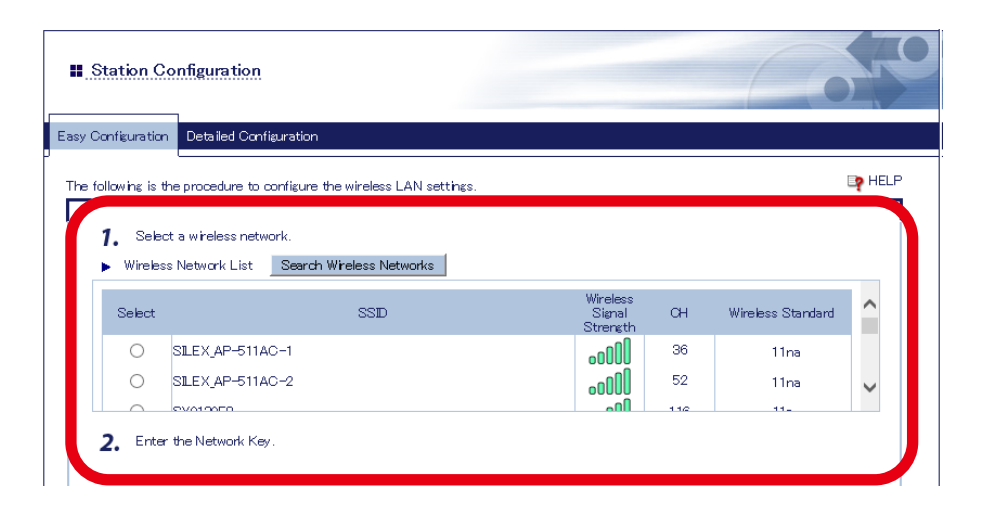

- In the wireless network list, up to 32 Access Points are displayed in the order of higher signal strength.
- ' C • When the network key of the Access Point is already registered to FBR-100AN, such Access Point is *Note* displayed in the top of the list, regardless of the signal strength.
	- To refresh the wireless network list, click **Search Wireless Networks**.
	- When the network authentication method of Access Point is set to **WPA-PSK** or **WPA2-PSK**, network authentication and encryption mode of FBR-100AN are set to **WPA/WPA2-PSK** and **AUTO** respectively.
- **4.** Check the settings and click **Submit**.

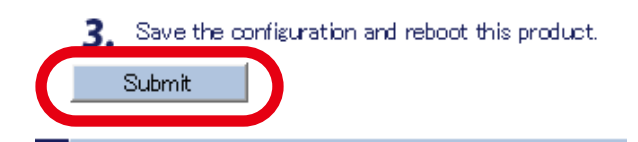

**5.** The confirmation message for restart is displayed.

To continue the configuration, click the setting item you want to configure from the menu. Click **Restart** to take effect of the new setting when the necessary configuration is finished.

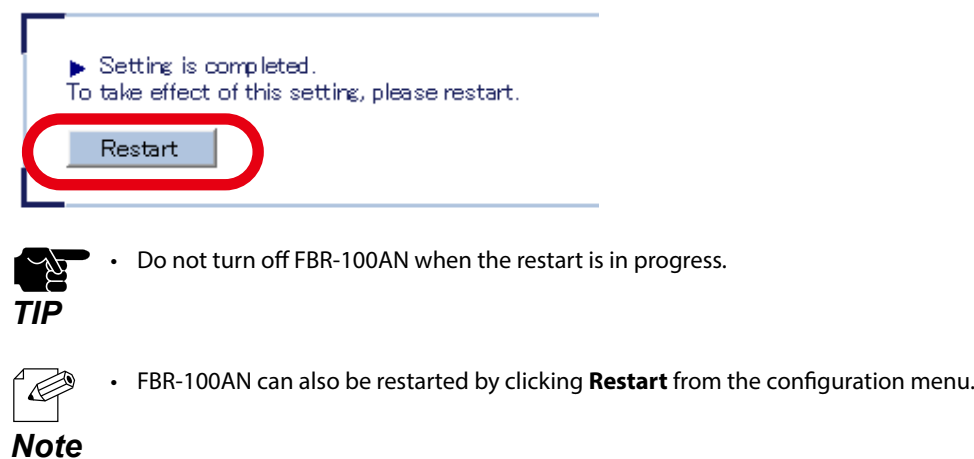

When the restart is finished and the login page of FBR-100AN is displayed again, the **6.** configuration is completed.

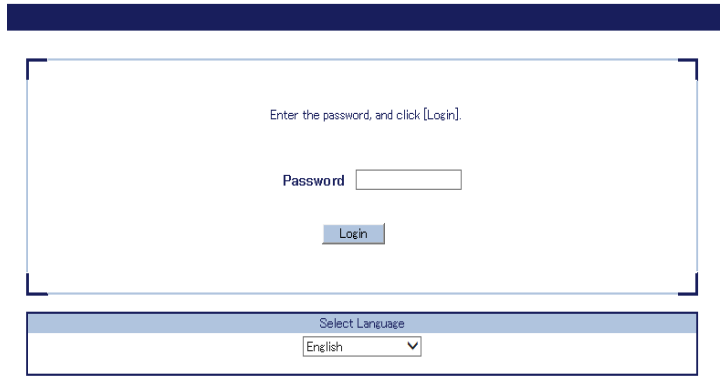

*Note* • If the IP address or network operation mode is changed on FBR-100AN and which does not allow communication from the PC, the login page is not displayed.

### <span id="page-60-0"></span>3-4-2. Connecting Access Point by Using 'Detailed Configuration'

Configure the setting to connect the Access Point in wireless LAN.

**1.** Click **Wireless LAN(STA)** from the configuration menu and click **Detailed Configuration**.

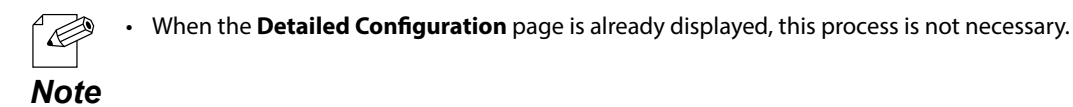

**2.** In the **Detailed Configuration** page, configure each setting.

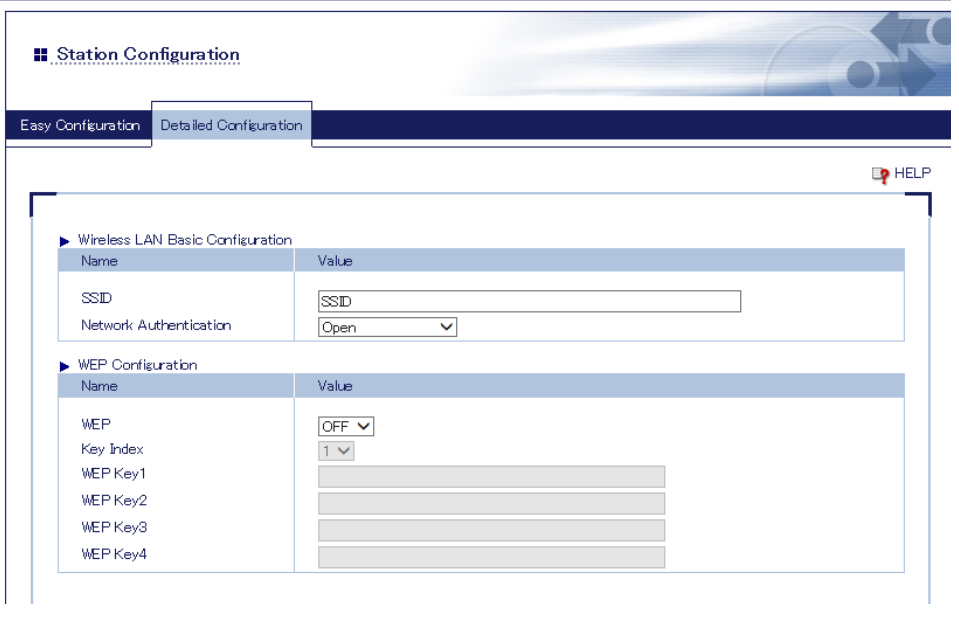

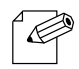

- For details on each configuration item, refer to **[A-1. List of All Settings](#page-115-0)**.
- FBR-100AN supports the IEEE802.1X authentication. For information on the compatible authentication *Note* methods and certificates, refer to **[IEEE802.1X Authentication](#page-62-0)**.

**3.** Check the settings and click **Submit**.

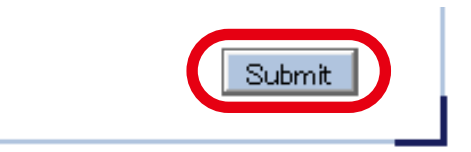

• The entered settings will be cleared if other configuration items are clicked on the menu. To save the entered settings, click **Submit**.

- **Note** The new setting will take effect when FBR-100AN is turned on next time.
- **4.** The confirmation message for restart is displayed.

To continue the configuration, click the setting item you want to configure from the menu. Click **Restart** to take effect of the new setting when the necessary configuration is finished.

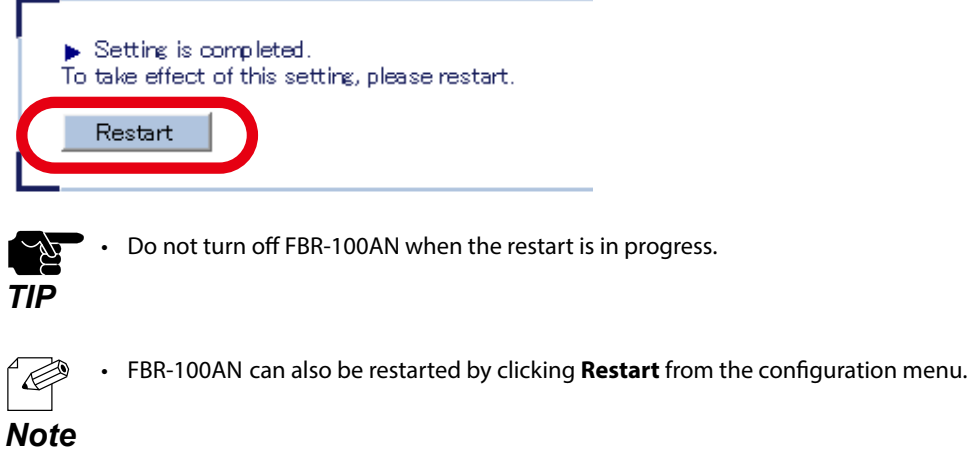

When the restart is finished and the login page of FBR-100AN is displayed again, the **5.** configuration is completed.

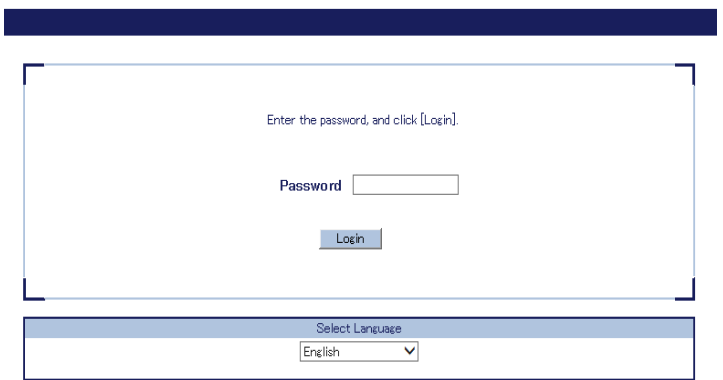

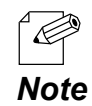

• If the IP address or network operation mode is changed on FBR-100AN and which does not allow communication from the PC, the login page is not displayed.

#### IEEE802.1X Authentication

<span id="page-62-0"></span>FBR-100AN supports the following IEEE802.1X authentication methods. IEEE802.1X can be used when **Network Authentication** is set to **WPA2-EAP** or **WPA/WPA2- EAP.** To use the authentication method that requires a certificate, the necessary certificate needs to be issued from the authentication agency and be imported to FBR-100AN.

#### **Settings on each authentication mode**

The compatible settings on each authentication mode are as follows. For details, refer to **Appendix [A-1. List of All Settings.](#page-115-0)**

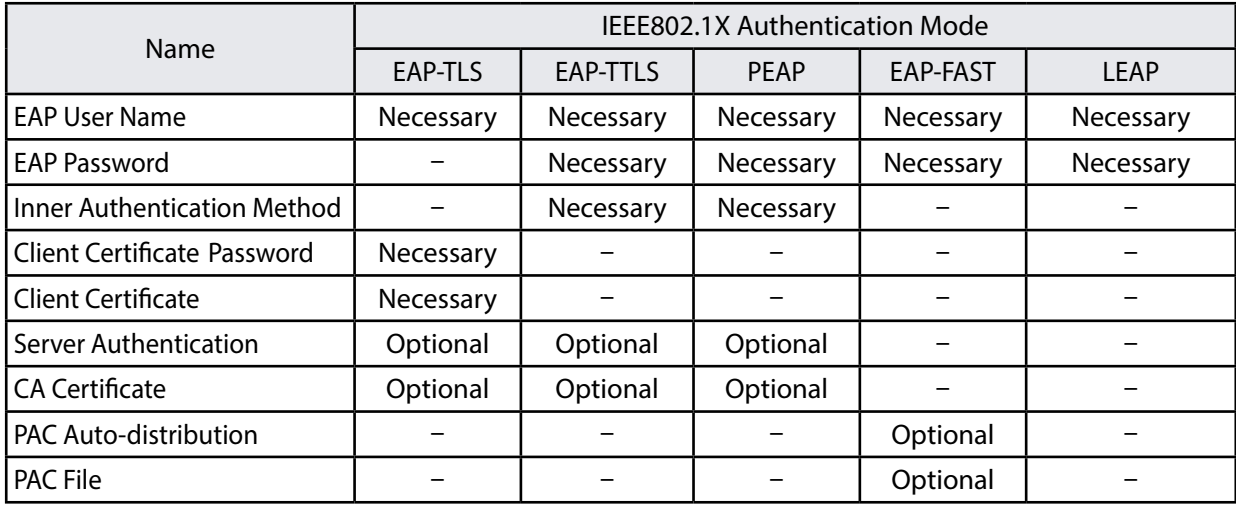

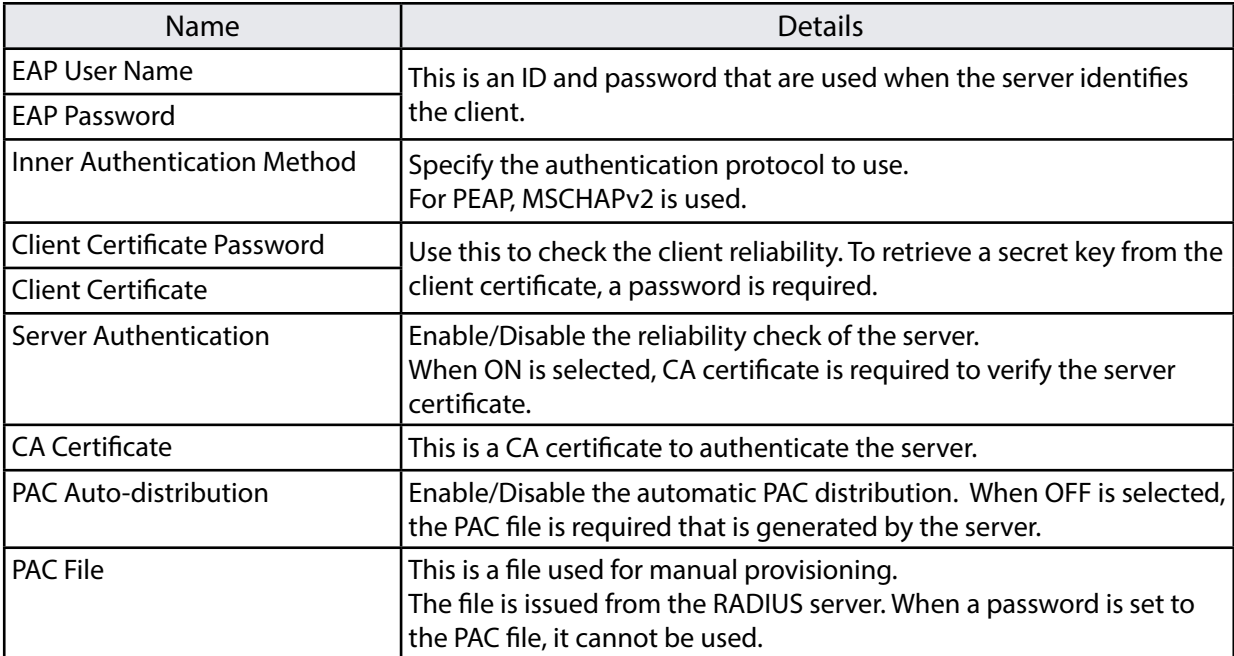

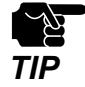

Please create the client certificate and the CA certificate separately. FBR-100AN does not support the certificate composed of multiple certificate files.

#### **Certificate Standard**

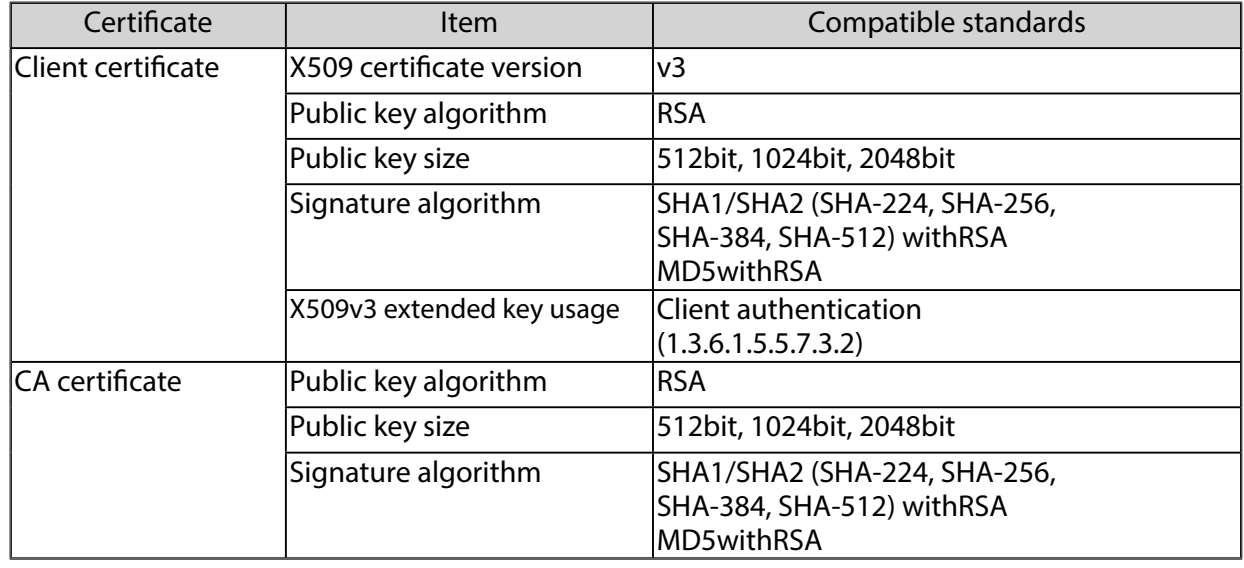

The following certificates are supported:

#### **Certificate Saving Format**

The following saving formats are supported:

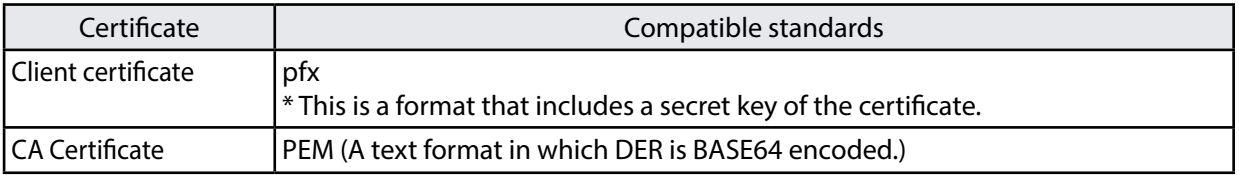

#### **IEEE802.1X Connection Setting**

When **Network Authentication** is **WPA2-EAP** or **WPA/WPA2-EAP**, it is possible to enable/disable a filter for the devices that are registered to the address management table.

When the filter is disabled, the communication data is bridged to wireless network even if the connected device is not registered to the address management table.

In that case, the device authentication feature of IEEE802.1X cannot be used.

# 3-5. Using AMC Manager<sup>®</sup> to Configure

The FBR-100AN/FBR-100 settings can be configured using AMC Manager®. For details on how to use AMC Manager®, see the user's manual of AMC Manager®.

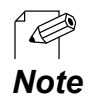

• For details on each configuration item, refer to **[A-1. List of All Settings](#page-115-0)**.

# 3-6. Installing and Using FBR-100AN/FBR-100

After the configuration is finished, install and fix FBR-100AN/FBR-100 in the location of use. For use in wired LAN, connect FBR-100AN/FBR-100 to the network using a LAN cable before turning on it. To fix FBR-100AN/FBR-100 to the location of use, you can use either the mounting stays on the product case or the DIN rail mounting plate (commercially available).

Fixing DIN rail mounting plate to FBR-100AN/FBR-100 Fixing DIN rail mounting plate to DIN rail

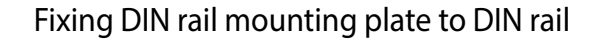

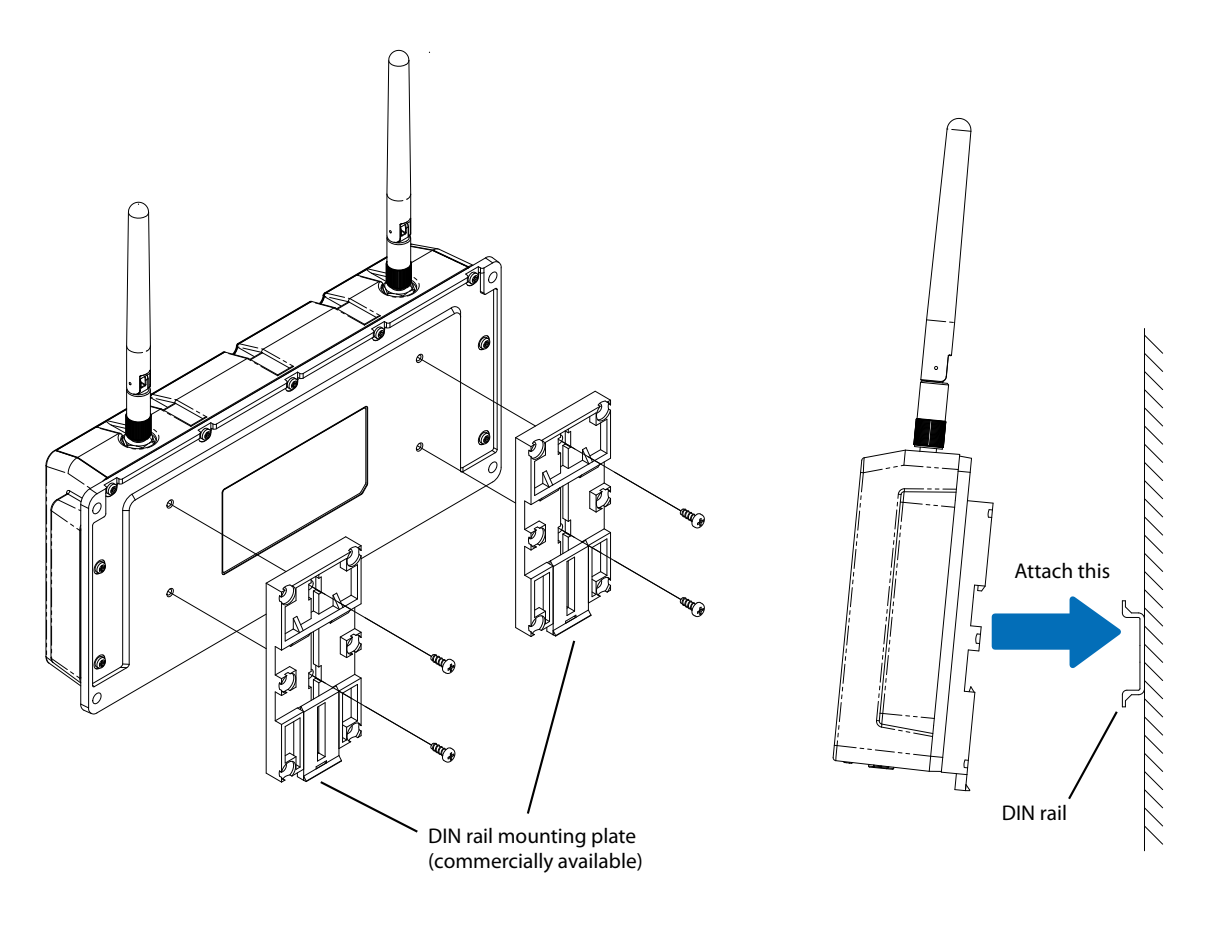

• DIN rail and DIN rail mounting plate are not contained in the product package. They need to be purchased separately.

*Note* • Recommended DIN rail : TAKACHI DRA-1

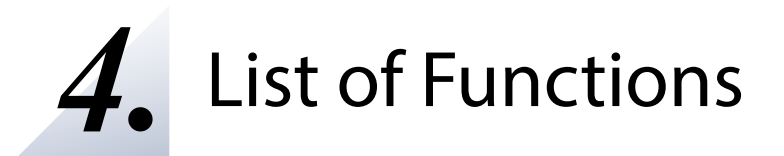

This chapter explains the FBR-100AN/FBR-100 functions.

### 4-1. Showing System Status

The system status shows the operating status of FBR-100AN/FBR-100.

**1.** Open your Web browser and access the FBR-100AN/FBR-100's Web page.

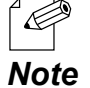

• For details on how to access the FBR-100AN/FBR-100's Web page using the Web browser, refer to **3-2-2. Displaying FBR-100AN/FBR-100's Web Page.**

Click **System** from the configuration menu. **2.**

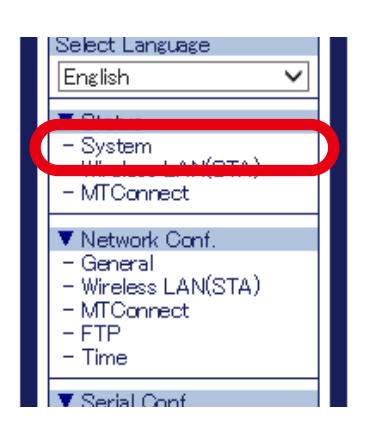

The **System Status** page is displayed. **3.**

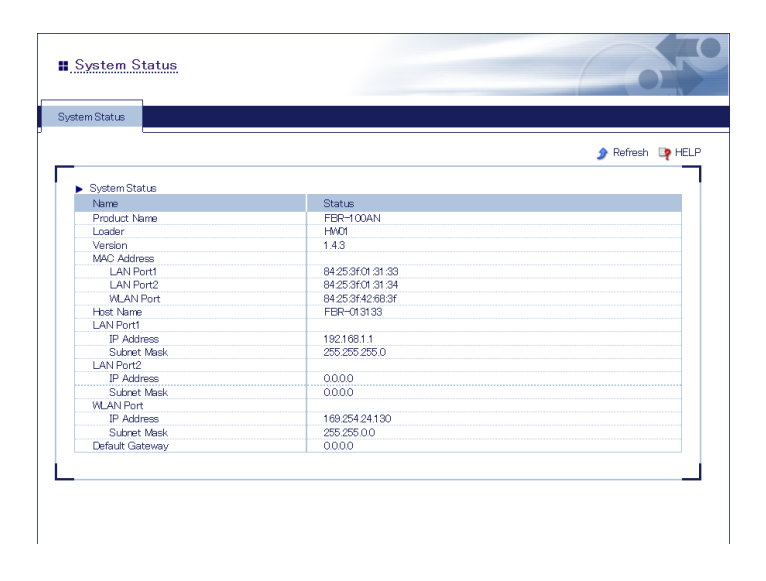

### 4-2. Showing Wireless LAN(STA) Status(Only for FBR-100AN)

Wireless LAN(STA) status shows the setting of wireless station.

- **1.** Open your Web browser and access the FBR-100AN's Web page.
	- For details on how to access the FBR-100AN's Web page using the Web browser, refer to **3-2-2. Displaying**  P **FBR-100AN/FBR-100's Web Page.**
	- In the configuration menu, **Wireless LAN(STA)** under **Status** is not displayed when a wireless LAN interface is not enabled. *Note*
- Click **Wireless LAN(STA)** from the configuration menu. **2.**

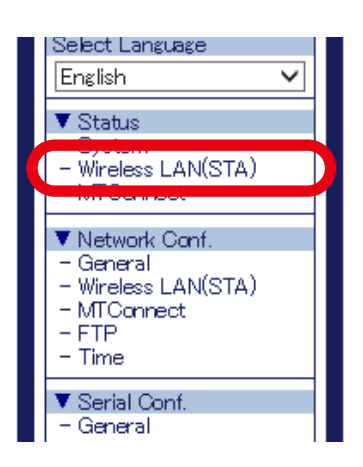

**3.** The **Station Status** page is displayed.

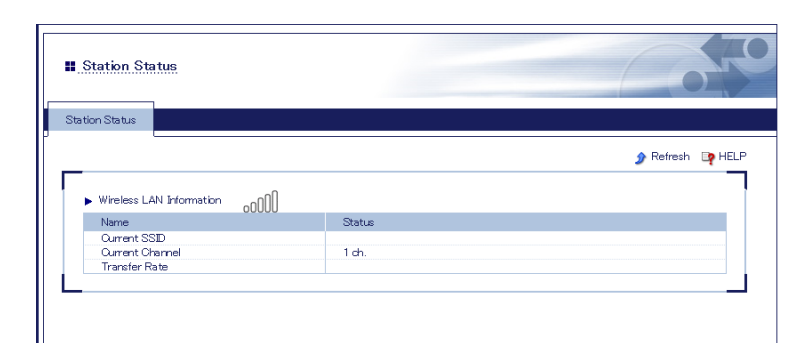

### 4-3. Showing MTConnect Status

MTConnect status shows the MTConnect setting.

**1.** Open your Web browser and access the FBR-100AN/FBR-100's Web page.

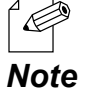

• For details on how to access the FBR-100AN/FBR-100's Web page using the Web browser, refer to **3-2-2. Displaying FBR-100AN/FBR-100's Web Page.**

Click **MTConnect** from the configuration menu. **2.**

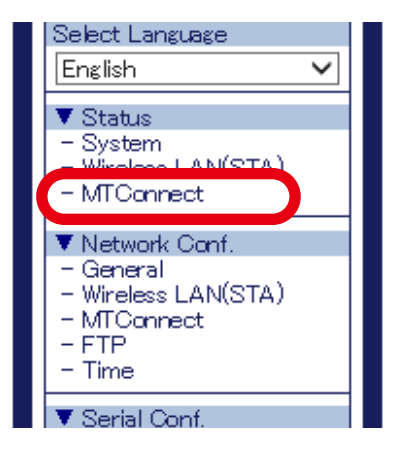

**3.** The **MTConnect Status** page is displayed.

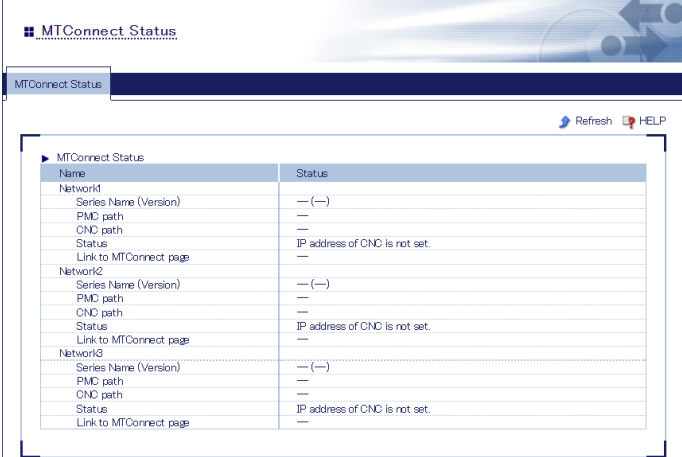

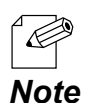

- When the CNC device is connected, series name / PMC system number / CNC system number of that CNC device are displayed.
- When MTConnect Mode is set to **agent & adapter** or **agent**, a link to the MTConnect page is displayed. If the link is clicked, the MTConnect page will show up in a separate window at which you can easily check the collected data. For details, refer to "**current**" at **[List of HTTP Requests](#page-82-0)**.
	- To show the AirGRID® status, enable the AirGRID® link feature as described at **[4-4-4. Collecting Information of](#page-85-0)  [Stack Tower Light Using AirGRID®](#page-85-0)**. The WDR's connection status and WDT's MAC address will be displayed.
	- The error code is displayed if an error occurs as a result of connection. Refer to **[A-2. List of Error Codes](#page-146-0)** for details on how to handle it. Also, if a link is clicked, the help page is displayed.

# 4-4. Using MTConnect

The following explains how to collect the CNC data.

### 4-4-1. What is MTConnect?

- MTConnect is the communication protocol for machine tools, which is standardized by the MTConnect Institution.
- MTConnect uses the open communication interfaces (HTTP/XML). It only supports reading the values from the operating monitor of machine tools and does not support writing the values.
- As FBR-100AN/FBR-100 has the Agent and Adapter functions of the MTConnect server, CNC data can be collected by the following methods.
	- Use the MTConnect client compatible software.
	- Use the MTConnect Agent compatible software.
	- Connect to the CNC machine tool that has the MTConnect Adapter and then use the MTConnect client compatible software.

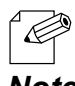

• FBR-100AN/FBR-100 does not include the MTConnect client software. Please purchase it separately (e.g. MTLINKi of FANUC, etc.). For evaluation of FBR-100AN/FBR-100, a free sample client software can be **Note** downloaded from our website.

#### Agent and Adapter

FBR-100AN/FBR-100 has both MTConnect Agent and Adapter features and can receive the data in XML format or SHDR format (the format with vertical separation lines).

• Agent

Collects the data of Adapter.

FBR-100AN/FBR-100 retrieves the data from Adapter and then replies in XLM format data, when it is accessed by the client software.

• Adapter

Collects the data of machine tools.

FBR-100AN/FBR-100 replies with SHDR format data (the format with vertical separation lines), when it is accessed by the client software.

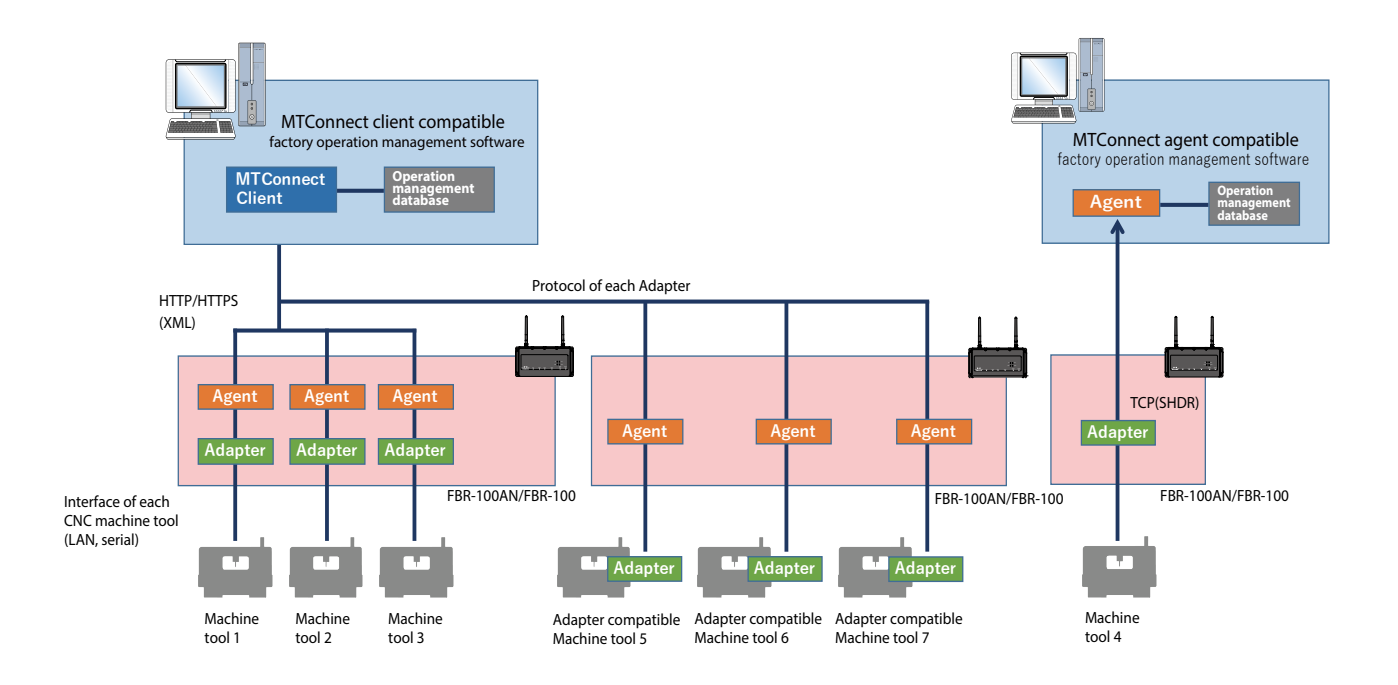

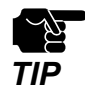

The operating information of maximum 3 CNC machine tools can be retrieved by FBR-100AN/FBR-100. When the maximum 3 CNC machine tools are used, a part of the reading function is restricted.
### Data Collection Method

There are 5 methods of collecting the machine tool data.

#### **Network**

The data of each point is collected individually based on the default point or custom point settings configured at the Web page of FBR-100AN/FBR-100.

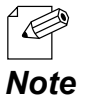

• When the firmware version of FBR-100AN/FBR-100 is 1.4.1 or lower, it is also possible to use the point file that is created by the point file creation tool. It can be imported from the Web page of FBR-100AN/FBR-100.

#### **DPRNT**

DPRNT specification data is collected at once from a serial (RS-232C).

#### **agent**

Agent mode is on. The data is collected from the adapter.

#### **AirGRID®**

Only information of the stack tower light is collected using the wireless communication system AirGRID® developed by PATLITE Corporation.

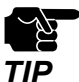

• WDT supports AirGRID® only when it is operating in the immediate transmission mode.

#### **Glossary**

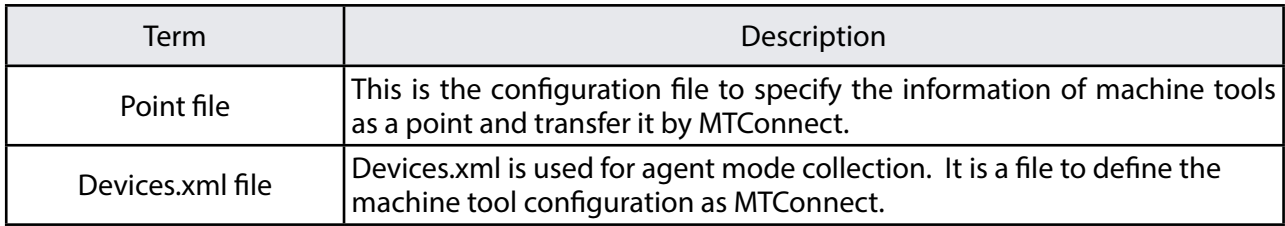

## 4-4-2. MTConnect Setting

The following explains how to configure the MTConnect setting.

#### MTConnect setting

**1.** Open your Web browser and access the FBR-100AN/FBR-100's Web page.

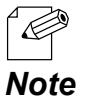

• For details on how to access the FBR-100AN/FBR-100's Web page using the Web browser, refer to **3-2-2. Displaying FBR-100AN/FBR-100's Web Page.**

Click **MTConnect** from the configuration menu. **2.**

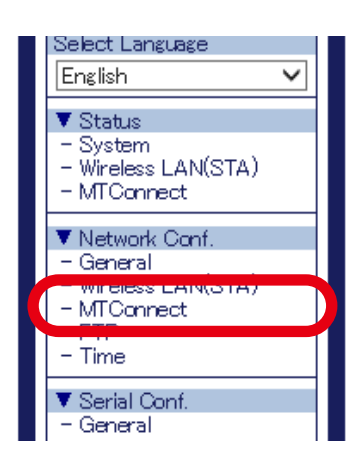

**3.** The MTConnect Configuration page is displayed. Configure each setting.

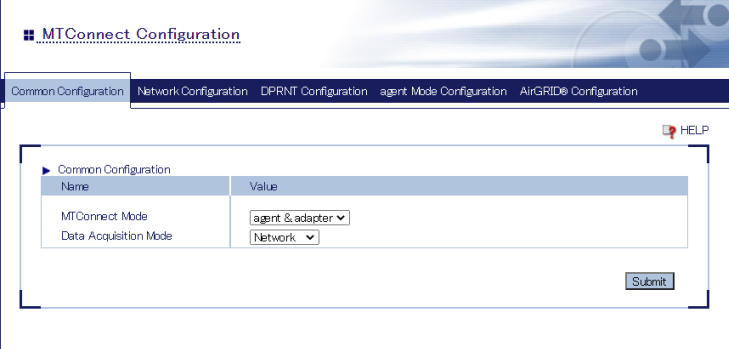

**4.** Check the settings and click **Submit**.

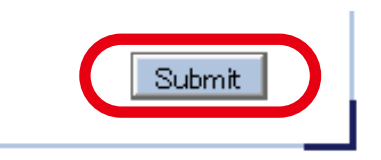

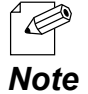

• The entered settings will be cleared if other configuration items are clicked on the menu. To save the entered settings, click **Submit**.

- **5.** Configure the settings appropriately for **Data Acquisition Mode** you have selected.
	- For network collection Click **Network Configuration**.
	- For DPRNT collection Click **DPRNT Configuration**.
	- For agent mode collection Click **agent Mode Configuration**.
	- For AirGRID® collection Click **AirGRID® Configuration.**

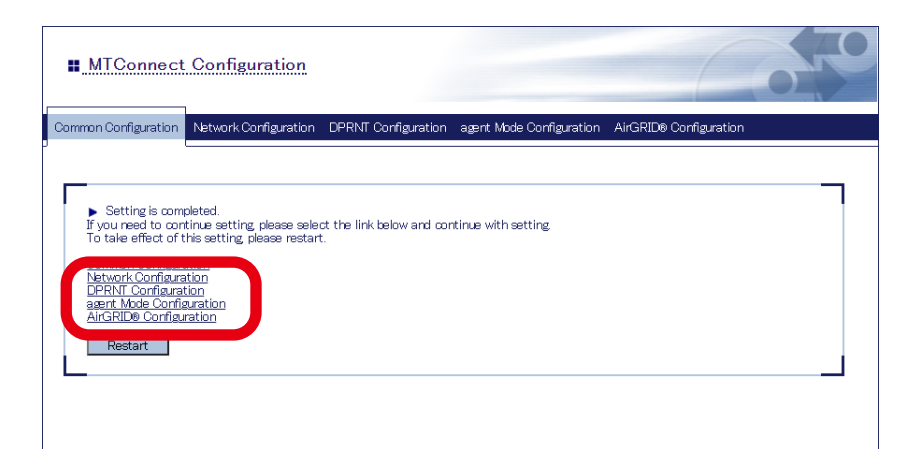

**6.** Configure each setting in the displayed page.

#### MTConnect Configuration  $\Gamma$ ion Configuration Network Configurat  $\begin{tabular}{ll} \textbf{I} & Network \textbf{Configuration 1} \\ & Name \end{tabular}$ MTConnect Port(HTTP)<br>MTConnect Port(HTTPS)<br>CNO ID<br>CNO IP Address 5000<br>5443<br>FBR-01312D-01<br>172.25.70.203 CNC Port<br>Default Point<br>Custom Point 7199<br>Default Point Configuration Custom Point Configuration  $\begin{array}{l} \text{Point file} \\ \text{(Ofg in ver.1.4.1 or earlier)} \end{array}$ Choose File No file chosen Import

#### **Network Configuration DPRNT Configuration**

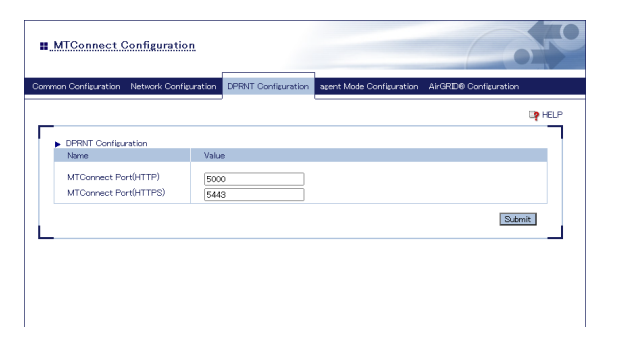

#### **agent Mode Configuration AirGRID® Configuration**

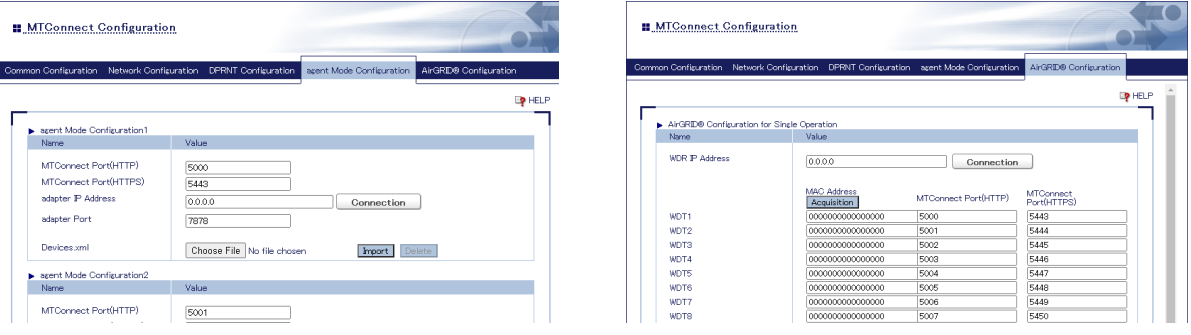

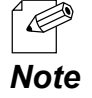

• For details on each configuration item, refer to **[A-1. List of All Settings](#page-115-0)**.

**7.** Check the settings and click **Submit**.

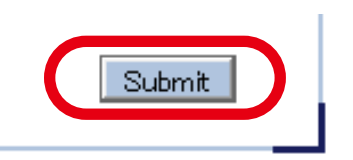

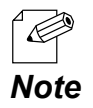

The entered settings will be cleared if other configuration items are clicked on the menu. To save the entered settings, click **Submit**.

**8.** The confirmation message for restart is displayed.

To continue the configuration, click a link to the configuration.

Click **Restart** to take effect of the new setting when the necessary configuration is finished.

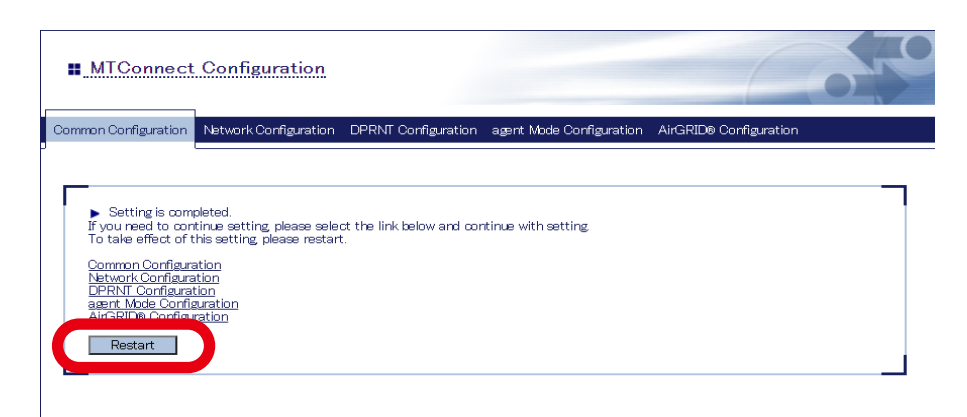

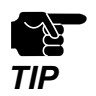

• Do not turn off FBR-100AN/FBR-100 when the restart is in progress.

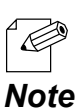

• FBR-100AN/FBR-100 can also be restarted by clicking **Restart** from the configuration menu.

When the restart is finished and the login page of FBR-100AN/FBR-100 is displayed **9.**again, the configuration is completed.

#### Network Collection Setting

The following explains how to set the target points to collect using the Web page of FBR-100AN/ FBR-100.

**1.** Open your Web browser and access the FBR-100AN/FBR-100's Web page.

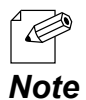

• For details on how to access the FBR-100AN/FBR-100's Web page using the Web browser, refer to **3-2-2. Displaying FBR-100AN/FBR-100's Web Page.**

**2.** Click **MTConnect** from the configuration menu.

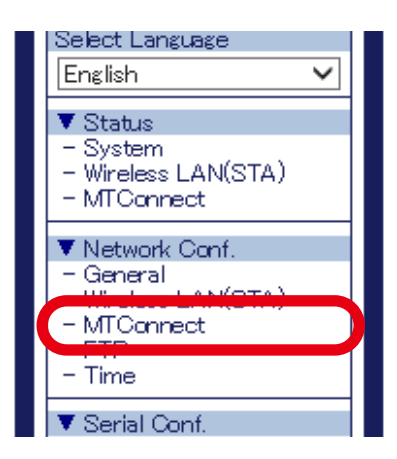

**3.** The **MTConnect Configuration** page is displayed. Select **Network Configuration**.

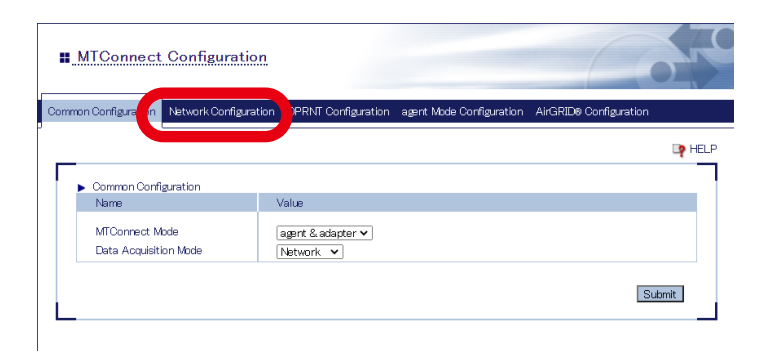

The network configuration page is displayed. **4.** Follow one of the steps below to set the point to collect.

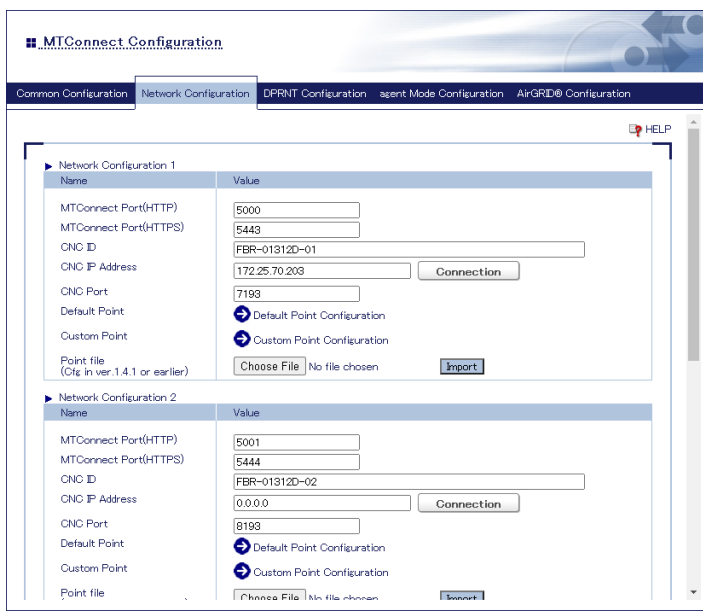

#### **Default Point Configuration**

To use the default point, select **Default Point Configuration** at **Network Configuration 1-3**.

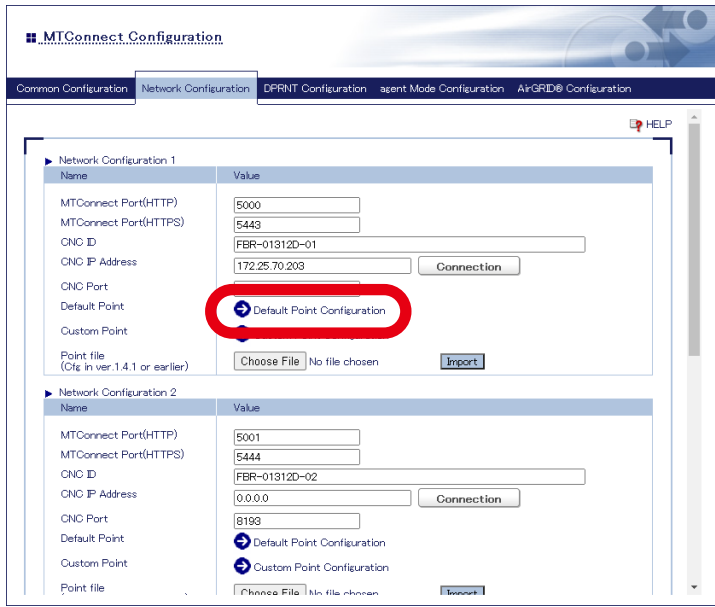

When the default point setting page is displayed, set whether to collect or not and the collection interval for each item, and click **Submit**.

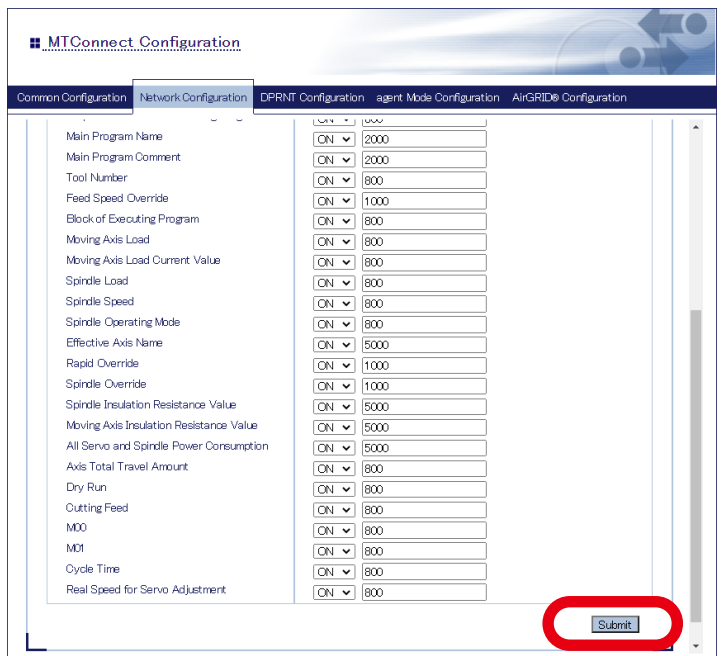

#### **Custom Point Configuration**

To use the custom point, select **Custom Point Configuration** at **Network Configuration 1-3**.

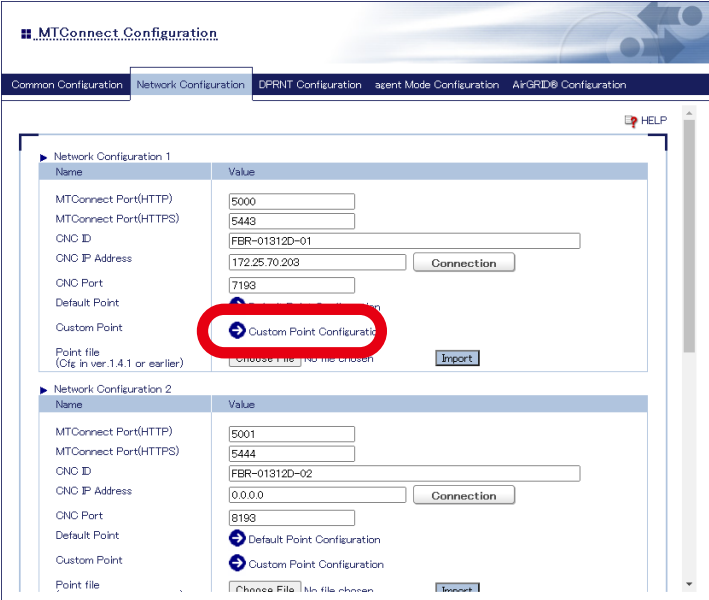

When the custom point setting page is displayed, set each item at **Custom Point Configuration**.

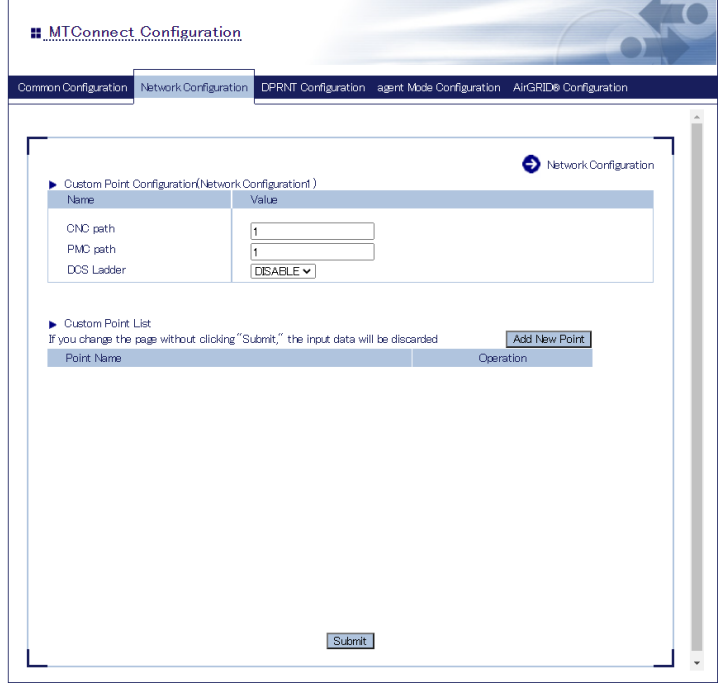

Click **Add New Point** at **Custom Point List**, configure each setting for point to add, and click **Add**. Repeat this for as many points as you want to add.

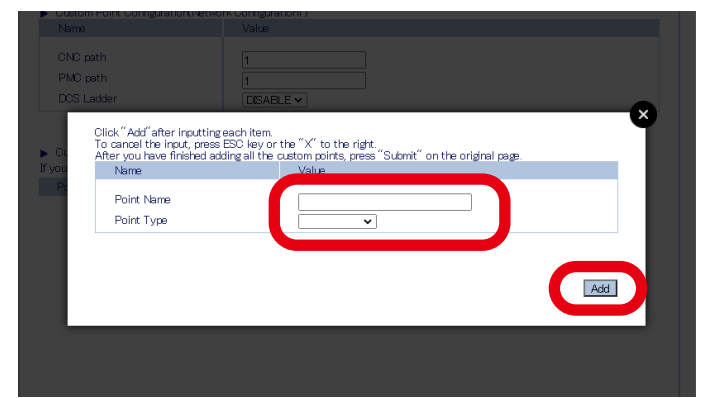

When the point has been added, click **Submit**.

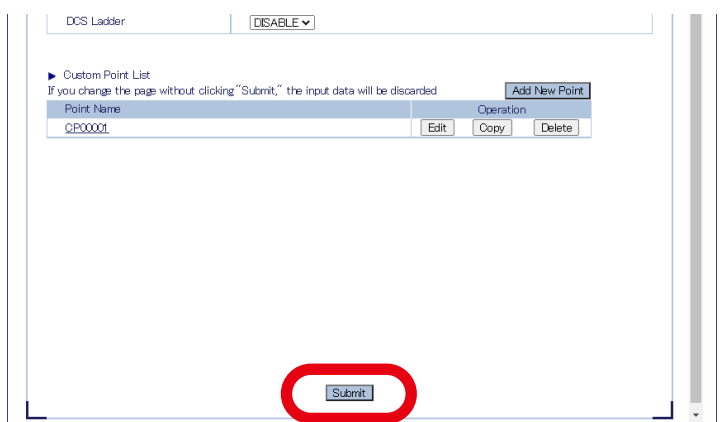

**5.** Check the settings and click **Submit**.

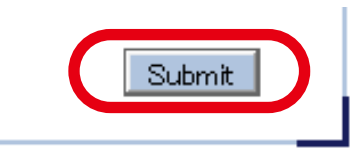

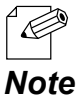

The entered settings will be cleared if other configuration items are clicked on the menu. To save the entered settings, click **Submit**.

**6.** The confirmation message for restart is displayed.

To continue the configuration, click a link to the configuration.

Click **Restart** to take effect of the new setting when the necessary configuration is finished.

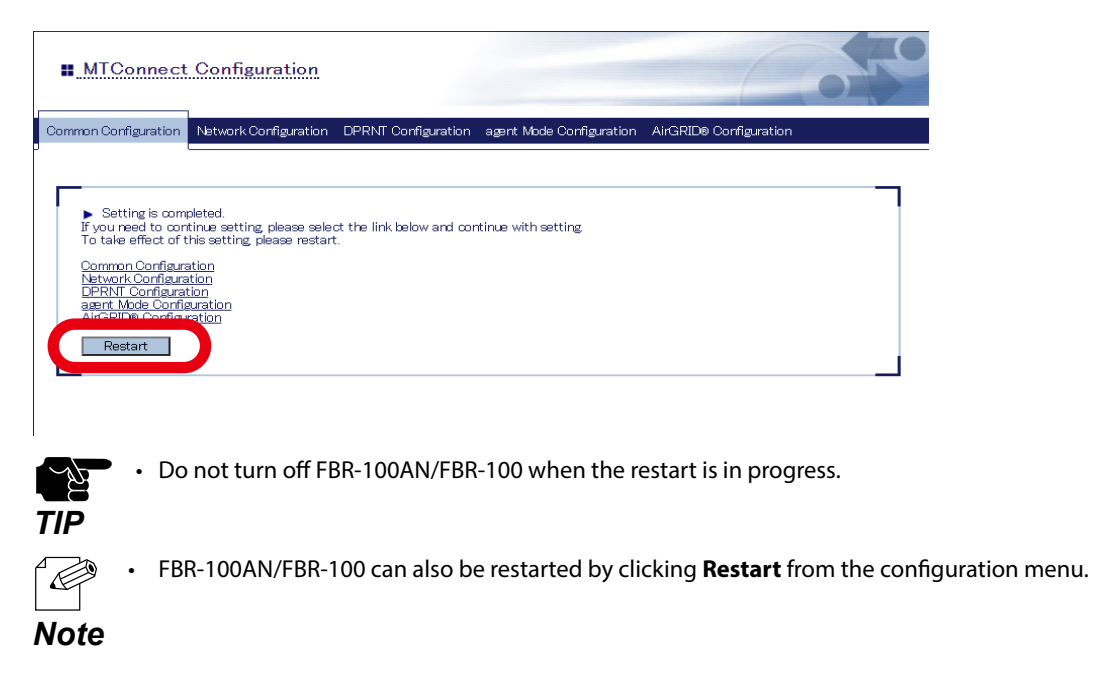

When the restart is finished and the login page of FBR-100AN/FBR-100 is displayed **7.** again, the configuration is completed.

## 4-4-3. Checking Collected Machine Tool Data

The collected CNC device data can be checked from the MTConnect Client tool or Web browser.

### List of HTTP Requests

FBR-100AN/FBR-100 supports the following HTTP requests.

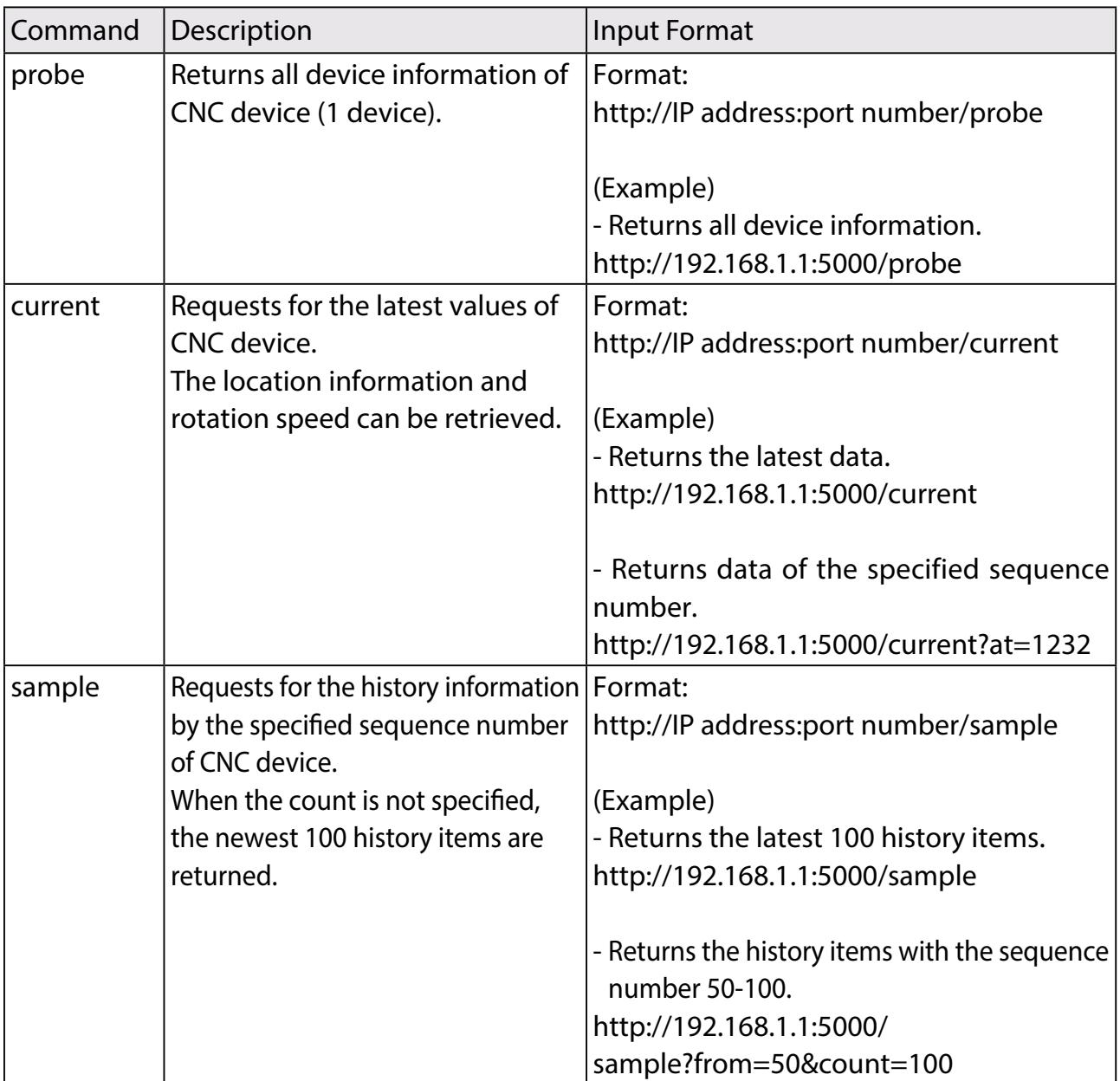

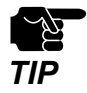

"(Double-quote) and space require URL encoding.

The details of the error are as follows.

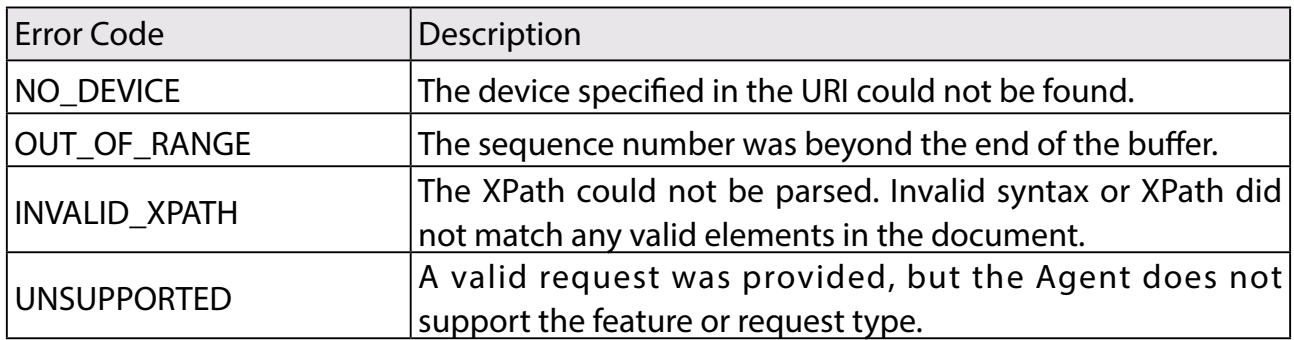

## Sample of MTConnect Client Utility

The sample of MTConnect client utility can be downloaded from the Silex Technology's website.

**1.** Access the website below on your PC.

#### **<https://www.silextechnology.com/>**

**2.** Go to the support page and download the sample of MTConnect client utility.

## 4-4-4. Collecting Information of Stack Tower Light Using AirGRID®

The information of stack tower light can be collected using the wireless communication system AirGRID® developed by PATLITE Corporation. The AirGRID® link function can be selected from the following configuration modes of FBR-100AN/FBR-100.

#### **Integrated collection mode:**

From the Web page of FBR-100AN/FBR-100, configure the data collection setting at **AirGRID® Migration Configuration** in the **Network Configuration** page.

- Up to 3 machine tools and AirGRID® transmitters are supported.
- CNC device and stack tower light are displayed as machine tool information of one device.
- The upper system monitors two types of information for each machine.

#### **Single collection mode:**

From the Web page of FBR-100AN/FBR-100, select **AirGRID®** for **Data Acquisition Mode.**

- Up to 30 AirGRID® transmitters can be used.
- Only information of the stack tower light is collected and transferred.
- Old machines can be connected to the upper system that supports MTConnect.

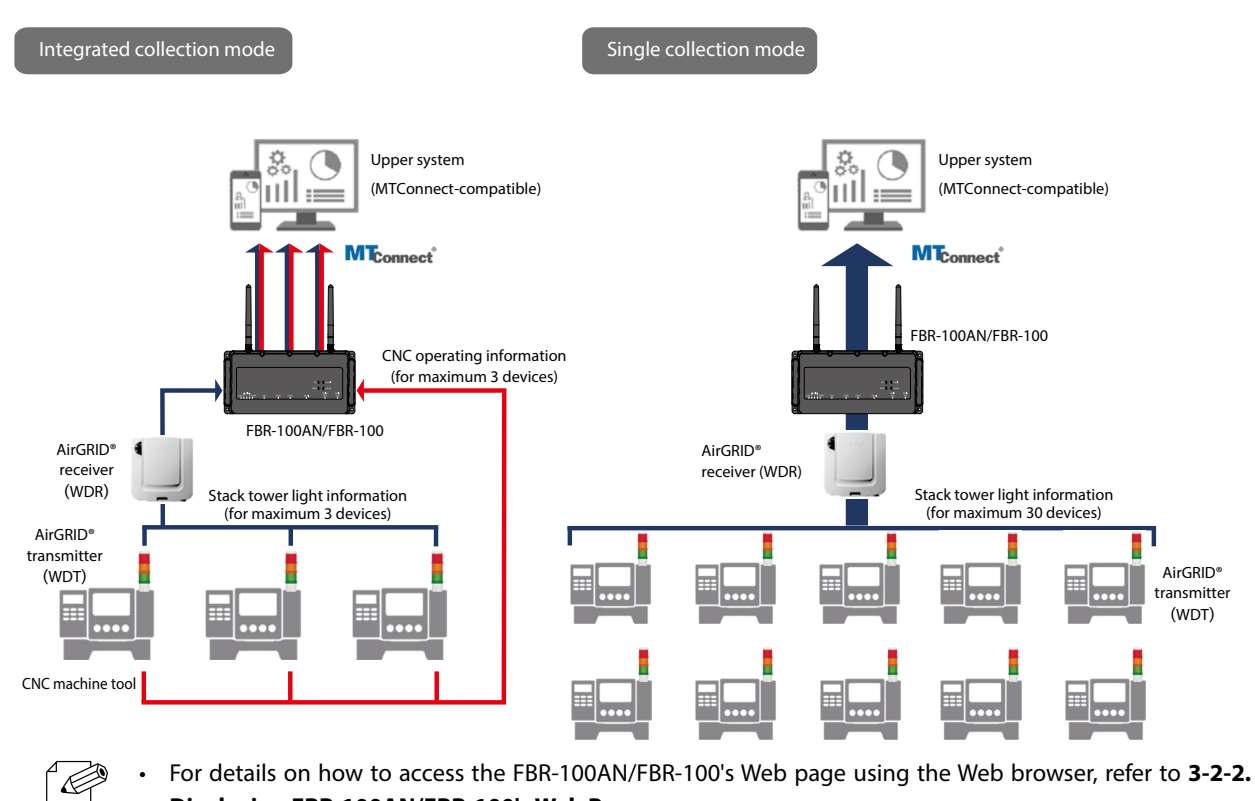

**Displaying FBR-100AN/FBR-100's Web Page.**

# 4-5. FTP Setting

The following explains how to configure the FTP setting.

**1.** Open your Web browser and access the FBR-100AN/FBR-100's Web page.

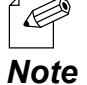

• For details on how to access the FBR-100AN/FBR-100's Web page using the Web browser, refer to **3-2-2. Displaying FBR-100AN/FBR-100's Web Page.**

Click **FTP** from the configuration menu. **2.**

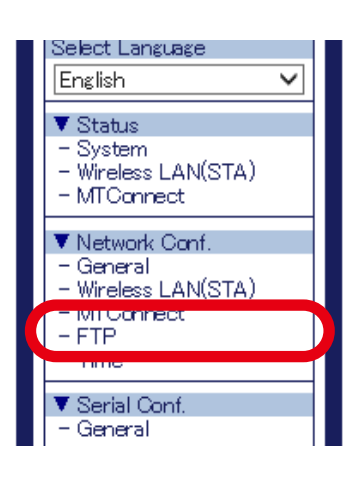

The **FTP Configuration** page is displayed. **3.** Configure each setting.

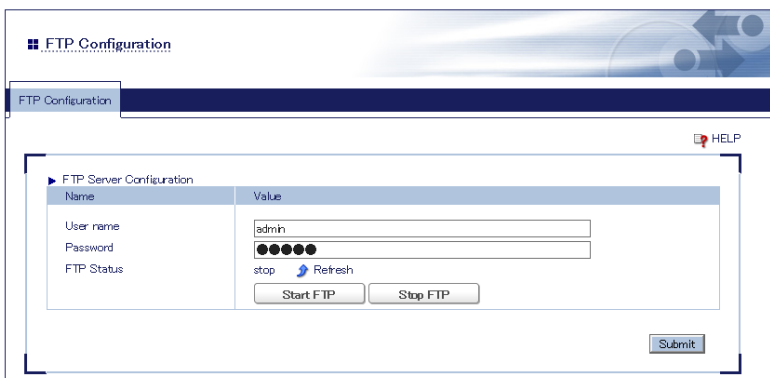

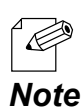

• For details on each configuration item, refer to **[A-1. List of All Settings](#page-115-0)**.

**4.** Clicking **Start FTP** starts the FTP server function, and clicking **Stop FTP** stops the FTP server function. The directory of the FTP server is as follows.

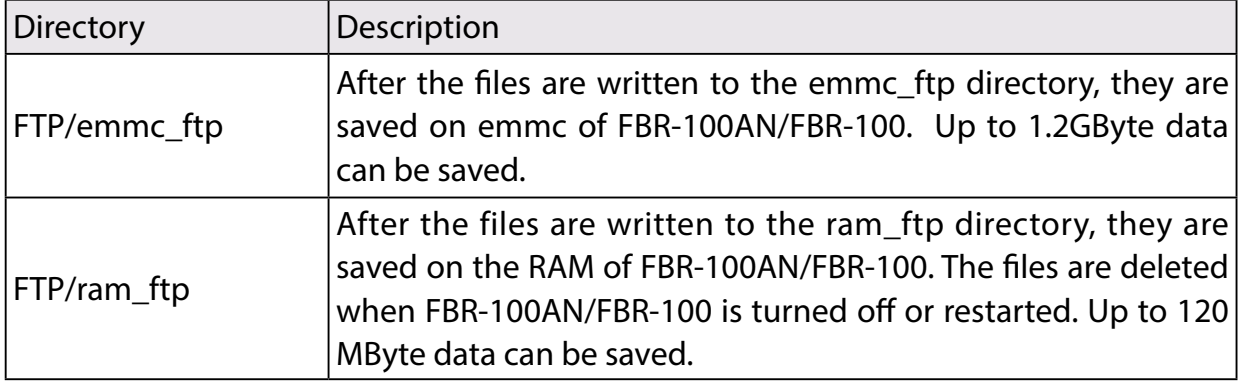

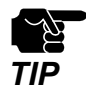

• It is impossible to write the files directly to the FTP directory.

#### **5.** Check the settings and click **Submit**.

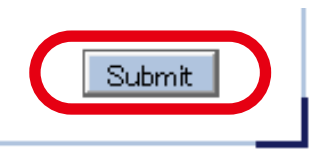

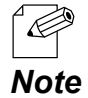

The entered settings will be cleared if other configuration items are clicked on the menu. To save the entered settings, click **Submit**.

# 4-6. Time Setting

If the time setting is configured, FBR-100AN/FBR-100 synchronizes with the NTP server to get the time information when it is turned on. It is also possible to configure the time setting manually.

**1.** Open your Web browser and access the FBR-100AN/FBR-100's Web page.

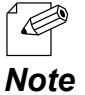

• For details on how to access the FBR-100AN/FBR-100's Web page using the Web browser, refer to **3-2-2. Displaying FBR-100AN/FBR-100's Web Page.**

Click **Time** from the configuration menu. **2.**

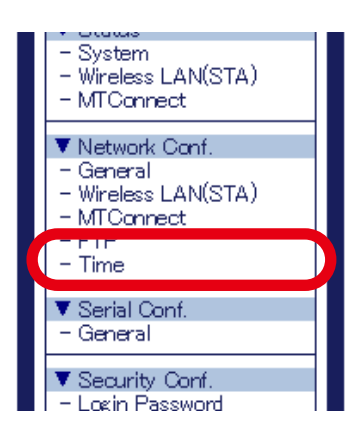

**3.** The **Time Configuration** page is displayed. Configure each setting.

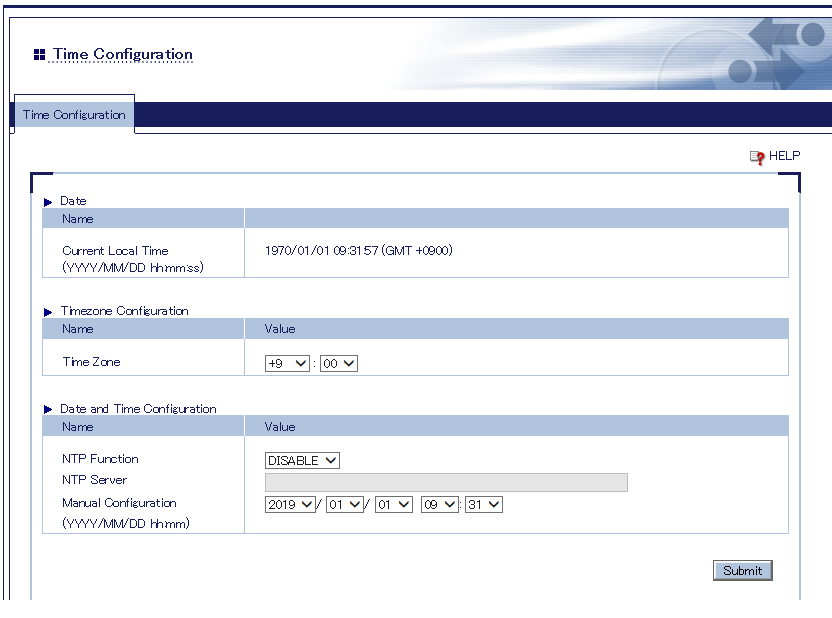

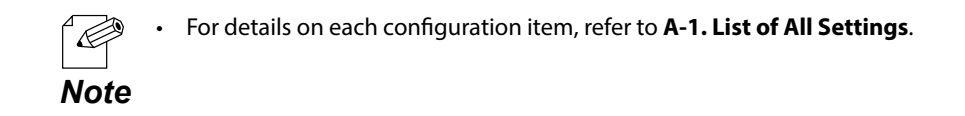

**4.** Check the settings and click **Submit**.

'Œ

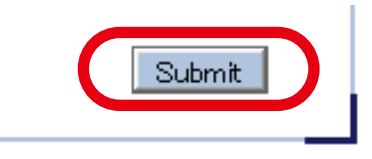

• The entered settings will be cleared if other configuration items are clicked on the menu. To save the entered settings, click **Submit**.

**Note** • The new setting will take effect when FBR-100AN/FBR-100 is turned on next time.

**5.** The confirmation message for restart is displayed.

To continue the configuration, click the setting item you want to configure from the menu. Click **Restart** to take effect of the new setting when the necessary configuration is finished.

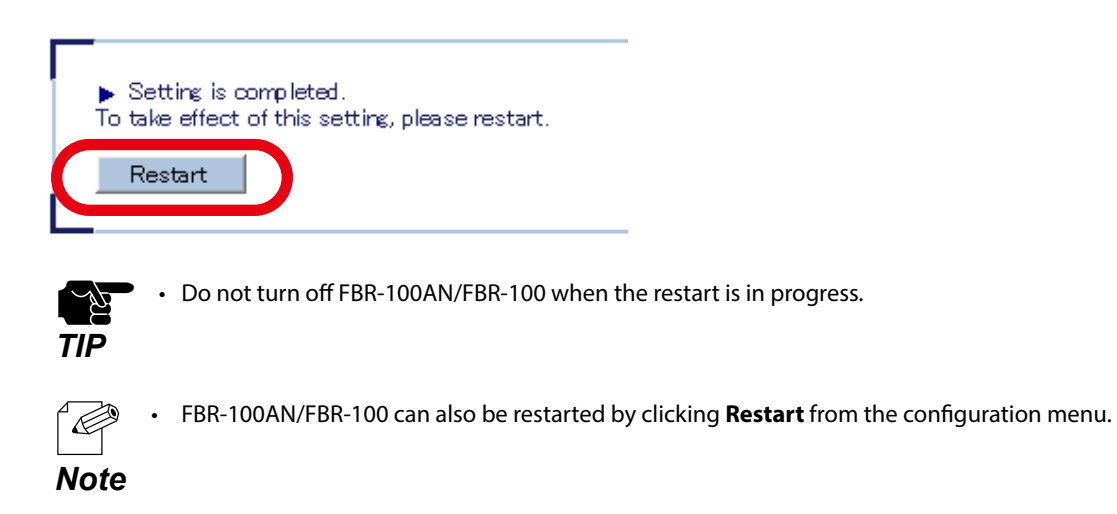

When the restart is finished and the login page of FBR-100AN/FBR-100 is displayed **6.**again, the configuration is completed.

## 4-7. Serial Setting

The serial communication setting can be configured.

**1.** Open your Web browser and access the FBR-100AN/FBR-100's Web page.

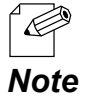

• For details on how to access the FBR-100AN/FBR-100's Web page using the Web browser, refer to **3-2-2. Displaying FBR-100AN/FBR-100's Web Page.**

Click **General** from the configuration menu. **2.**

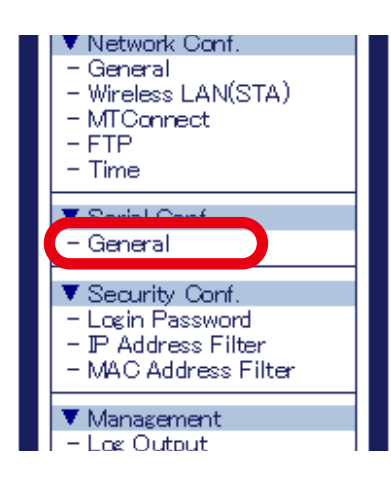

**3.** The **General Configuration** page is displayed. Configure each setting.

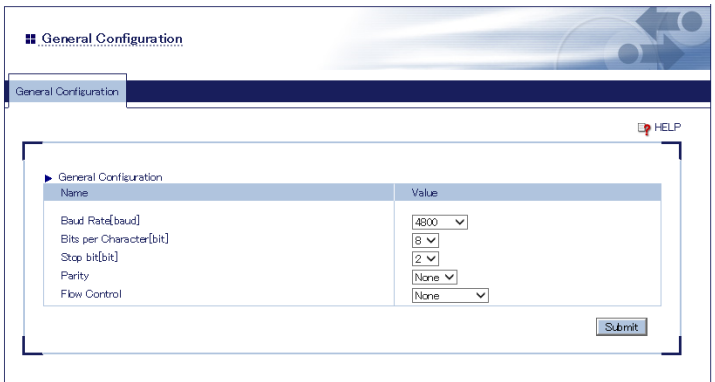

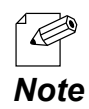

• For details on each configuration item, refer to **[A-1. List of All Settings](#page-115-0)**.

**4.** Check the settings and click **Submit**.

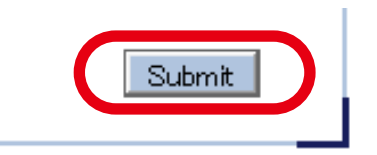

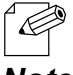

• The entered settings will be cleared if other configuration items are clicked on the menu. To save the entered settings, click **Submit**.

*Note* • The new setting will take effect when FBR-100AN/FBR-100 is turned on next time.

**5.** The confirmation message for restart is displayed.

To continue the configuration, click the setting item you want to configure from the menu. Click **Restart** to take effect of the new setting when the necessary configuration is finished.

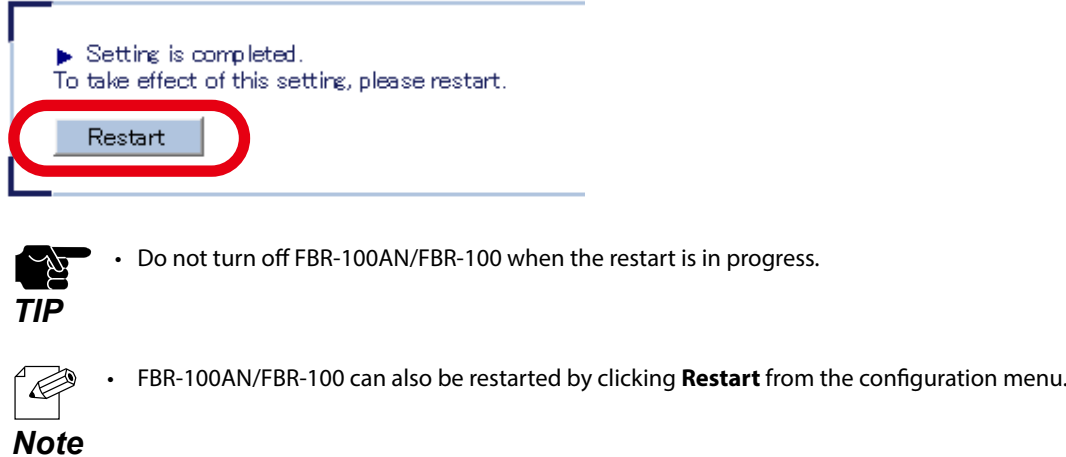

When the restart is finished and the login page of FBR-100AN/FBR-100 is displayed **6.**again, the configuration is completed.

## 4-8. Login Password Change

The following explains how to change the login password.

**1.** Open your Web browser and access the FBR-100AN/FBR-100's Web page.

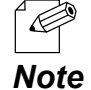

• For details on how to access the FBR-100AN/FBR-100's Web page using the Web browser, refer to **3-2-2. Displaying FBR-100AN/FBR-100's Web Page.**

Click **Login Password** from the configuration menu. **2.**

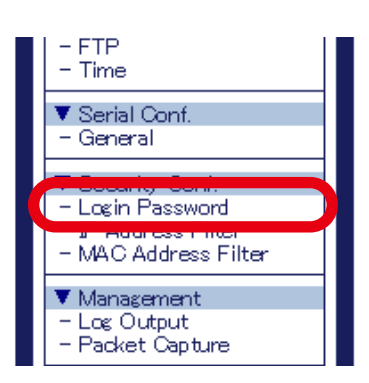

The **Login Password Configuration** page is displayed. **3.** Configure the new password.

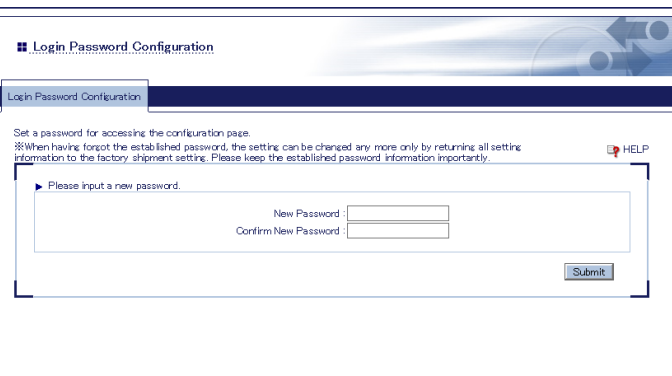

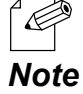

• For details on each configuration item, refer to **[A-1. List of All Settings](#page-115-0)**.

**4.** Check the settings and click **Submit**.

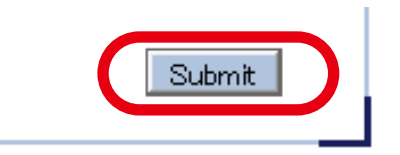

• The entered settings will be cleared if other configuration items are clicked on the menu. (P To save the entered settings, click **Submit**.

- *Note* The new setting will take effect when FBR-100AN/FBR-100 is turned on next time.
- **5.** The confirmation message for restart is displayed.

To continue the configuration, click the setting item you want to configure from the menu. Click **Restart** to take effect of the new setting when the necessary configuration is finished.

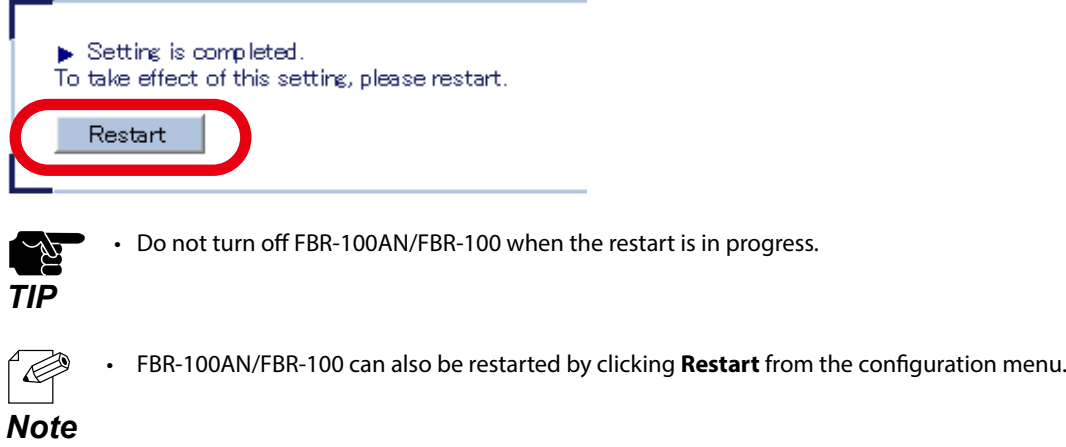

**6.** When the restart is finished and the login page of FBR-100AN/FBR-100 is displayed again, the configuration is completed.

# 4-9. IP Address Filter

By registering the IP address filter, access to FBR-100AN/FBR-100 from the specified device can be restricted.

Up to 20 addresses can be registered. For each range of IP address, you can set "ALLOW" to allow access from or "DENY" to deny access from.

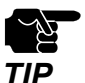

- If this function is used, the communication speed may slow down as the network communication is monitored.
- It is possible to use this function for both wired LAN and wireless LAN (only for FBR-100AN).
- **TIP** Access to the bridged device is not filtered.
- **1.** Open your Web browser and access the FBR-100AN/FBR-100's Web page.

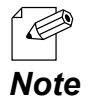

• For details on how to access the FBR-100AN/FBR-100's Web page using the Web browser, refer to **3-2-2. Displaying FBR-100AN/FBR-100's Web Page.**

Click **IP Address Filter** from the configuration menu. **2.**

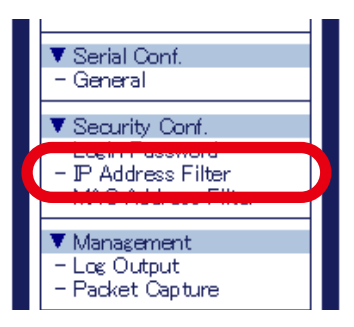

The **IP Address Filter Configuration** page is displayed. **3.**

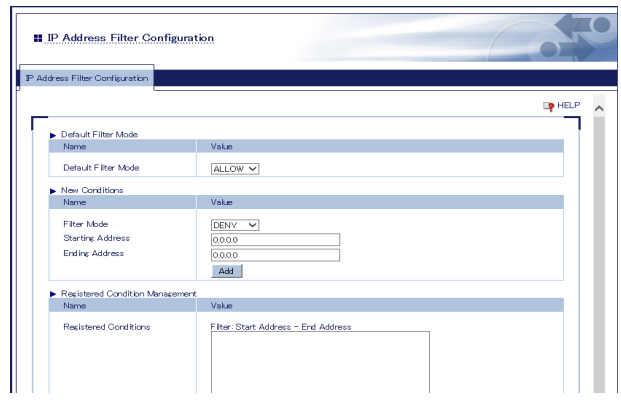

#### **Default Filter Mode**

Configure the access control setting for all IP addresses (**ALLOW**/**DENY**). When **Default Filter Mode** is set to **ALLOW**, access is allowed from all IP addresses. When it is set to **DENY**, access from all IP addresses is denied.

#### **Default Filter Mode** is used with **Filter Mode**.

If **Default Filter Mode** is set to **DENY**, FBR-100AN/FBR-100 can be accessed only from the devices whose address range is set to **ALLOW** at **Filter Mode**.

#### **Adding Filter Conditions**

Select the filter mode at **Filter Mode**, enter the address to **Starting Address** and **Ending Address** to specify the address range, and click **Add**.

Once the filter conditions are registered, it is displayed at **Registered Conditions**.

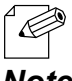

• If **Default Filter Mode** is set to **DENY** and no IP address is registered, this setting is invalidated and access from all IP addresses is allowed.

*Note* • For details on each configuration item, refer to **[A-1. List of All Settings](#page-115-0)**.

#### **Deleting Filter Conditions**

Select the condition to remove from **Registered Conditions** and click **Delete**.

#### **Changing Priority of Conditions to Use**

Select the condition to change the priority and click [1] button or [ $\downarrow$ ] button to make the priority of that condition higher or lower.

**4.** Check the settings and click **Submit**.

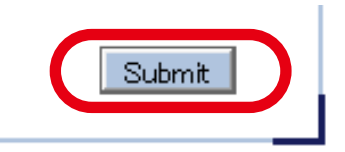

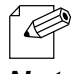

• The entered settings will be cleared if other configuration items are clicked on the menu. To save the entered settings, click **Submit**.

**Note** • The new setting will take effect when FBR-100AN/FBR-100 is turned on next time.

**5.** The confirmation message for restart is displayed.

To continue the configuration, click the setting item you want to configure from the menu. Click **Restart** to take effect of the new setting when the necessary configuration is finished.

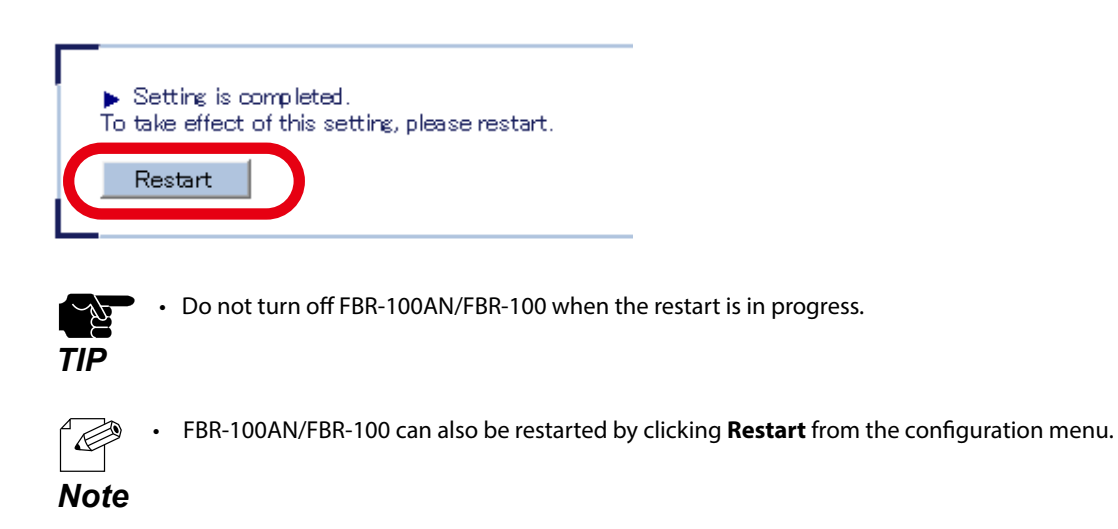

When the restart is finished and the login page of FBR-100AN/FBR-100 is displayed **6.** again, the configuration is completed.

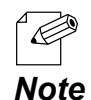

• If the IP address or network operation mode is changed on FBR-100AN/FBR-100 and which does not allow communication from the PC, the login page is not displayed.

## 4-10. MAC Address Filter

By registering the MAC Address filter, access to FBR-100AN/FBR-100 from the specified device can be restricted. Up to 20 addresses can be registered. For each range of MAC address, you can set "ALLOW" to allow access from or "DENY" to deny access from.

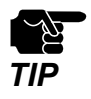

• If this function is used, the communication speed may slow down as the network communication is monitored.

It is possible to use this function for both wired LAN and wireless LAN (only for FBR-100AN).

**TIP** Access to the bridged device is not filtered.

**1.** Open your Web browser and access the FBR-100AN/FBR-100's Web page.

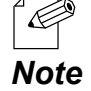

• For details on how to access the FBR-100AN/FBR-100's Web page using the Web browser, refer to **3-2-2. Displaying FBR-100AN/FBR-100's Web Page.**

Click **MAC Address Filter** from the configuration menu. **2.**

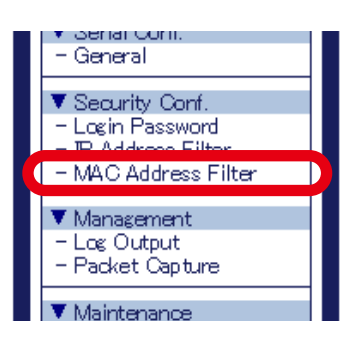

The **MAC Address Filter Configuration** page is displayed. **3.**

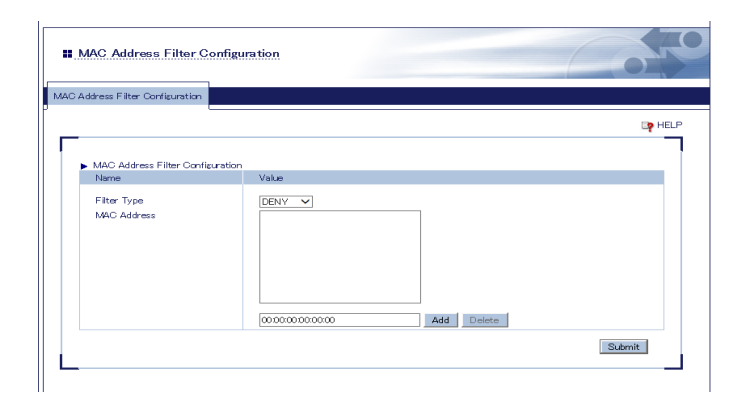

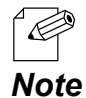

• For details on each configuration item, refer to **[A-1. List of All Settings](#page-115-0)**.

**4.** Check the settings and click **Submit**.

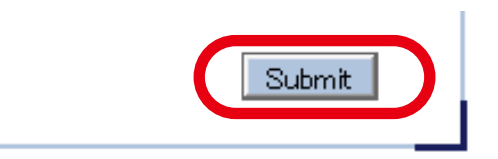

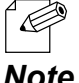

• The entered settings will be cleared if other configuration items are clicked on the menu. To save the entered settings, click **Submit**.

**Note** • The new setting will take effect when FBR-100AN/FBR-100 is turned on next time.

**5.** The confirmation message for restart is displayed.

To continue the configuration, click the setting item you want to configure from the menu. Click **Restart** to take effect of the new setting when the necessary configuration is finished.

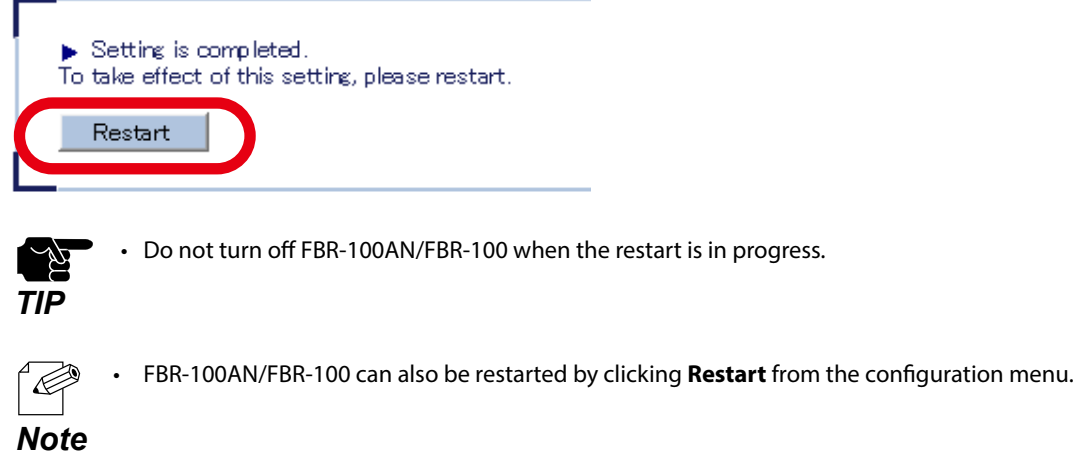

When the restart is finished and the login page of FBR-100AN/FBR-100 is displayed **6.** again, the configuration is completed.

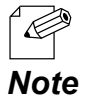

• If the IP address or network operation mode is changed on FBR-100AN/FBR-100 and which does not allow communication from the PC, the login page is not displayed.

## 4-11. Log Output

The following explains how to output the system log from the Web page.

**1.** Open your Web browser and access the FBR-100AN/FBR-100's Web page.

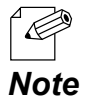

• For details on how to access the FBR-100AN/FBR-100's Web page using the Web browser, refer to **3-2-2. Displaying FBR-100AN/FBR-100's Web Page.**

Click **Log Output** from the configuration menu. **2.**

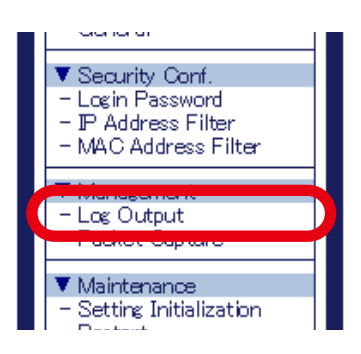

The **Log Output** page is displayed. **3.** Click **Save**.

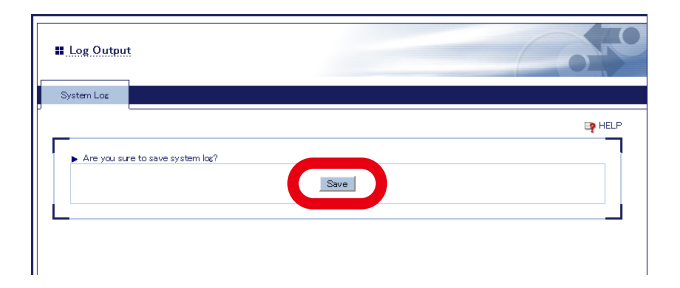

**4.** Follow the instruction on the dialog to save the log.

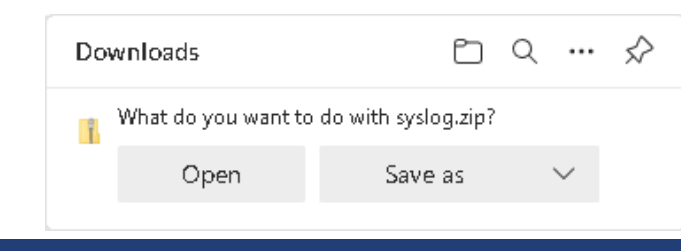

## 4-12. Packet Capture

The following explains how to capture the network packets using the Web page.

**1.** Open your Web browser and access the FBR-100AN/FBR-100's Web page.

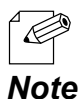

• For details on how to access the FBR-100AN/FBR-100's Web page using the Web browser, refer to **3-2-2. Displaying FBR-100AN/FBR-100's Web Page.**

Click **Packet Capture** from the configuration menu. **2.**

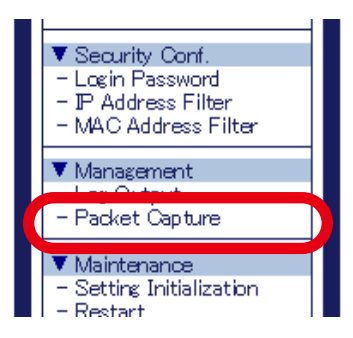

The **Packet Capture** page is displayed. **3.** Click **Capture Start** or **Capture Stop**.

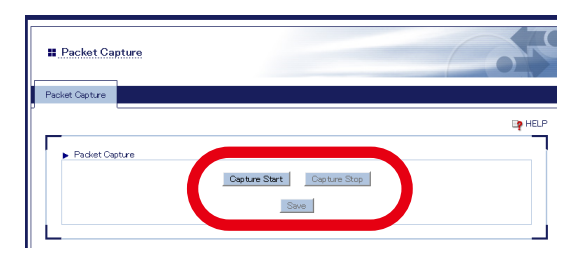

Clicking **Capture Start** will start the packet capture. Clicking **Capture Stop** will stop the packet capture.

**4.** Click **Save** to save the captured packets (packet\_archive.zip).

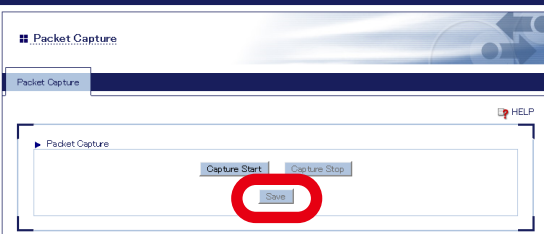

The captured data is saved with a file name according to the following rules. <Interface Name>-<Date>\_<Time>.cap<Rotate Count>

Example) Interface Name : eth0, Date : 2019/01/01, Time : 12:30:00, Rotate Count : 0

eth0-20190101\_123000.cap0

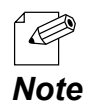

- If the file size exceeds 10MB, it is rotated to another file.
- The maximum number of rotations is 10. When the network operation mode is Edge, and the wireless interface is enabled on 3 interfaces (eth0, eth1, ath0), the maximum 300MB data (10MB x 30) can be saved.
- If a free space of eMMC is 600MB or less, the packet capture does not function since it is also used to save the compressed files.

# *5.* Maintenance Feature

This chapter explains the maintenance feature of FBR-100AN/FBR-100.

- Factory Default Configuration
- Restart
- Firmware Update

## 5-1. Factory Default Configuration

The following explains how to reset FBR-100AN/FBR-100 to the factory default setting.

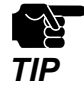

- Once the factory default configuration is executed, all settings of FBR-100AN/FBR-100 are reset to the default ones. It is highly recommended to take a note of the current setting. Remember that not only the product settings but also files and programs of emmc will be initialized.
- Before starting the factory default configuration, make sure that no PCs are accessing FBR-100AN/FBR-100.
- Do not turn off FBR-100AN/FBR-100 when the initialization is in progress.
- Even if the initialization is done, the activation key will remain. To clear the activation key, refer to **[A-3-2.](#page-151-0)  [Clearing Activation Key](#page-151-0)**.

## 5-1-1. Factory Default Configuration Using Web Page

The following explains how to execute the factory default configuration using the Web page.

**1.** Open your Web browser and access the FBR-100AN/FBR-100's Web page.

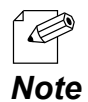

• For details on how to access the FBR-100AN/FBR-100's Web page using the Web browser, refer to **3-2-2. Displaying FBR-100AN/FBR-100's Web Page**.

Click **Setting Initialization** from the configuration menu. **2.**

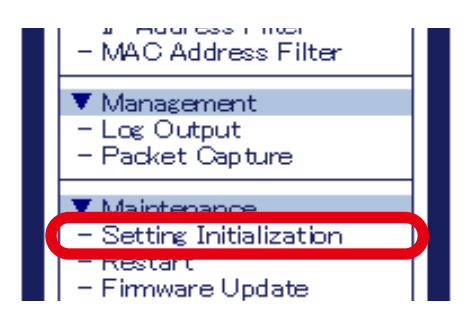

The **Setting Initialization** page is displayed. **3.**

Select **All** or **Setting Excluding LAN Setting** for **Select the target device to initialize** and click **Execute**.

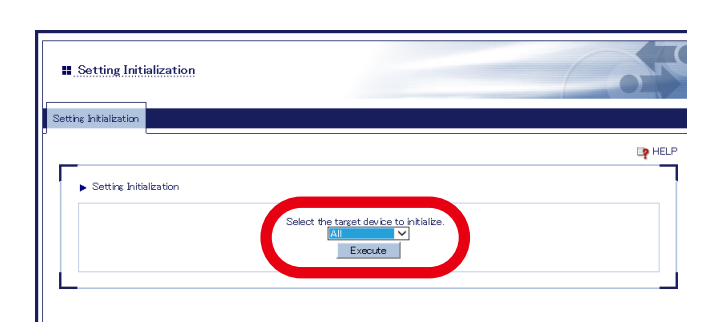

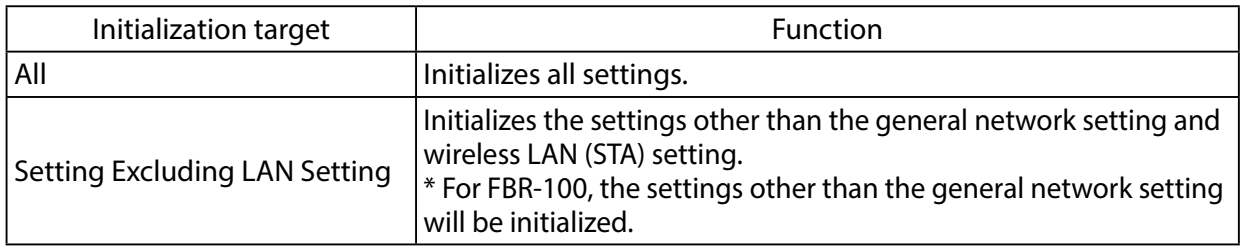

**4.** Click **OK** to the confirmation message.

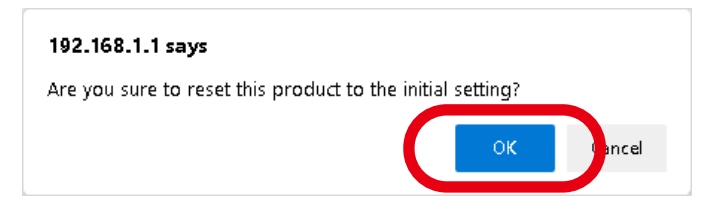

**5**. The factory default configuration starts. When it is finished, FBR-100AN/FBR-100 will automatically be restarted.

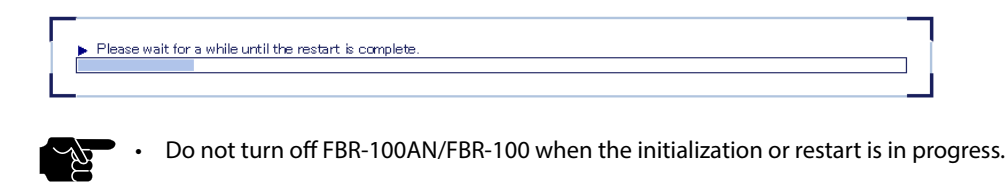

When the restart is finished and the login password configuration page of FBR-100AN/ **6.** FBR-100 is displayed again, the initialization is completed.

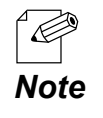

*TIP*

• As the IP address of FBR-100AN/FBR-100 is reset to the default one (192.168.1.1), the login page may not be displayed. To access the login page again, the network setting of the PC needs to be changed.

## 5-1-2. Factory Default Configuration Using Push Switch

The following explains how to execute the factory default configuration using the push switch.

- **1.** Turn off FBR-100AN/FBR-100 by unplugging the DC cable or AC adapter.
- Press and hold the push switch on the front side of FBR-100AN/FBR-100 while plugging **2.**the DC cable or AC adapter back into FBR-100AN/FBR-100 Keep pressing.
- When all LEDs on top side of FBR-100AN/FBR-100 turn orange, and then all LEDs except **3.** for PWR LED turn off, release the push switch.
- When the PWR LED turns green, the factory default configuration is completed. **4.**

## 5-2. Restart

The following explains how to restart FBR-100AN/FBR-100.

## 5-2-1. Restart by Unplugging Cables

- **1.** Turn off FBR-100AN/FBR-100 by unplugging the DC cable or AC adapter.
- **2.** Plug the DC cable or AC adapter back into FBR-100AN/FBR-100. Check that the PWR LED turns green on top of FBR-100AN/FBR-100.
- When all LEDs except for the PWR LED turn on, restart is completed. **3.** (The LED light pattern will differ depending on the configuration or link status of FBR-100AN/FBR-100.)

## 5-2-2. Restart Using Web Page

The following explains how to restart FBR-100AN/FBR-100 using the Web page.

#### How to Restart FBR-100AN/FBR-100 Using Web Page

**1.** Open your Web browser and access the FBR-100AN/FBR-100's Web page.

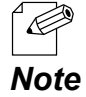

• For details on how to access the FBR-100AN/FBR-100's Web page using the Web browser, refer to **3-2-2. Displaying FBR-100AN/FBR-100's Web Page**.

Click **Restart** from the configuration menu. **2.**

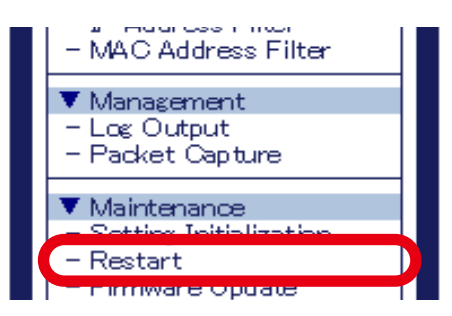

The **Restart** page is displayed. **3.** Click **Yes**.

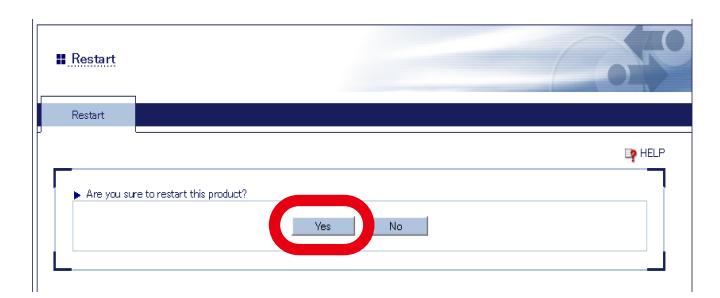

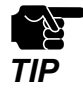

• Do not turn off FBR-100AN/FBR-100 when the restart is in progress.
103

**4.** When the restart is finished, the login page of FBR-100AN/FBR-100 is displayed.

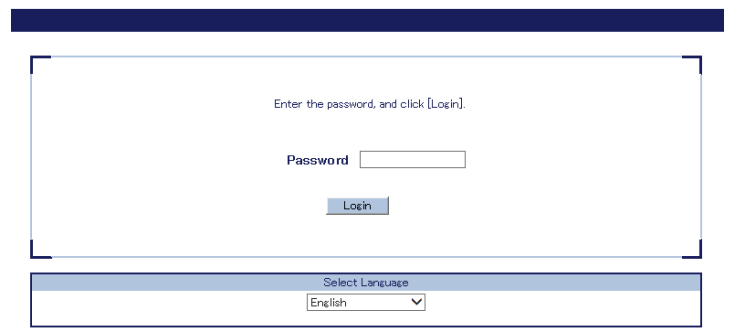

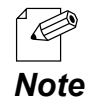

• If the IP address or network operation mode is changed on FBR-100AN/FBR-100 and which does not allow communication from the PC, the login page is not displayed.

# 5-3. Firmware Update

The firmware of FBR-100AN/FBR-100 can be upgraded via network.

# 5-3-1. Downloading Latest Firmware

Download the latest firmware file from the Silex Technology's website.

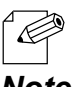

The current firmware version can be found at the bottom left of the Web page.

#### *Note*

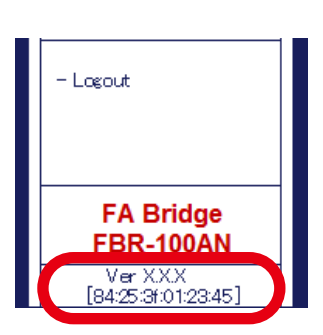

**1.** Access the website below on PC.

#### **<https://www.silextechnology.com/>**

**2.** Go to the support page, download the firmware file and extract it on the desktop.

# 5-3-2. How to Update Firmware

The following explains how to update the FBR-100AN/FBR-100's firmware using the Web page.

**1.** Open your Web browser and access the FBR-100AN/FBR-100's Web page.

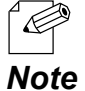

• For details on how to access the FBR-100AN/FBR-100's Web page using the Web browser, refer to **3-2-2. Displaying FBR-100AN/FBR-100's Web Page**.

Click **Firmware Update** from the configuration menu. **2.**

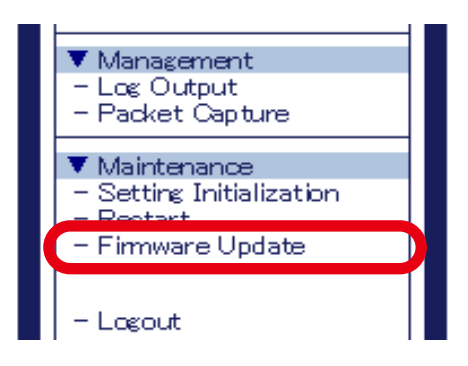

The **Firmware Update** page is displayed. **3.** Click the **Choose File** button.

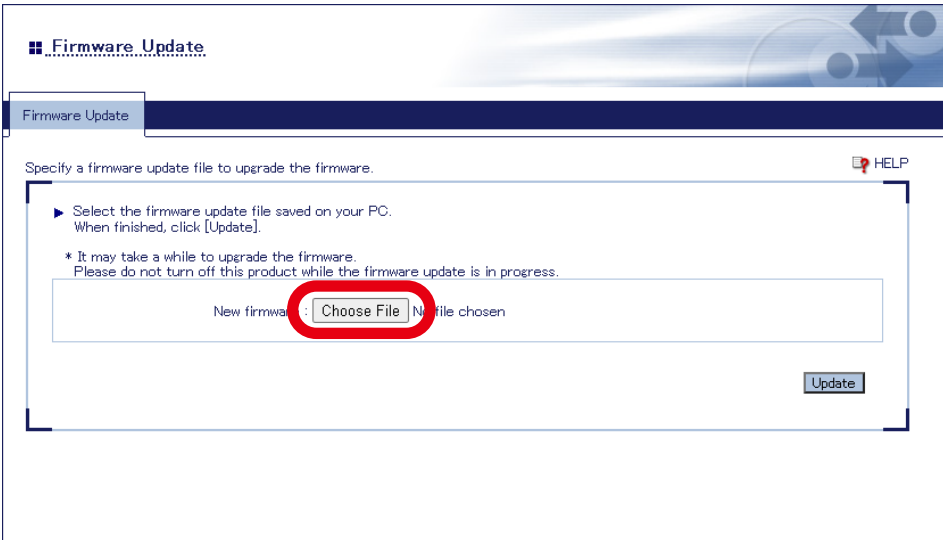

**4.** In the file selection window, select the firmware update file (FBR-100AN.bin or FBR-100. bin) that you have downloaded from the website and click **Open**.

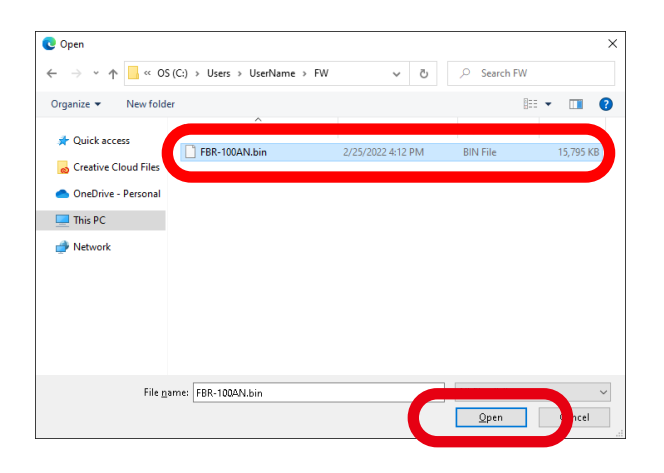

**5.** Check that the file name is displayed at **New firmware** field and click **Update** .

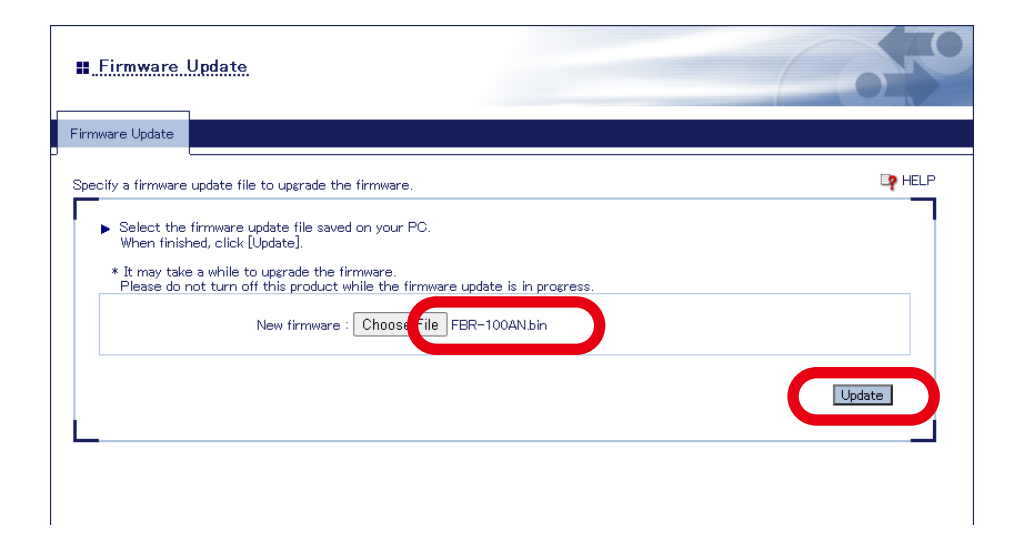

**6.** Click **OK** to the confirmation message.

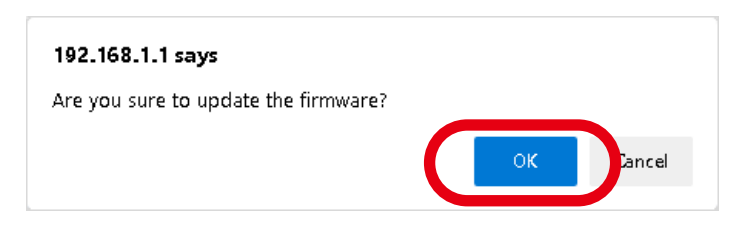

**7** The firmware update starts.

When the update is finished, FBR-100AN/FBR-100 will automatically be restarted.

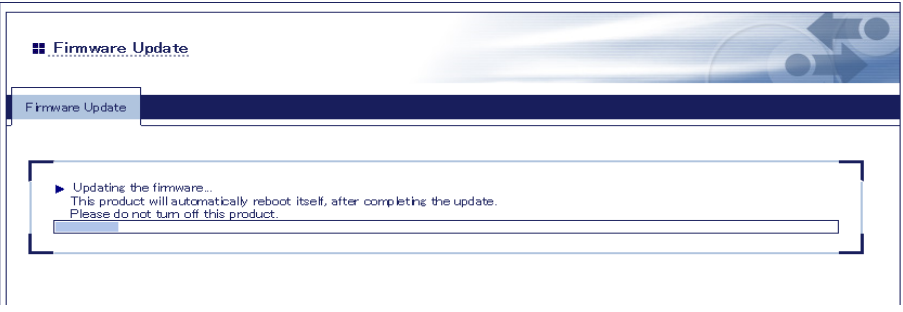

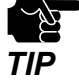

• Do not turn off FBR-100AN/FBR-100 or close your Web browser while the firmware update is in process.

- Do not turn off FBR-100AN/FBR-100 when the restart is in progress.
- When the restart is finished and the login page is displayed, firmware update is **8.** completed. Check that the new firmware version is displayed at the bottom left of Web page.

(blank page)

# *A.* Appendix

This chapter explains each configuration item available on FBR-100AN/FBR-100.

# A-1. List of All Settings

The FBR-100AN/FBR-100 has the following configuration items:

# A-1-1. Network Configuration

## General - General Configuration

#### **Device Configuration**

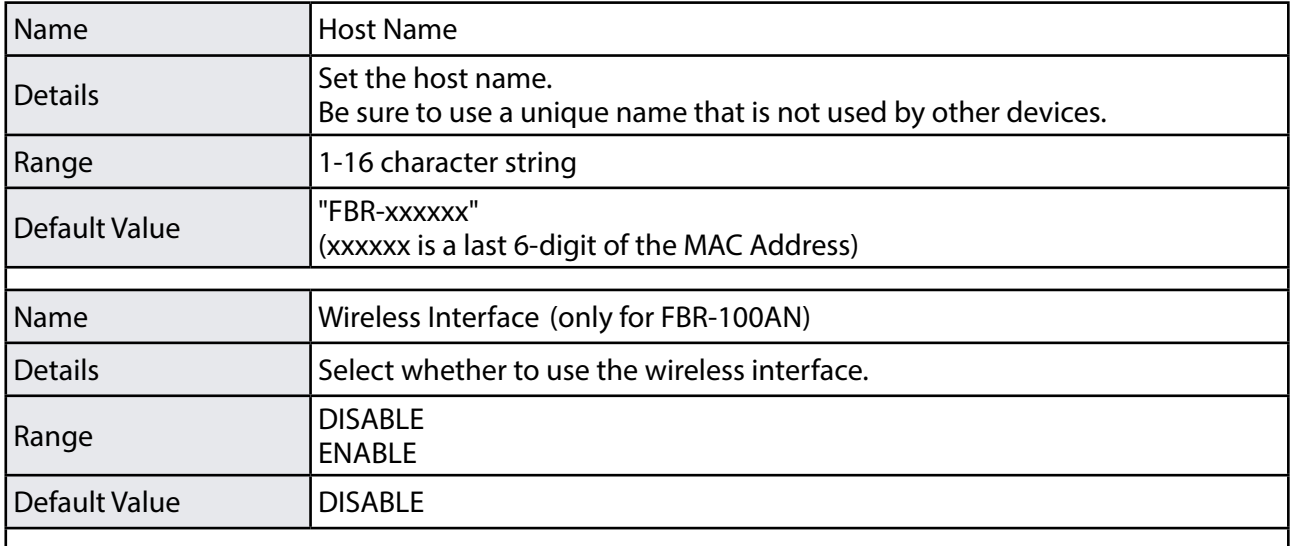

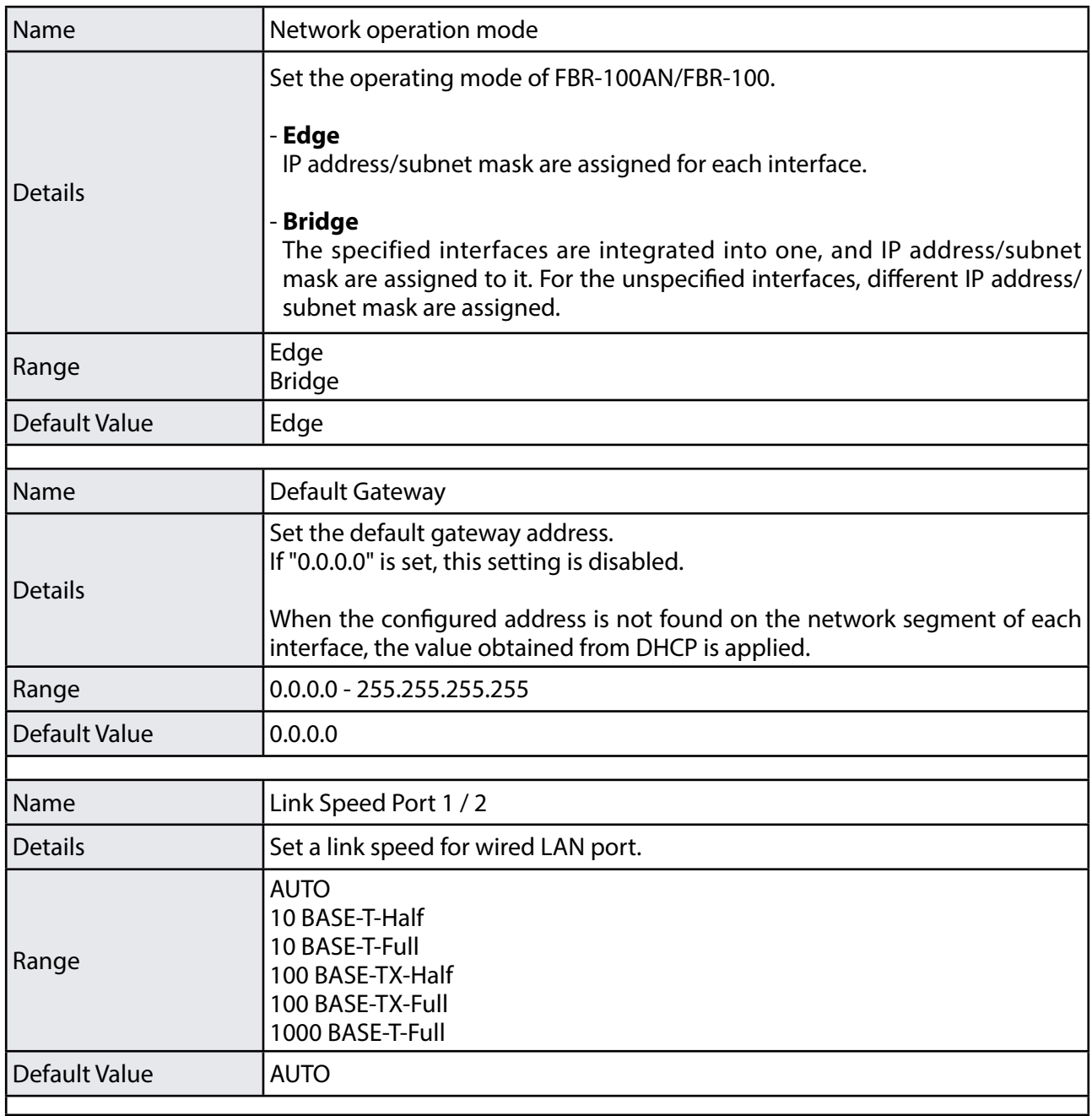

## **Name Resolution Protocol Configuration**

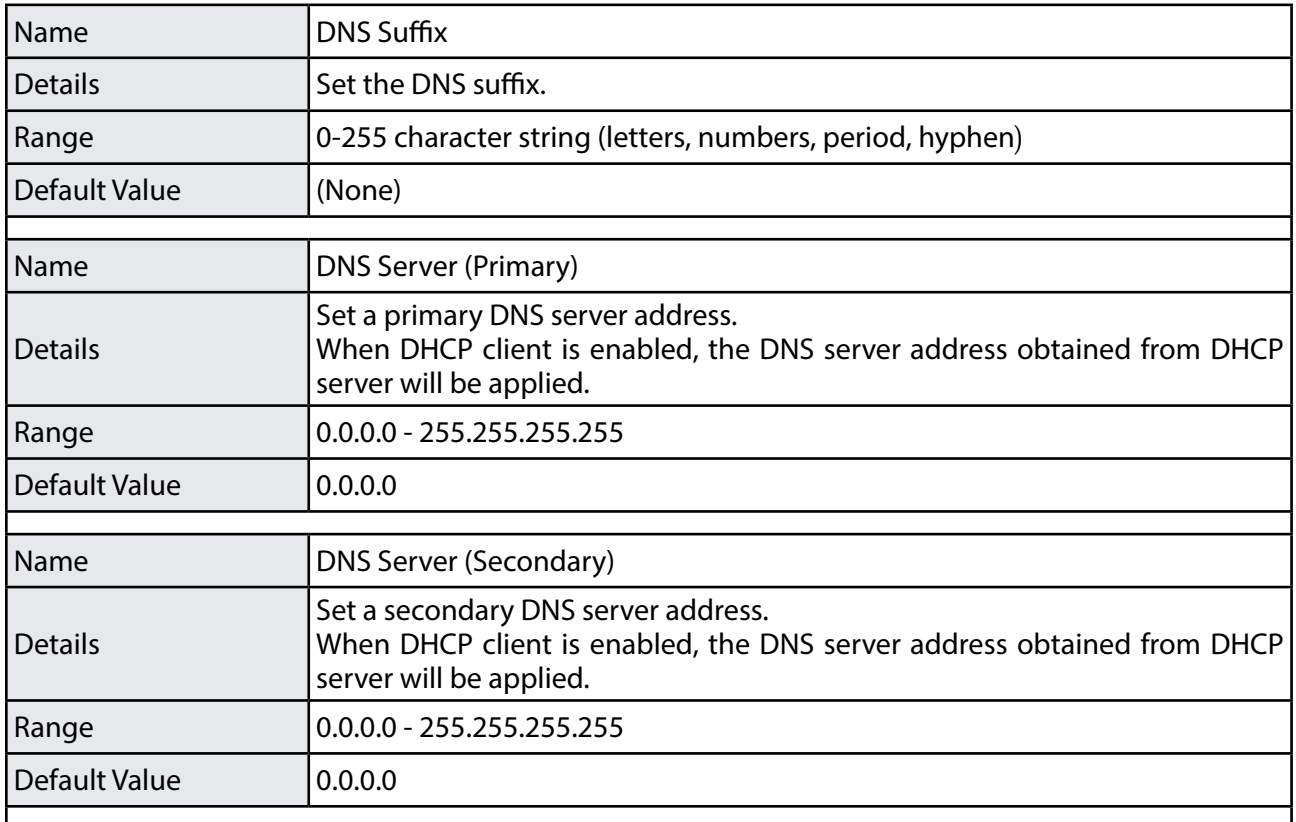

## **LAN Port1 / LAN Port2 / WLAN Port / Bridge Port**

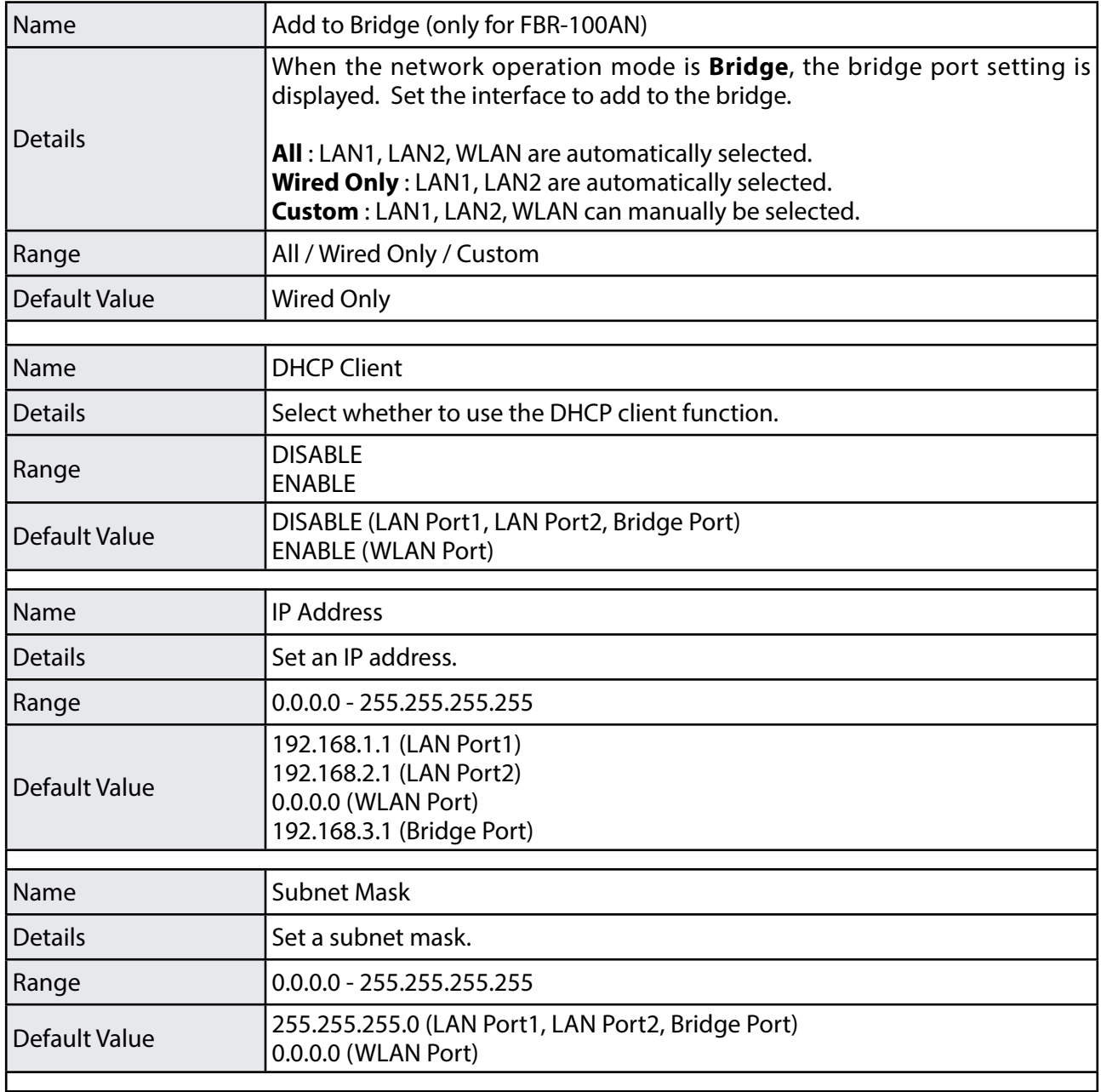

## General - Bridge Detailed Configuration (Only for FBR-100AN)

#### **Address Management Table Configuration**

Configure this setting when it is not possible to communicate with the device that is connected to a wired LAN port of FBR-100AN.

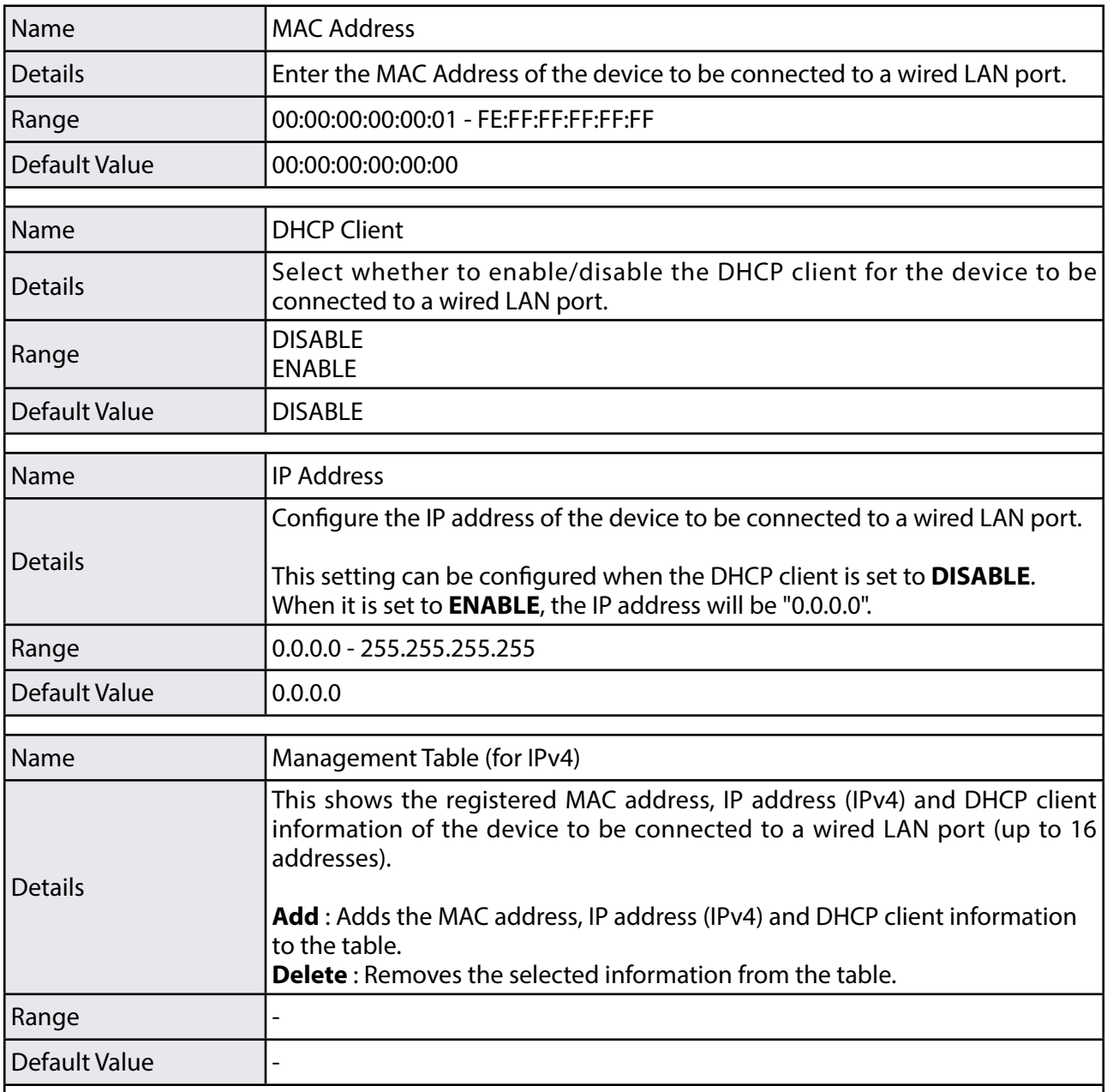

# Wireless LAN (STA) - Easy Configuration (Only for FBR-100AN)

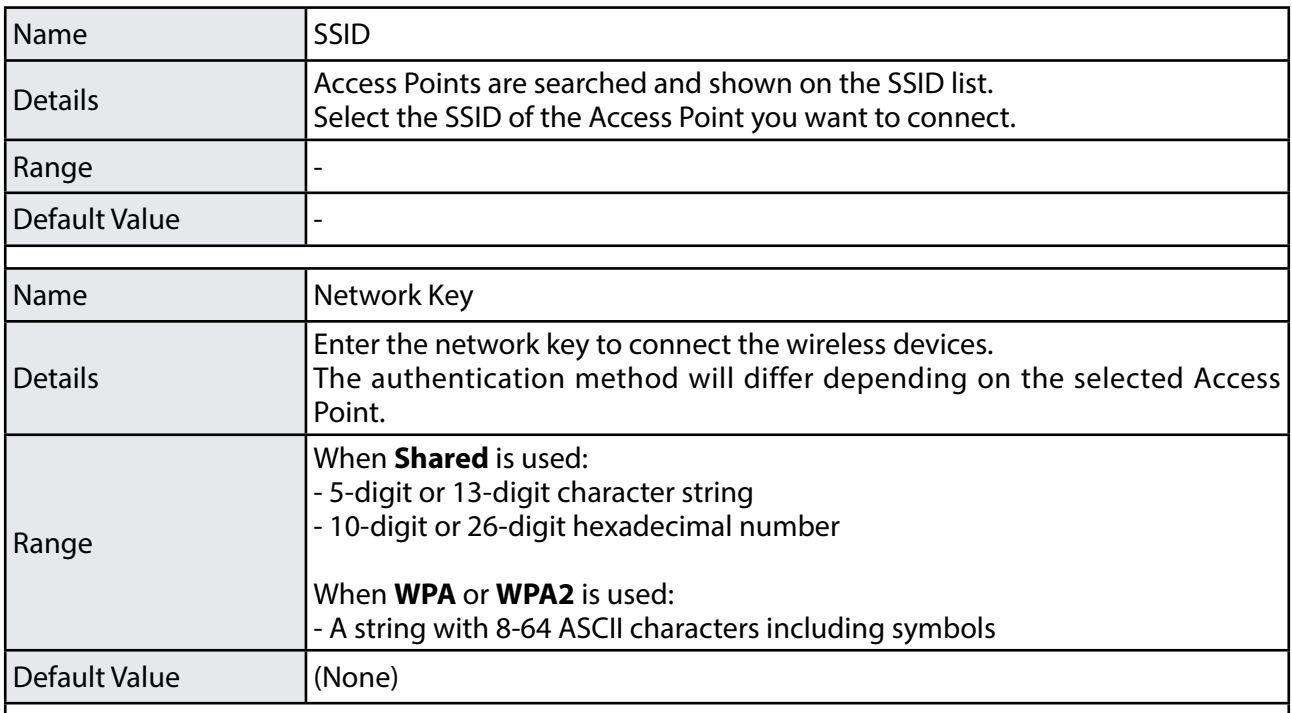

# Wireless LAN (STA) - Detailed Configuration (Only for FBR-100AN)

#### **Wireless LAN Basic Configuration**

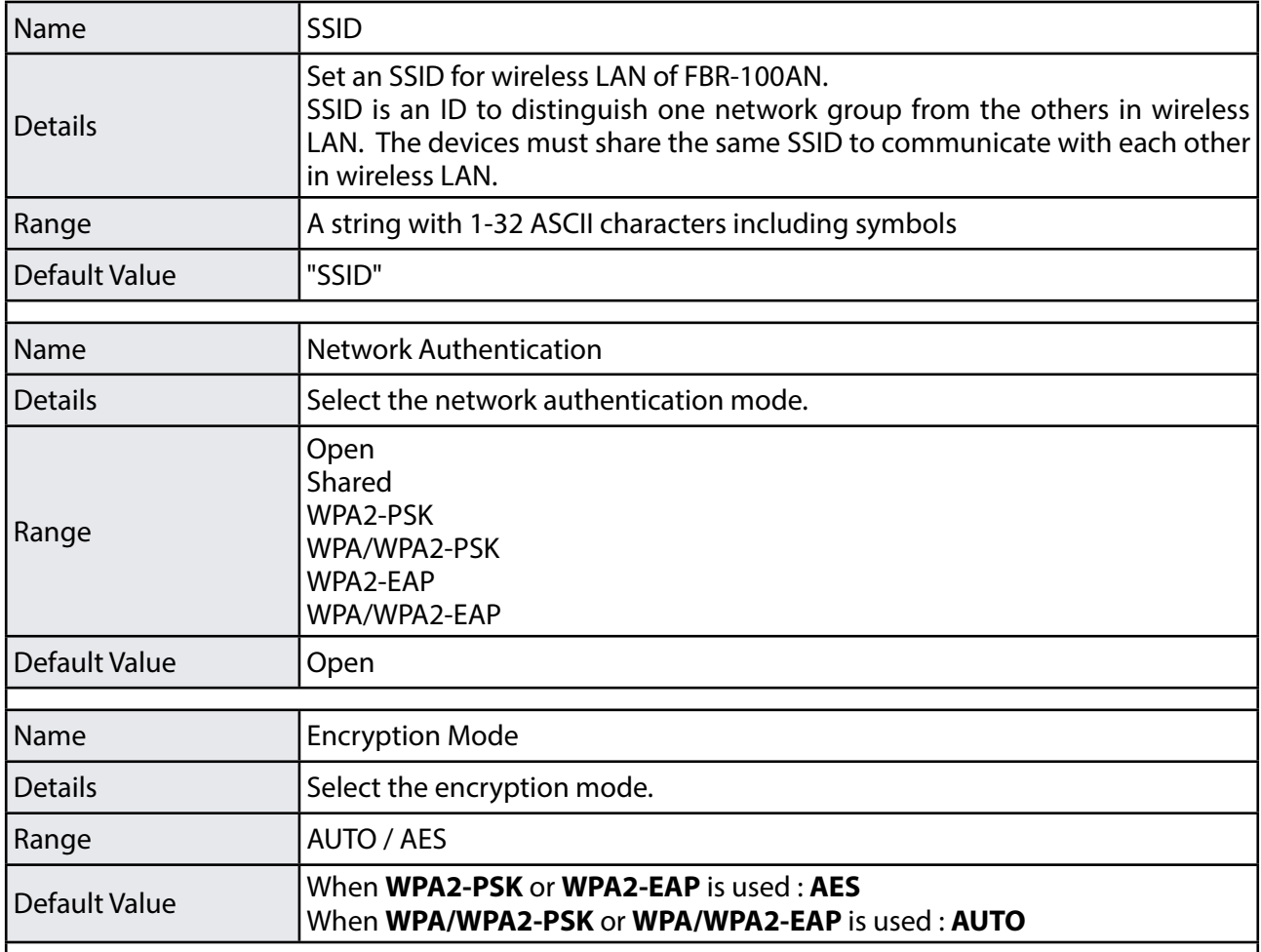

# **WEP Configuration**

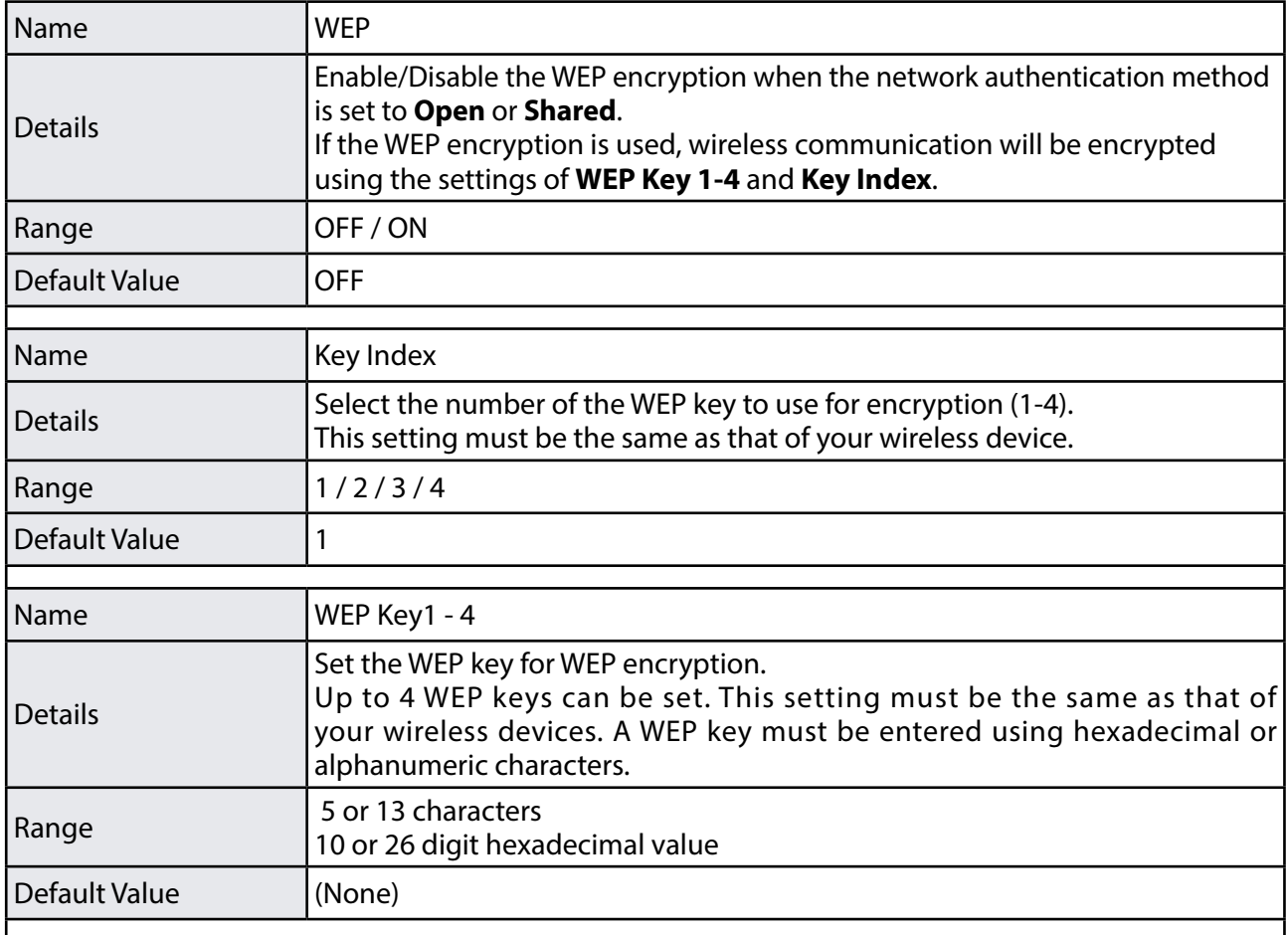

## **WPA/WPA2 PSK Configuration**

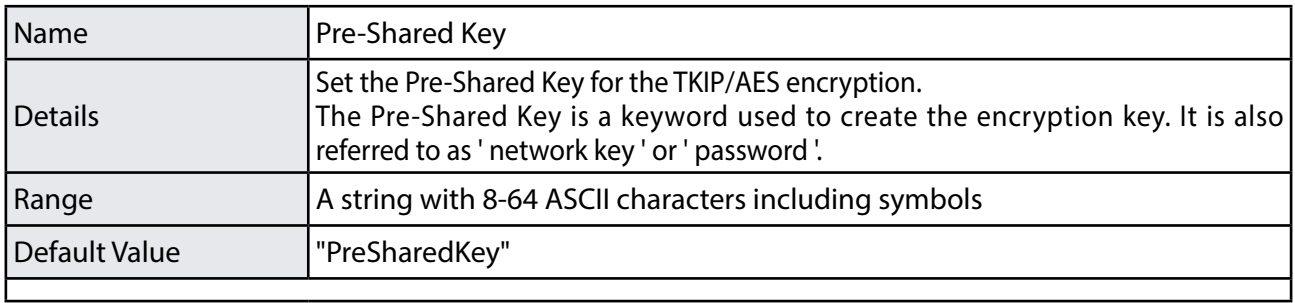

#### **WPA/WPA2 EAP Configuration**

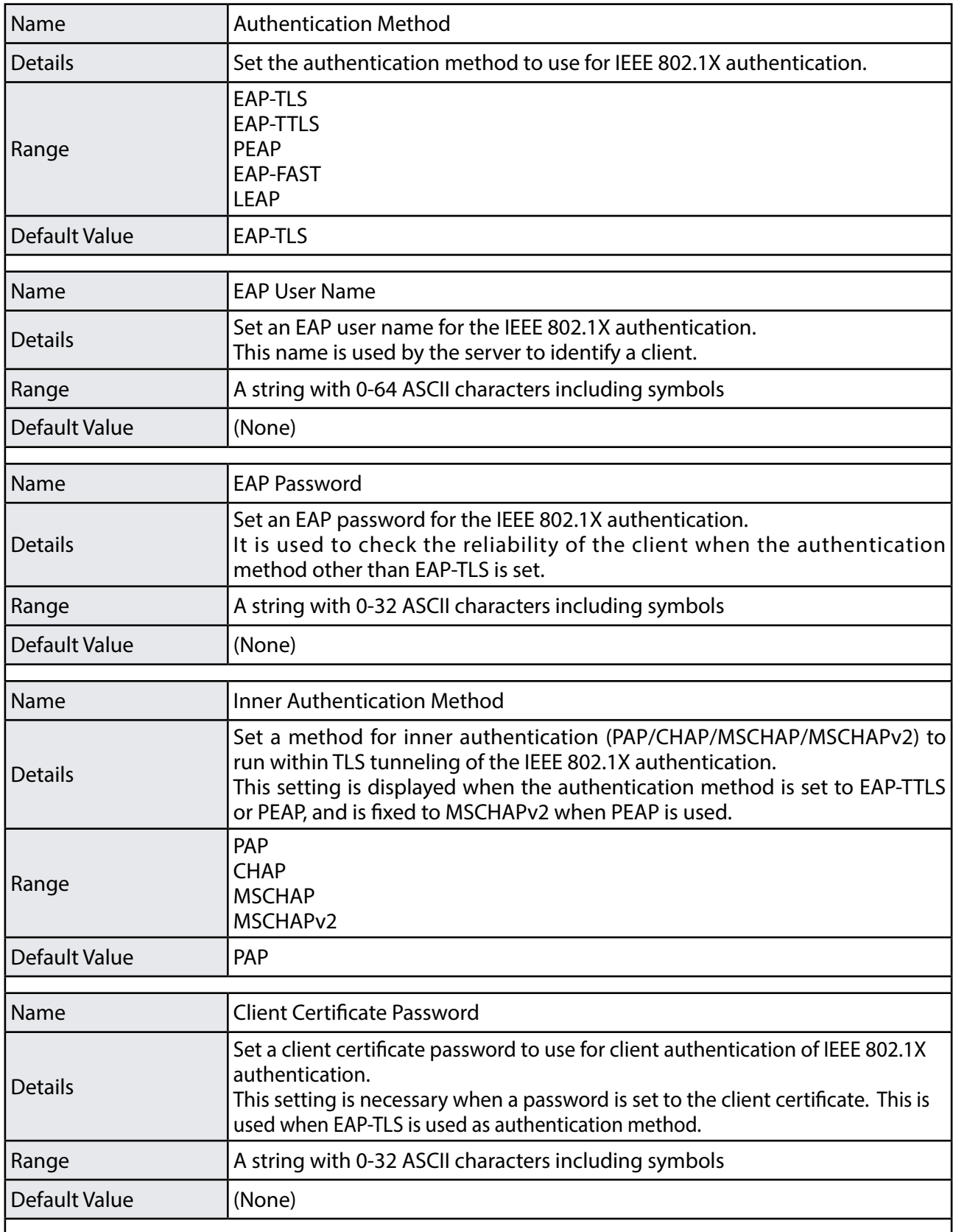

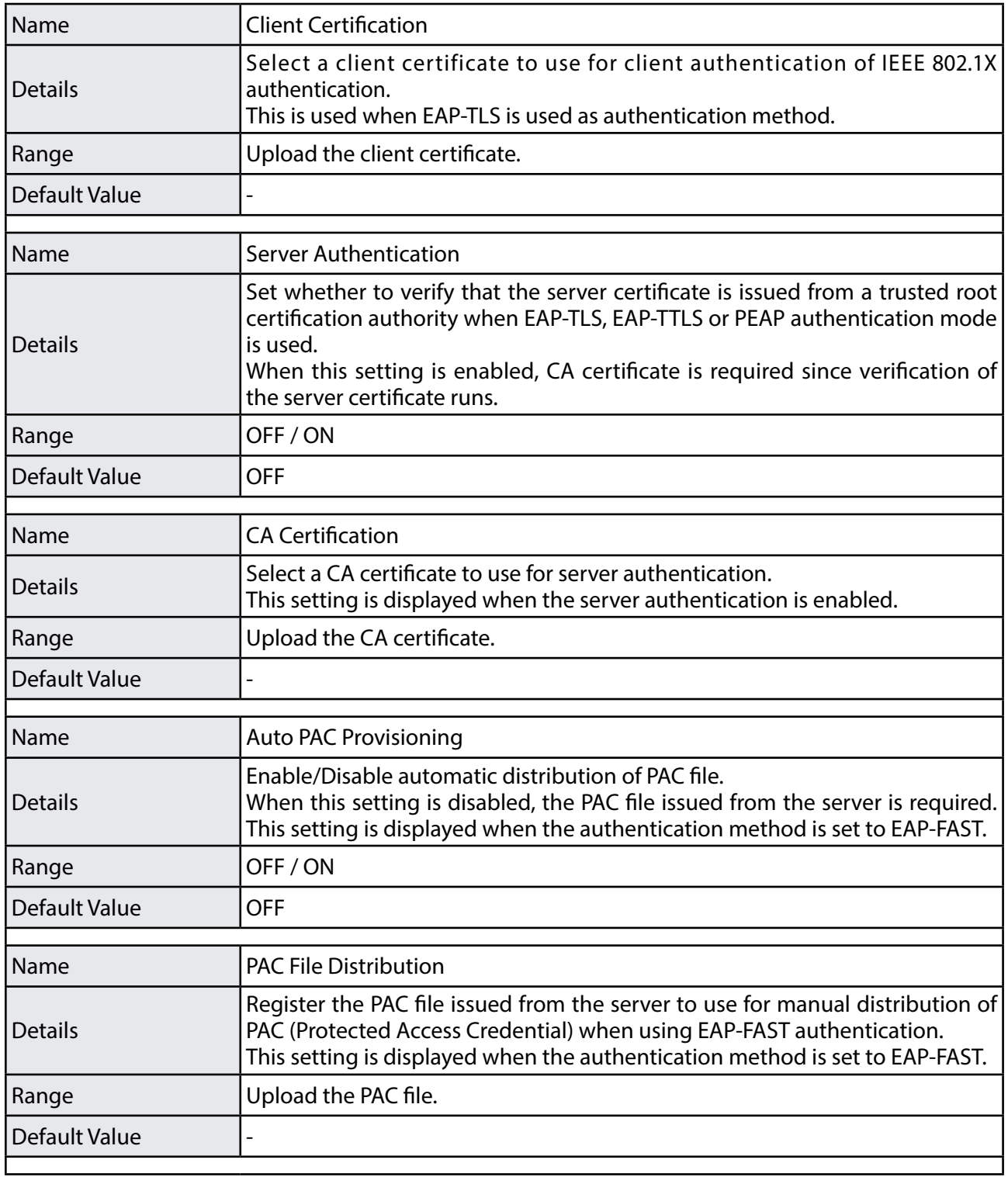

#### **Certificate Registration Status**

When **WPA2-EAP** or **WPA/WPA2-EAP** is selected for network authentication, the registration status of following certificates is displayed.

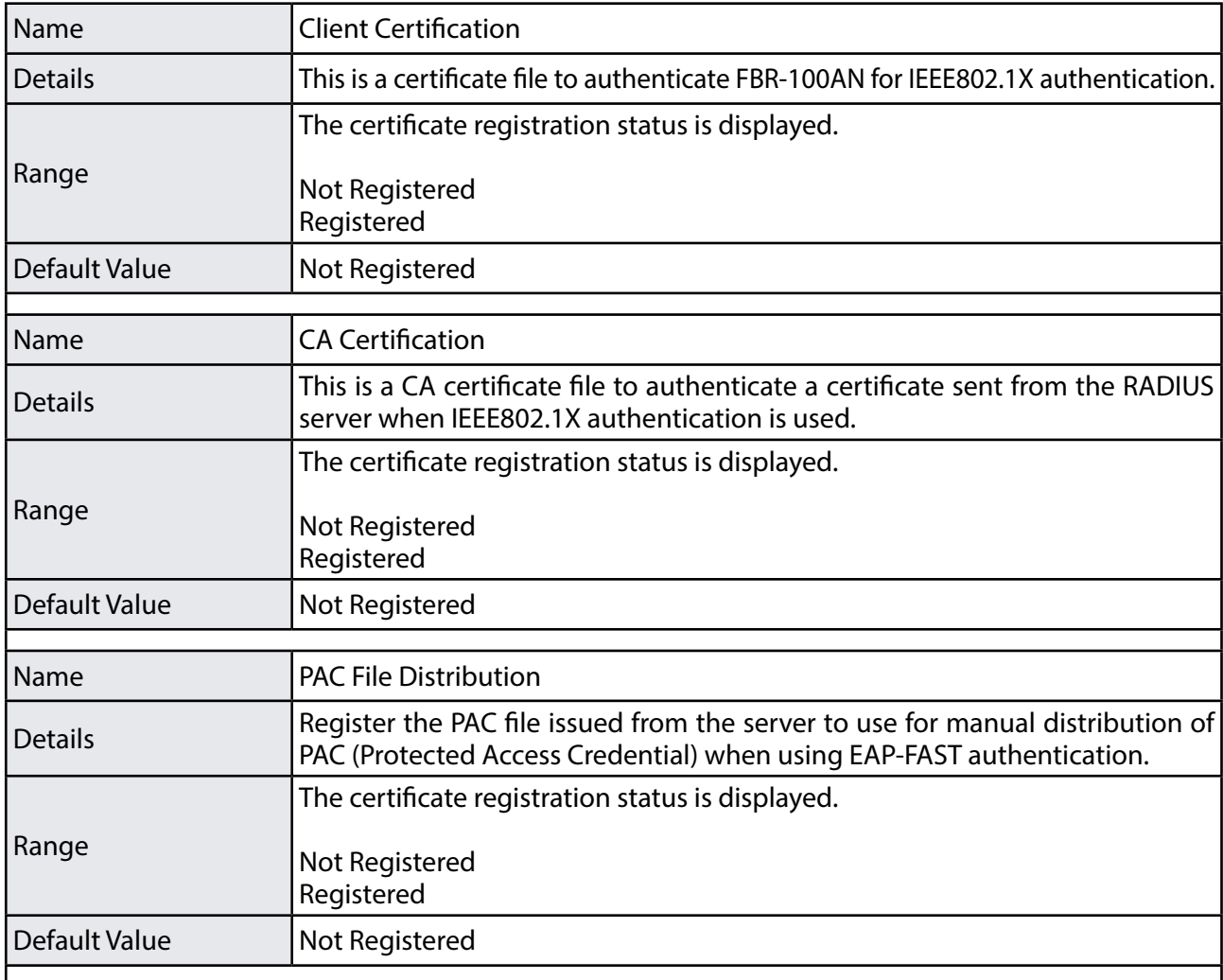

#### **IEEE802.1X Network Device Configuration**

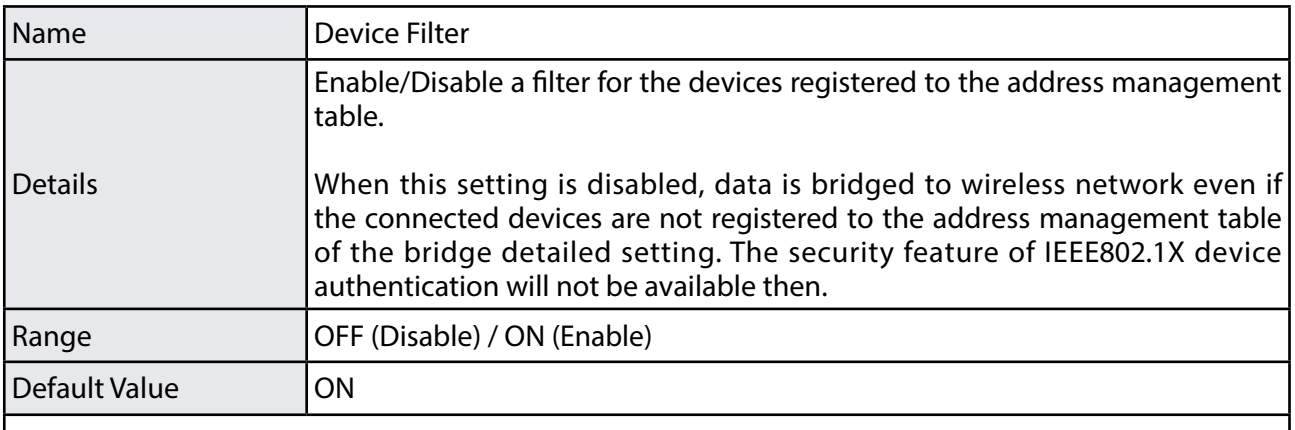

# MTConnect Configuration - Common Configuration

## **Common Configuration**

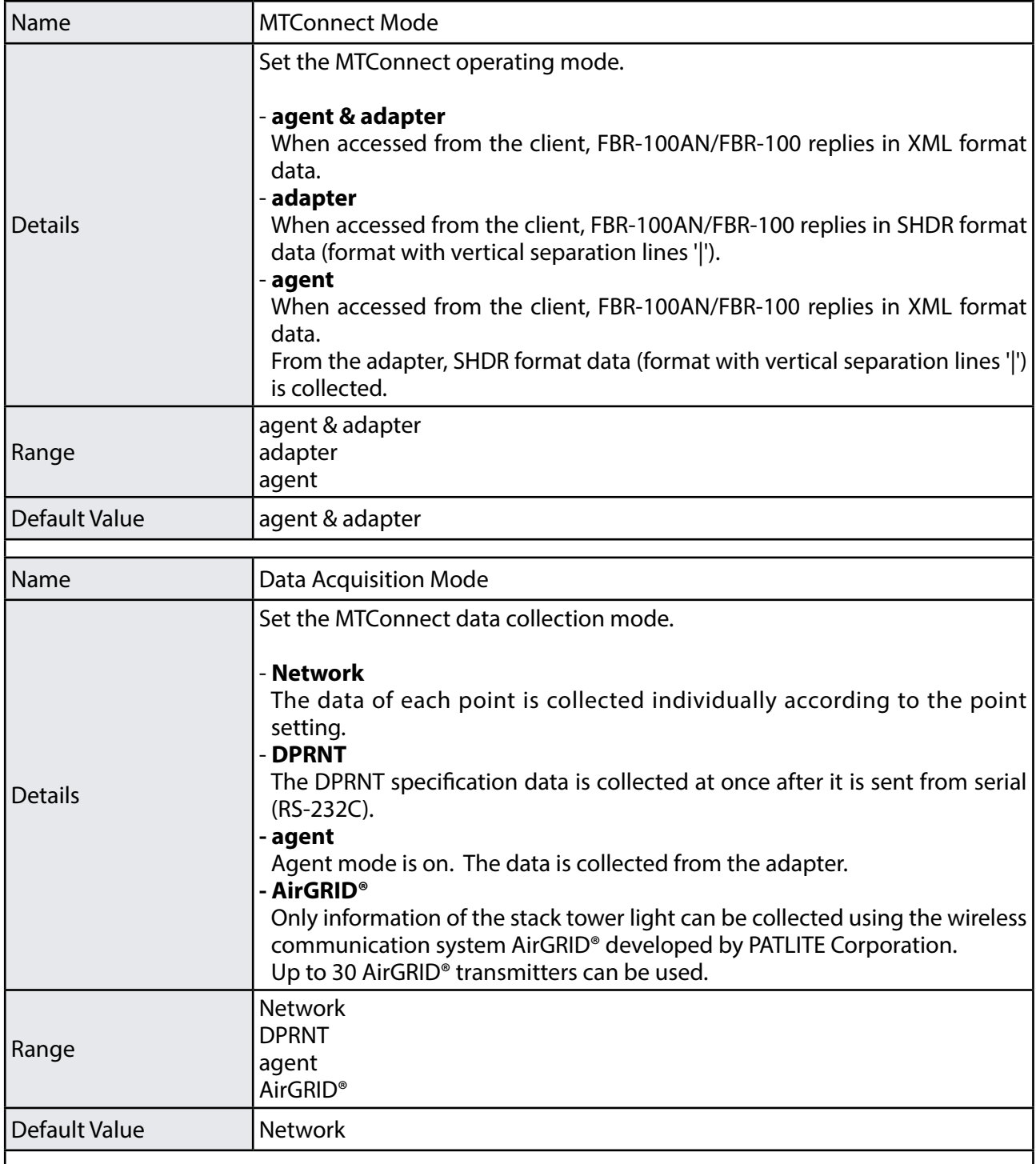

#### MTConnect Configuration - Network Configuration

#### **Network Configuration1 - 3**

Up to 3 CNC devices can be specified for **Network Configuration**. When multiple CNC devices are connected, the number of collectable data is limited.

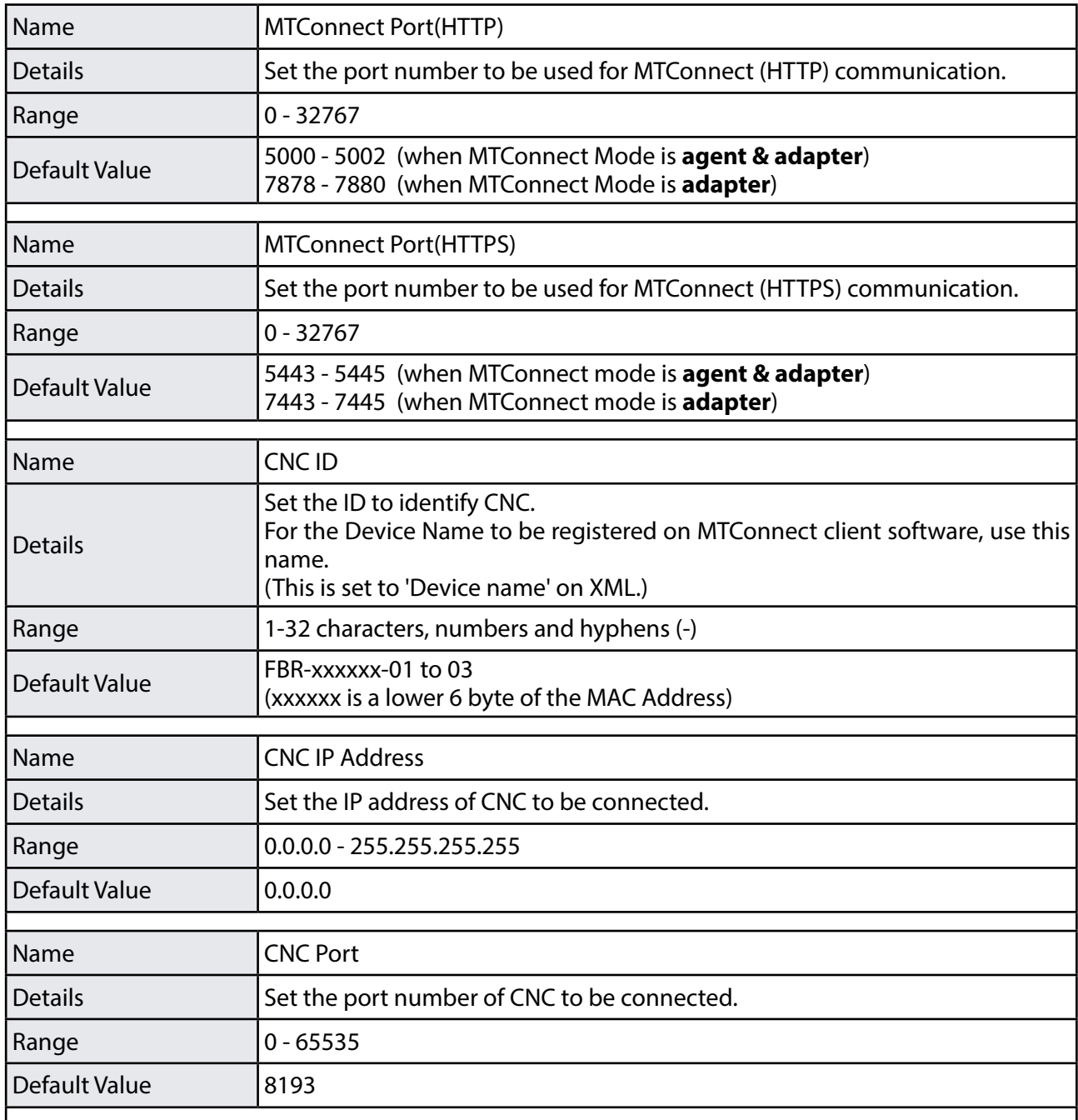

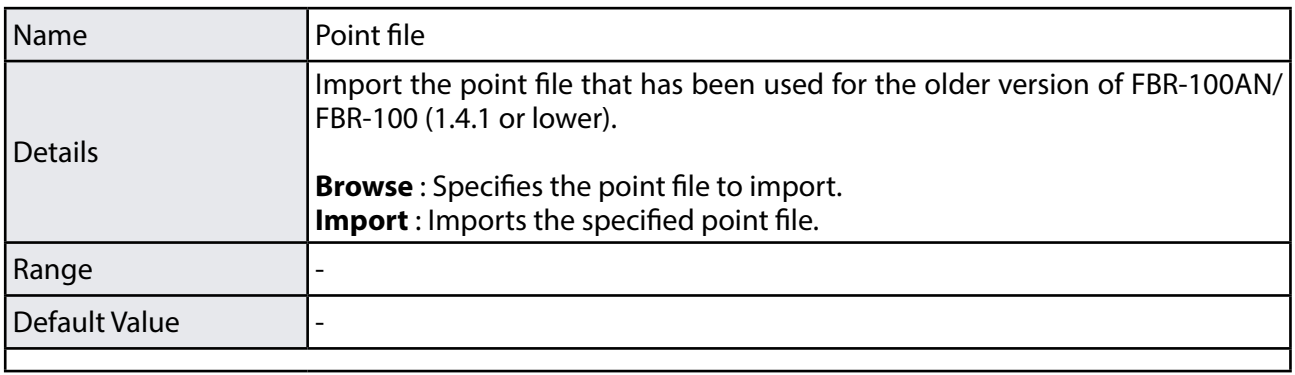

## **AirGRID® Migration Configuration**

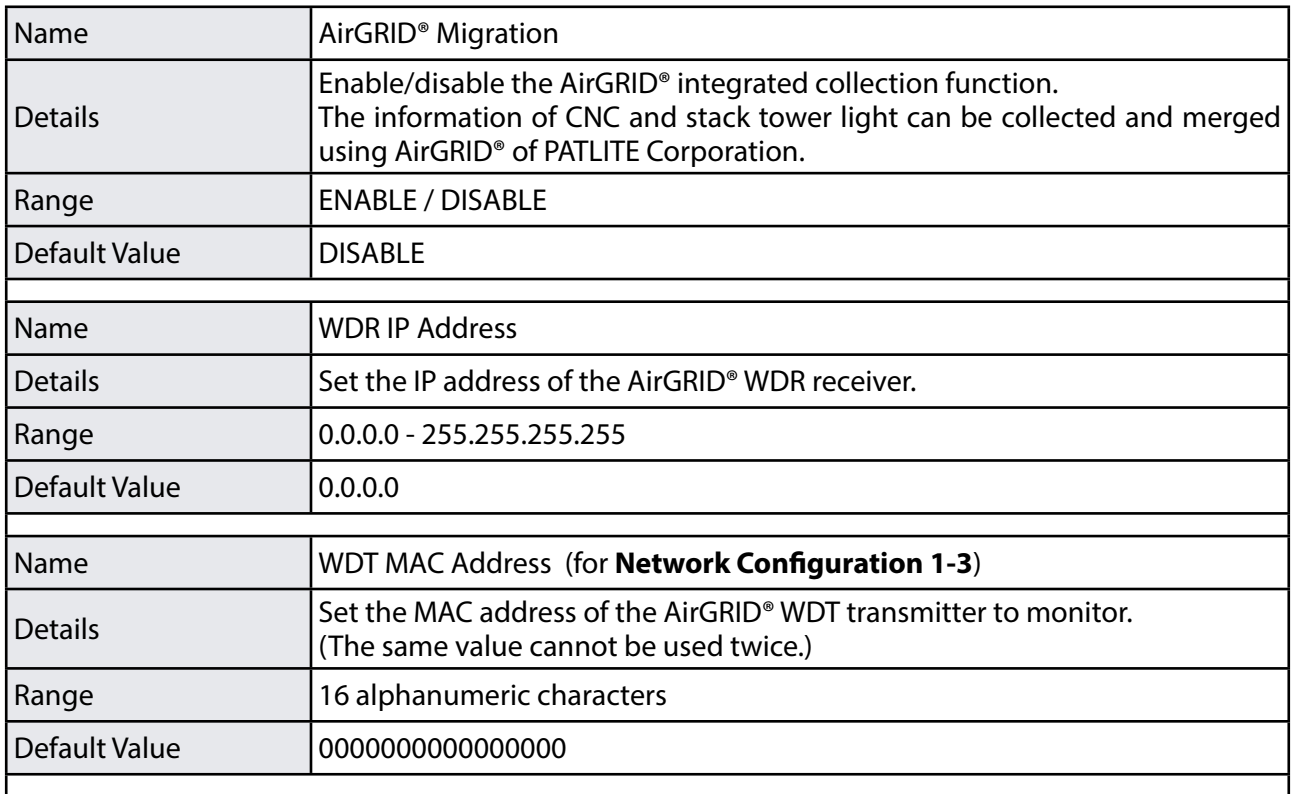

## MTConnect Configuration - Network Configuration - Default Point Configuration

The default point configuration page can be displayed by clicking **Default Point Configuration** at the network configuration page.

#### **Default Point Configuration (Network Configuration1 - 3)**

The following settings can be configured for the default point.

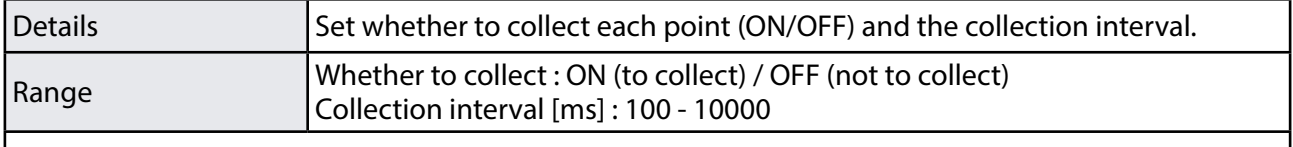

MTConnect Configuration - Network Configuration - Custom Point Configuration

The custom point configuration page can be displayed by clicking **Custom Point Configuration** at the network configuration page. Users can create the point to collect that data from the CNC.

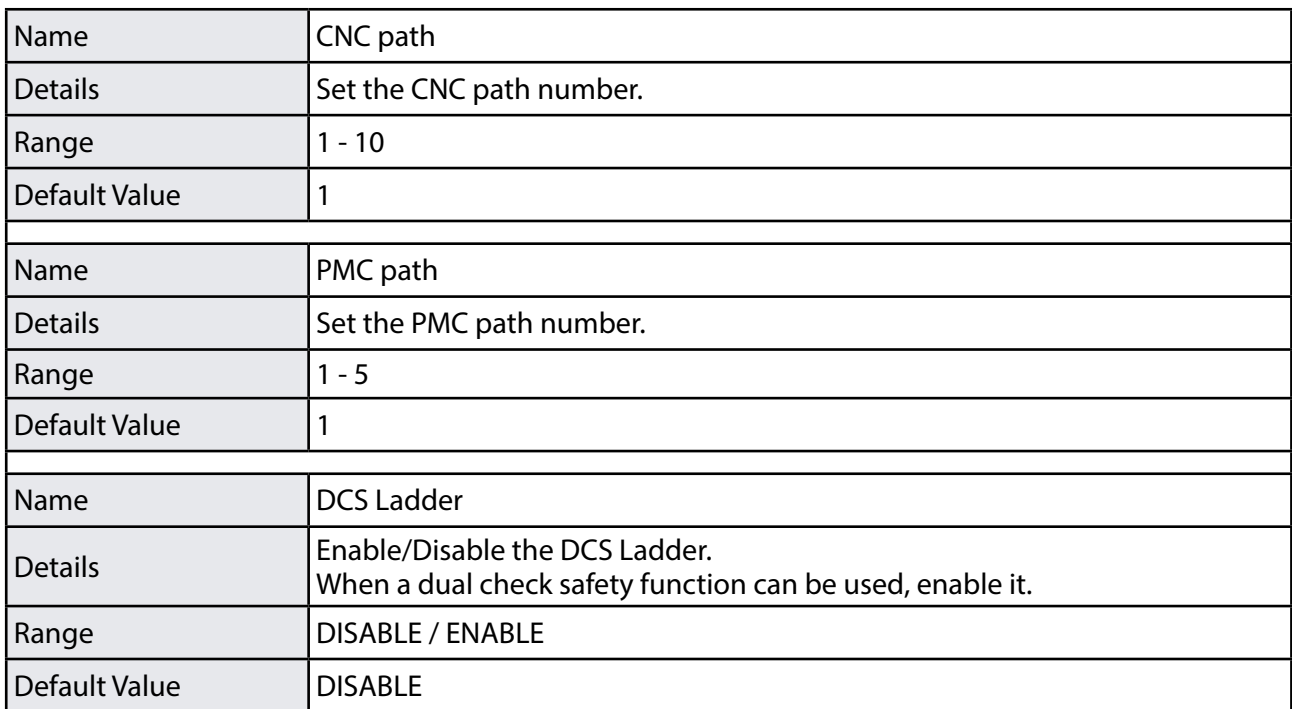

#### **Custom Point Configuration(Network Configuration1 - 3)**

#### **Custom Point List**

The custom point addition screen can be displayed by clicking **Add New Point**. Configure the following settings.

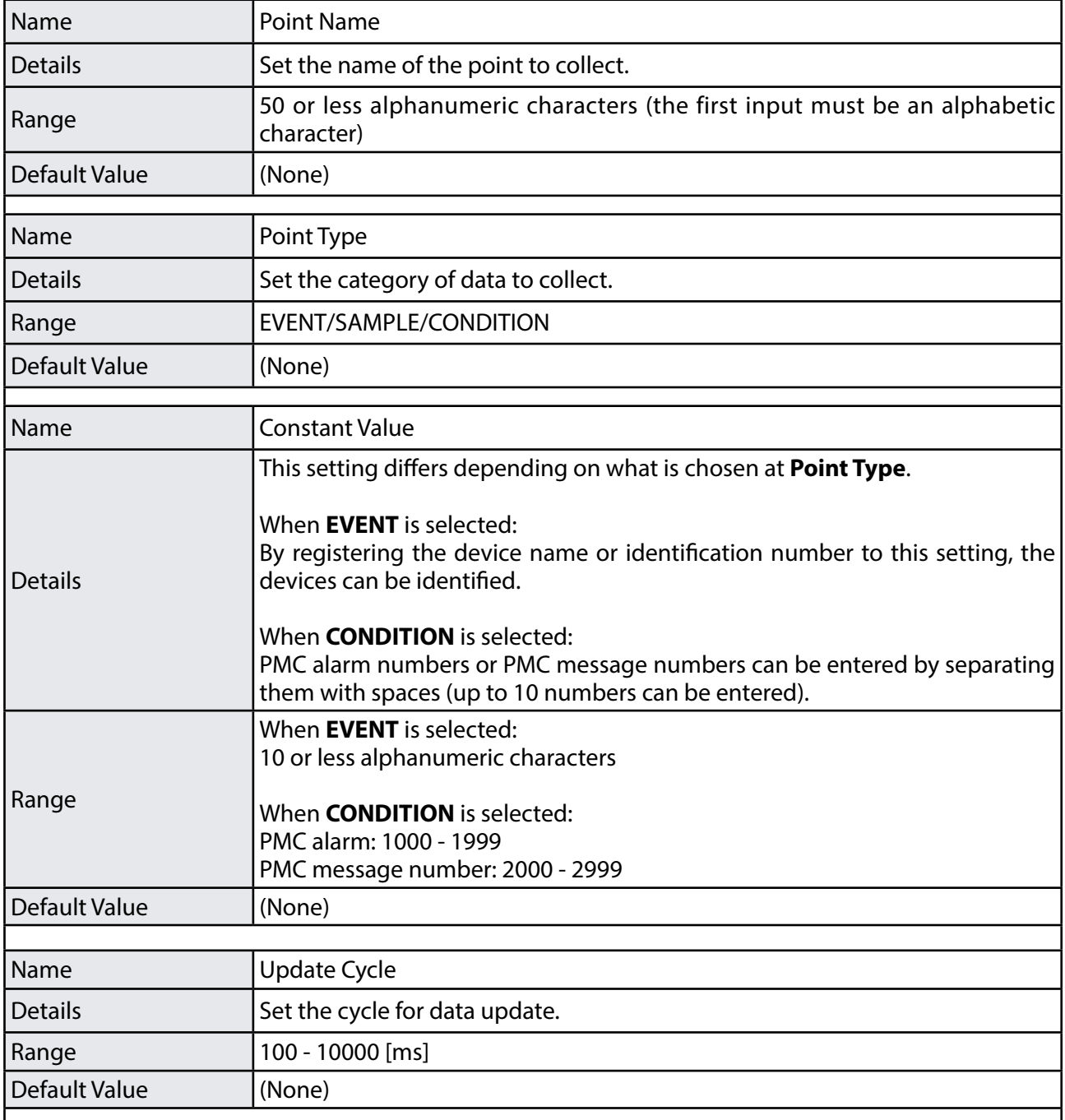

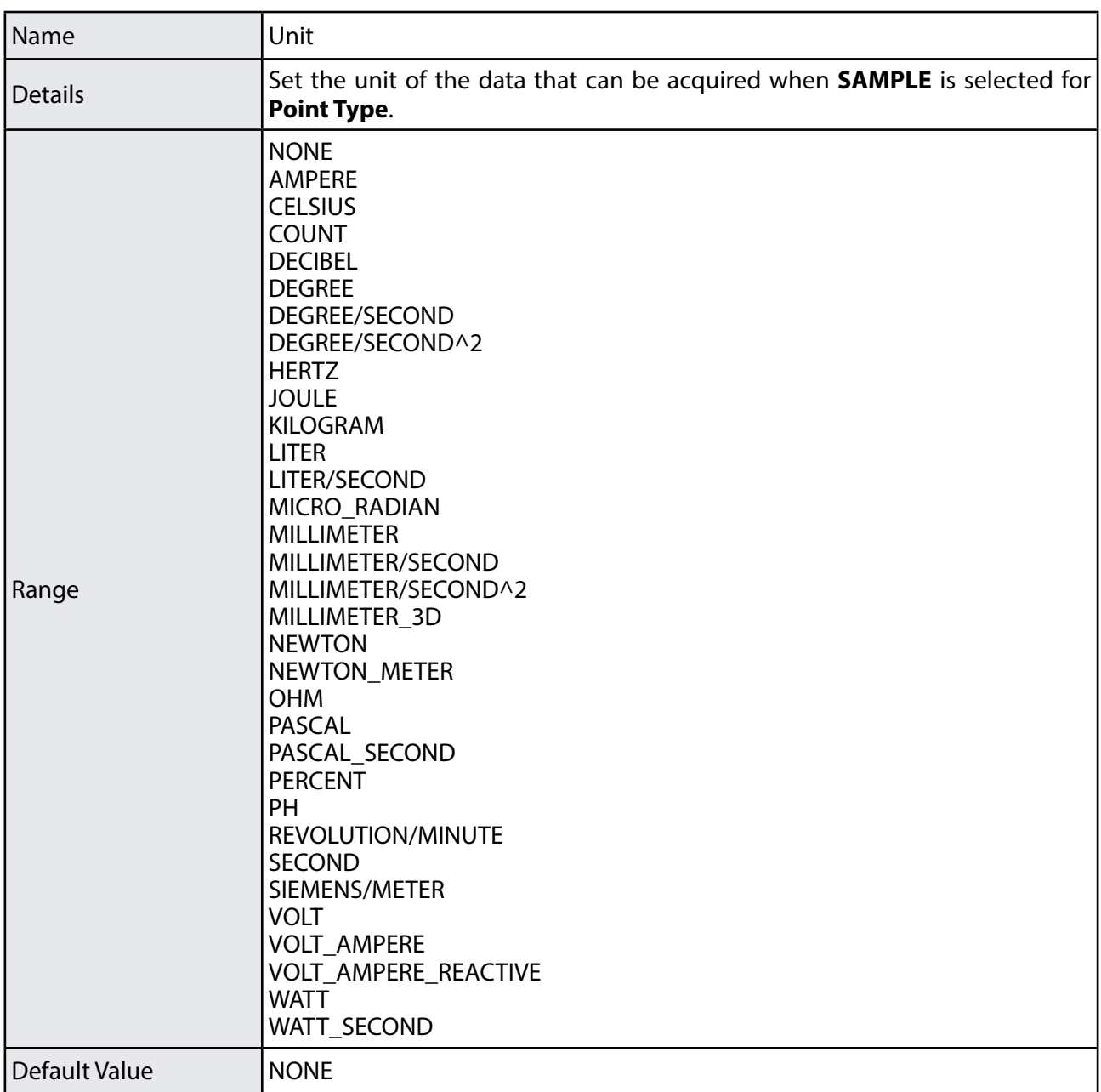

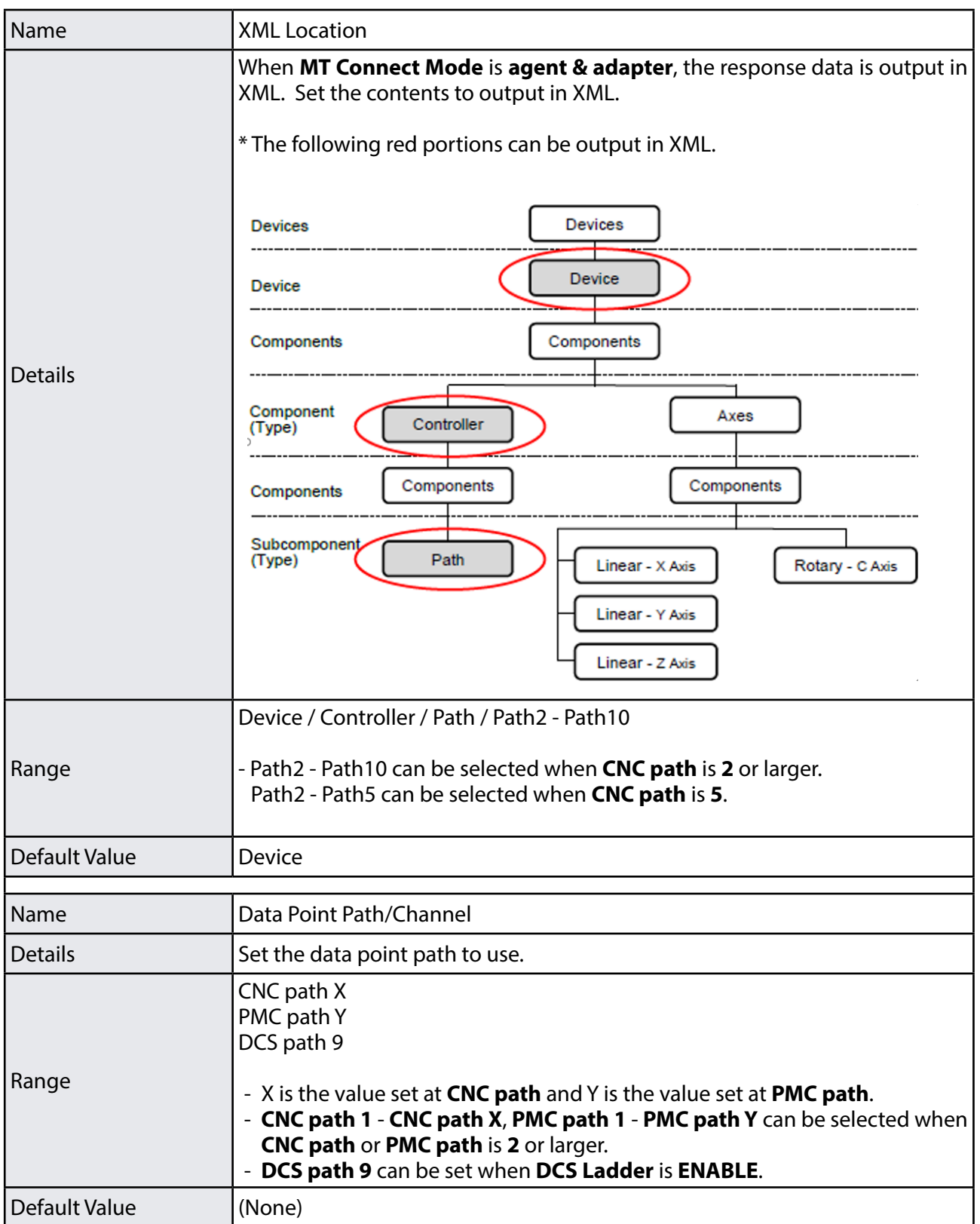

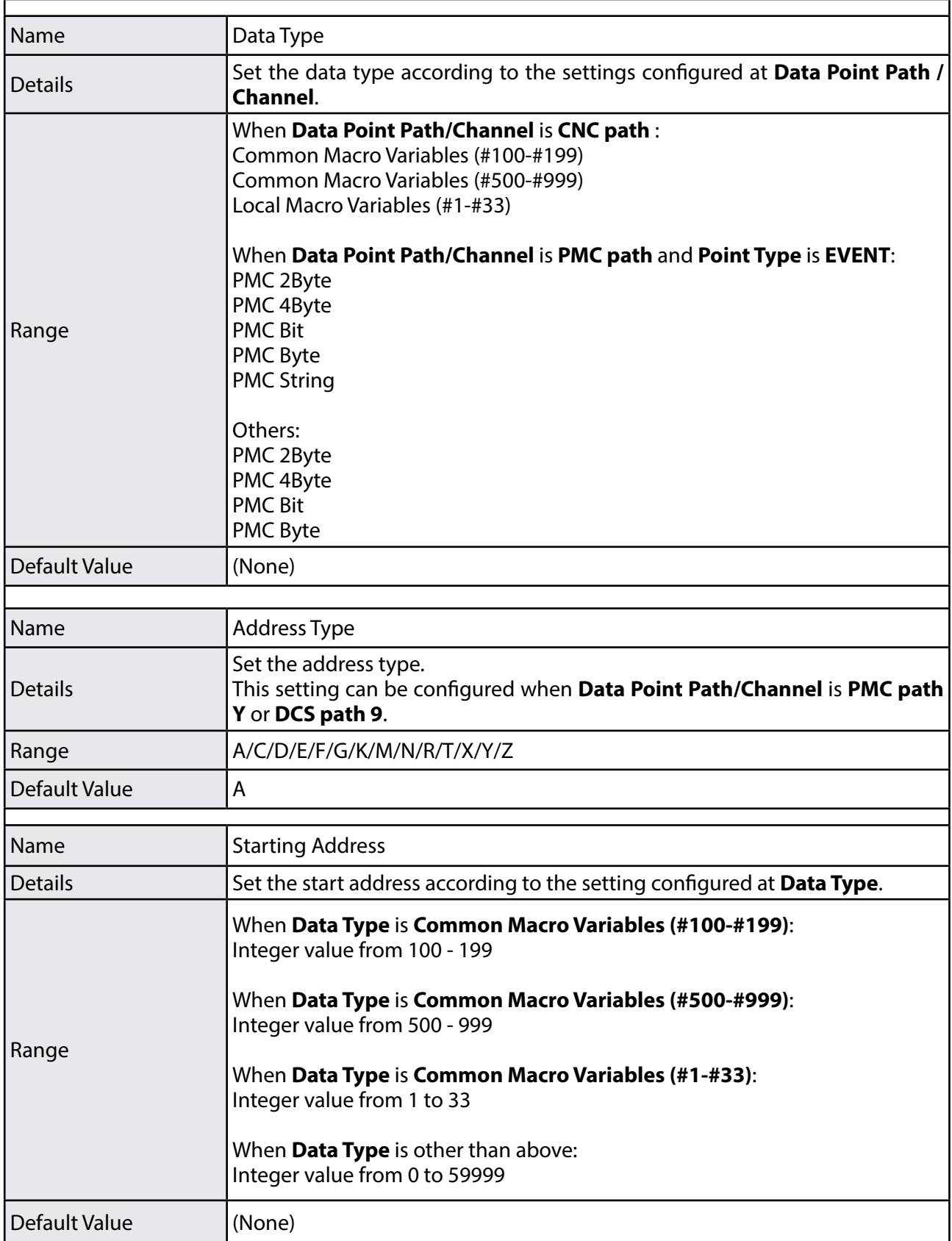

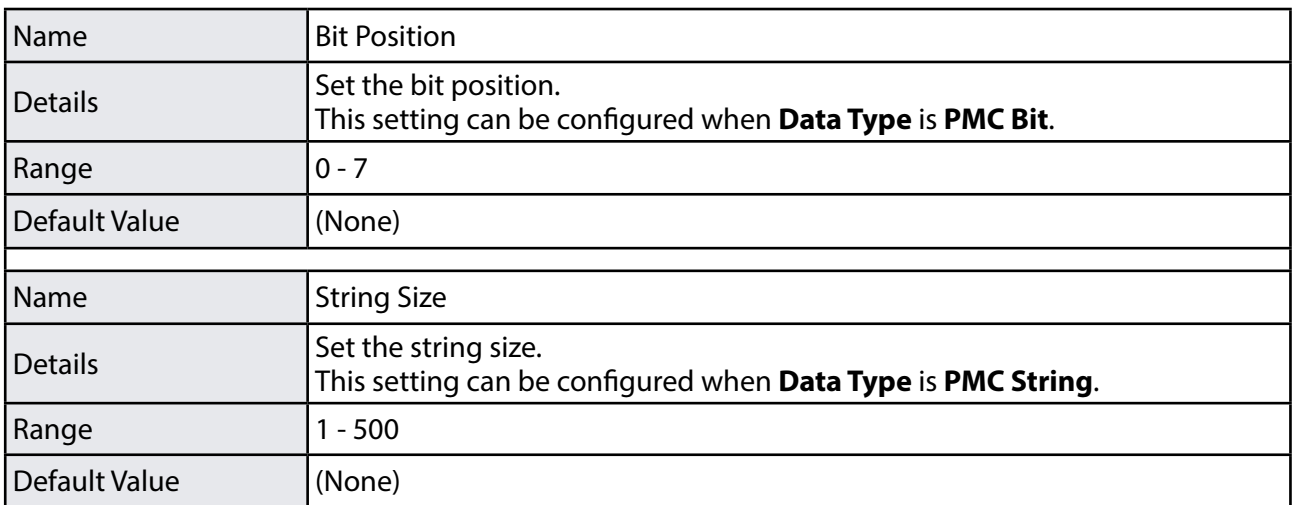

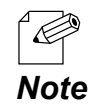

• In order to obtain '100 of custom macro', specify the settings as follows at **Custom Point Configuration**.

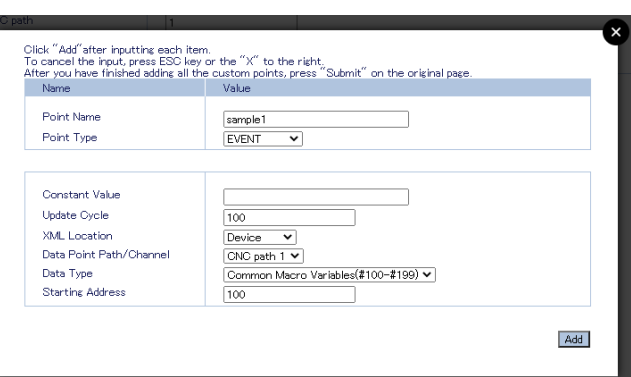

• In order to obtain '1 byte of PMC R100', specify the settings as follows at **Custom Point Configuration**.

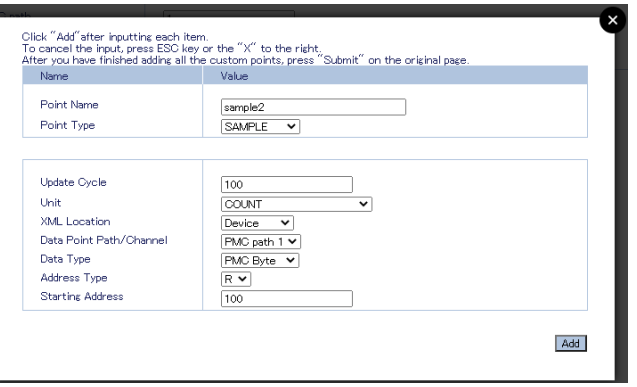

# MTConnect Configuration - DPRNT Configuration

#### **DPRNT Configuration**

Only one CNC device can be specified for **DPRNT Configuration**.

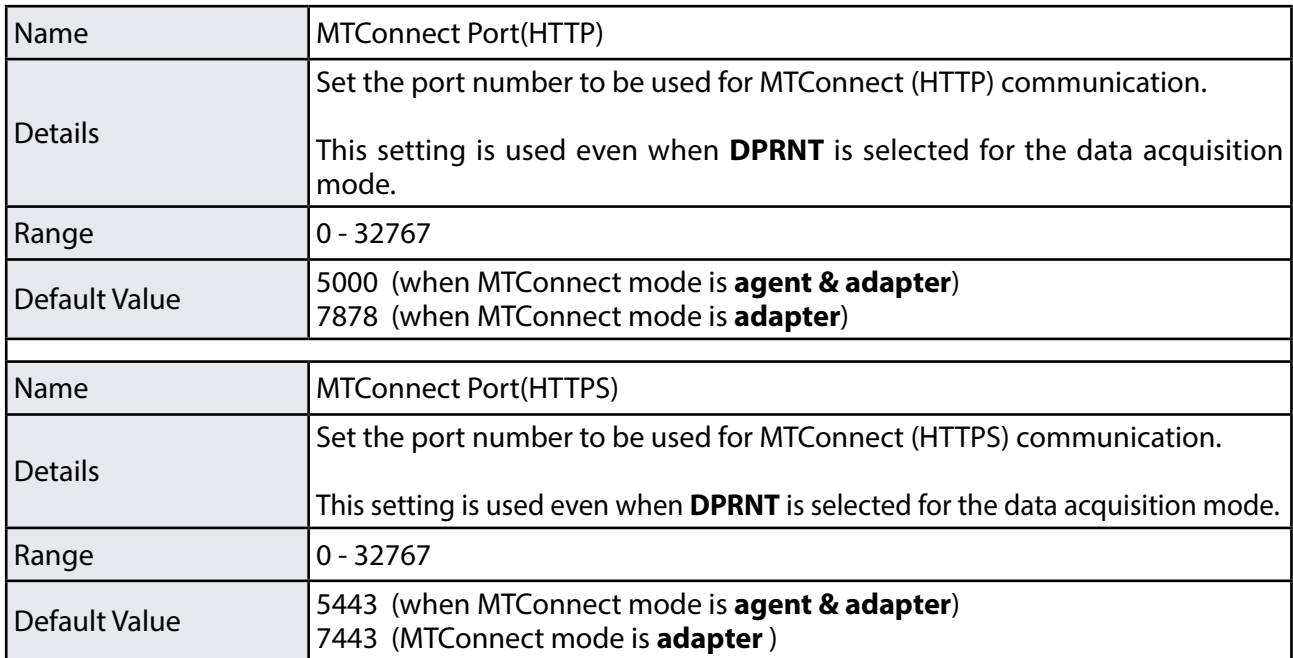

## MTConnect Configuration - agent Mode Configuration

#### **agent Mode Configuration1 - 3**

Up to 3 adapter devices can be specified for **agent Mode Configuration**. When multiple adapter devices are connected, the number of collectable data is limited.

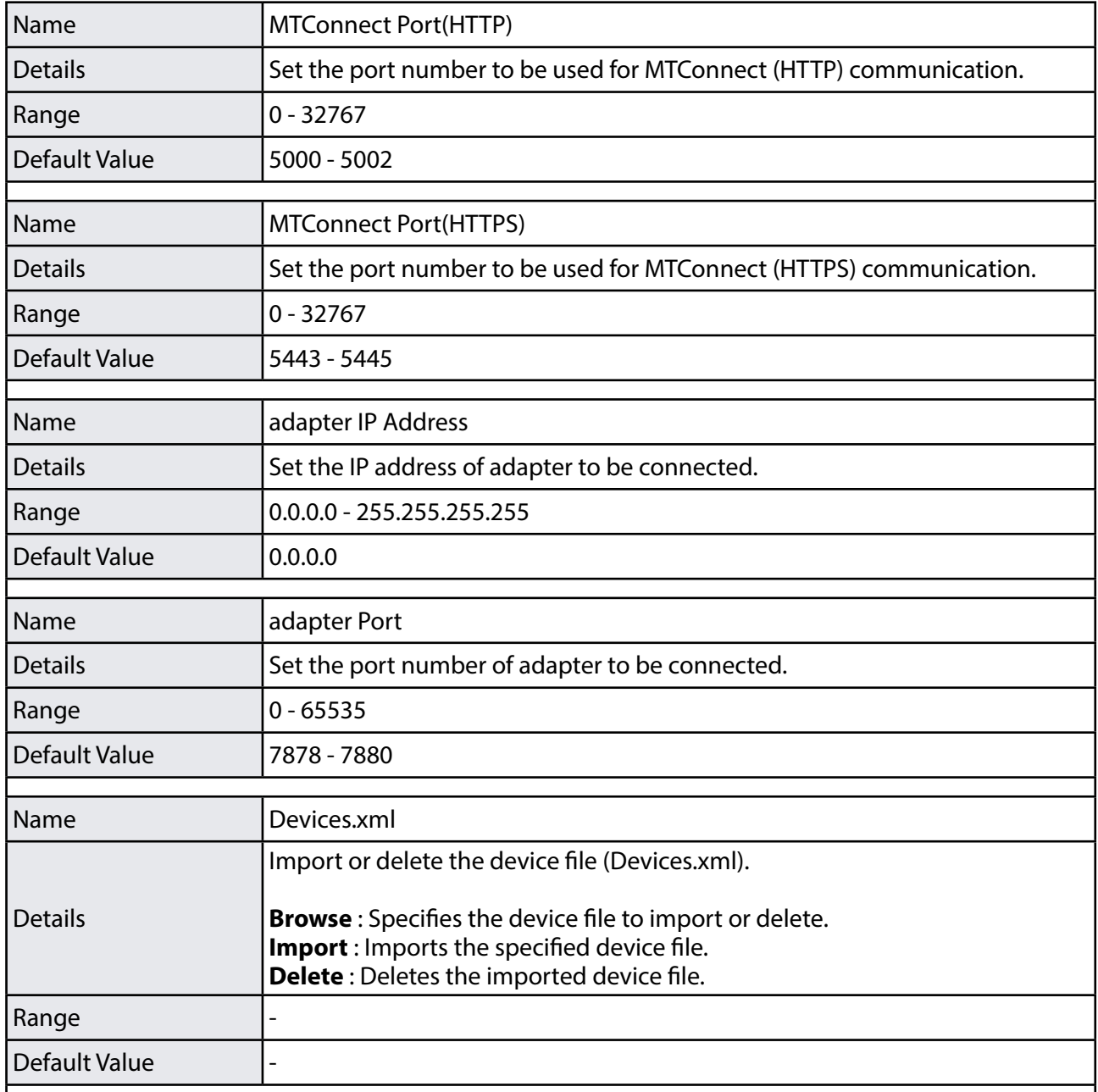

## MTConnect Configuration - AirGRID® Configuration

#### **AirGRID® Configuration for Single Operation**

Up to 30 AirGRID® transmitters can be used. Only information of the stack tower light is collected, and converted to MTConnect and then the upper system is connected.

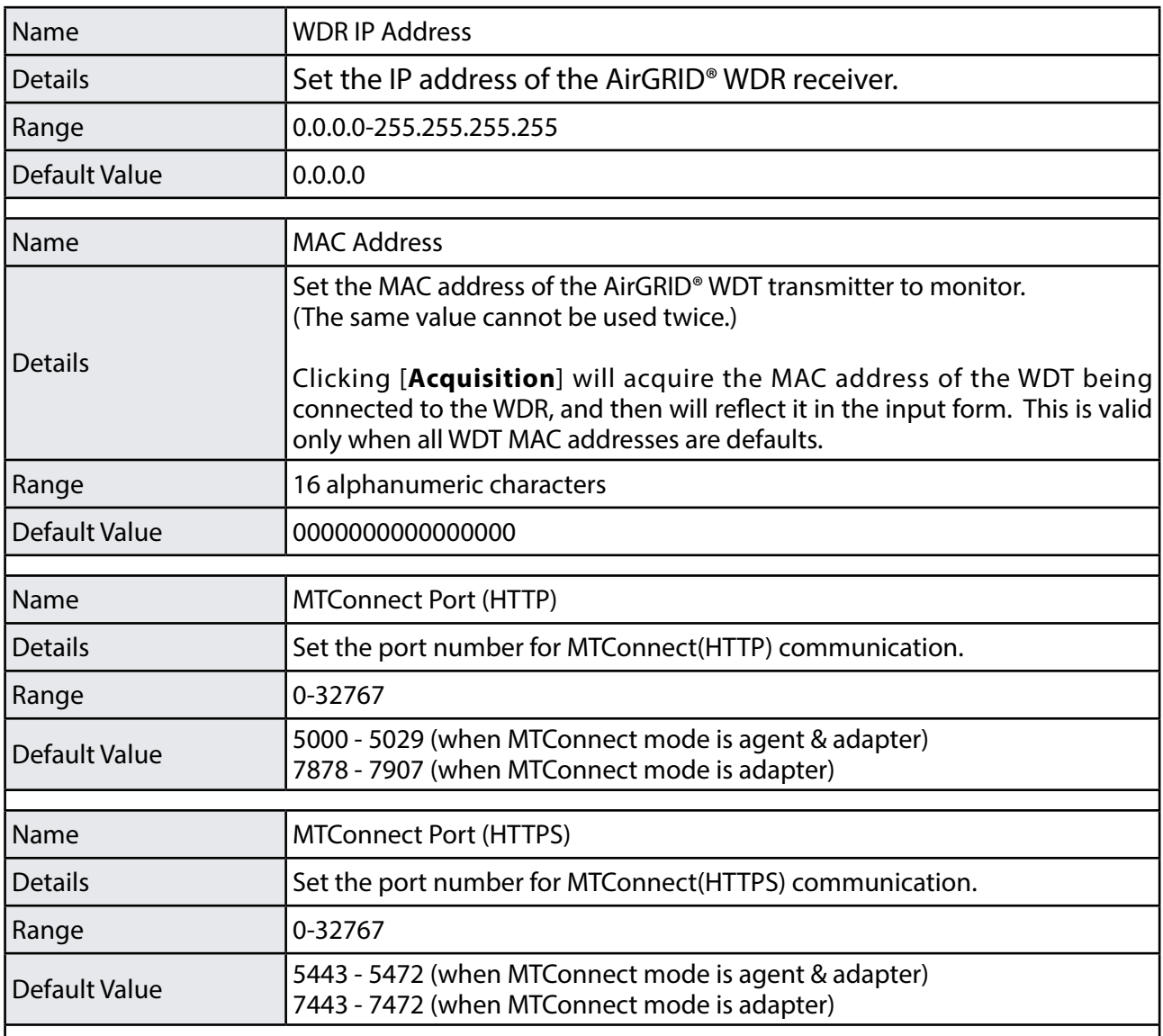

# FTP Configuration

## **FTP Server Configuration**

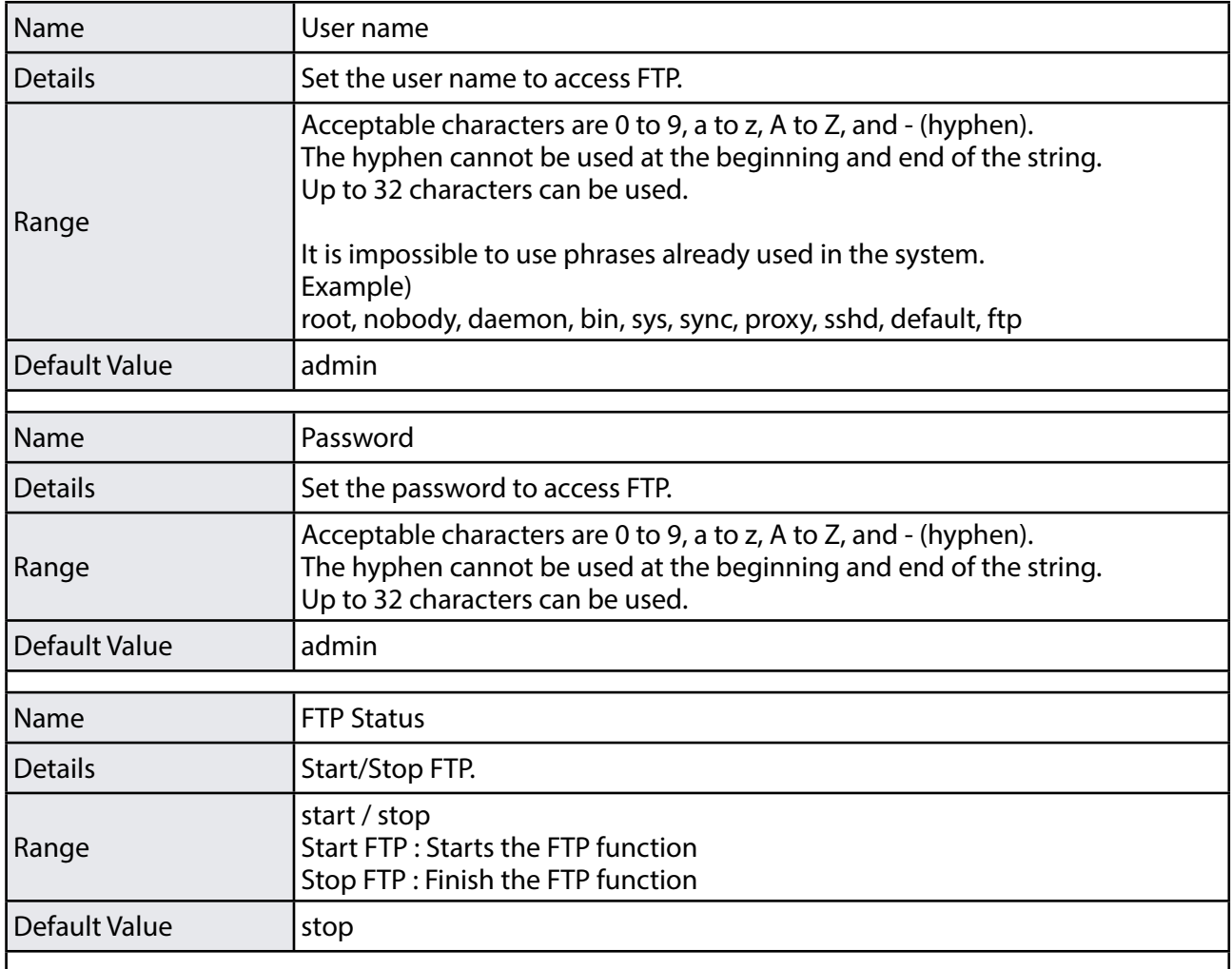

# Time Configuration

#### **Date**

The current time is displayed.

#### **Timezone Configuration**

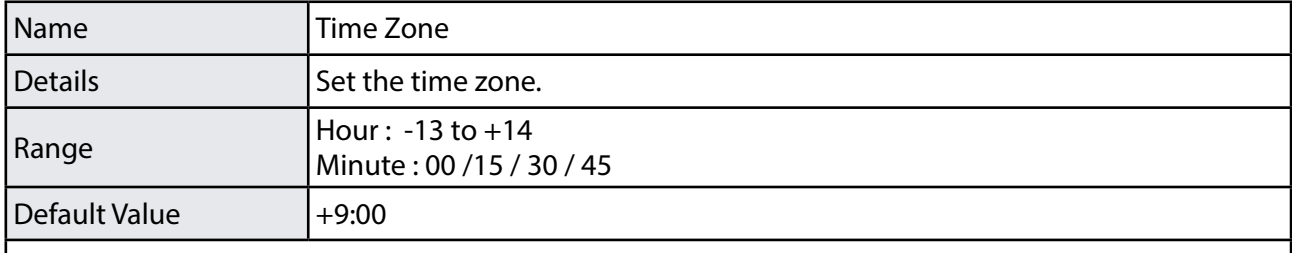

## **Date and Time Configuration**

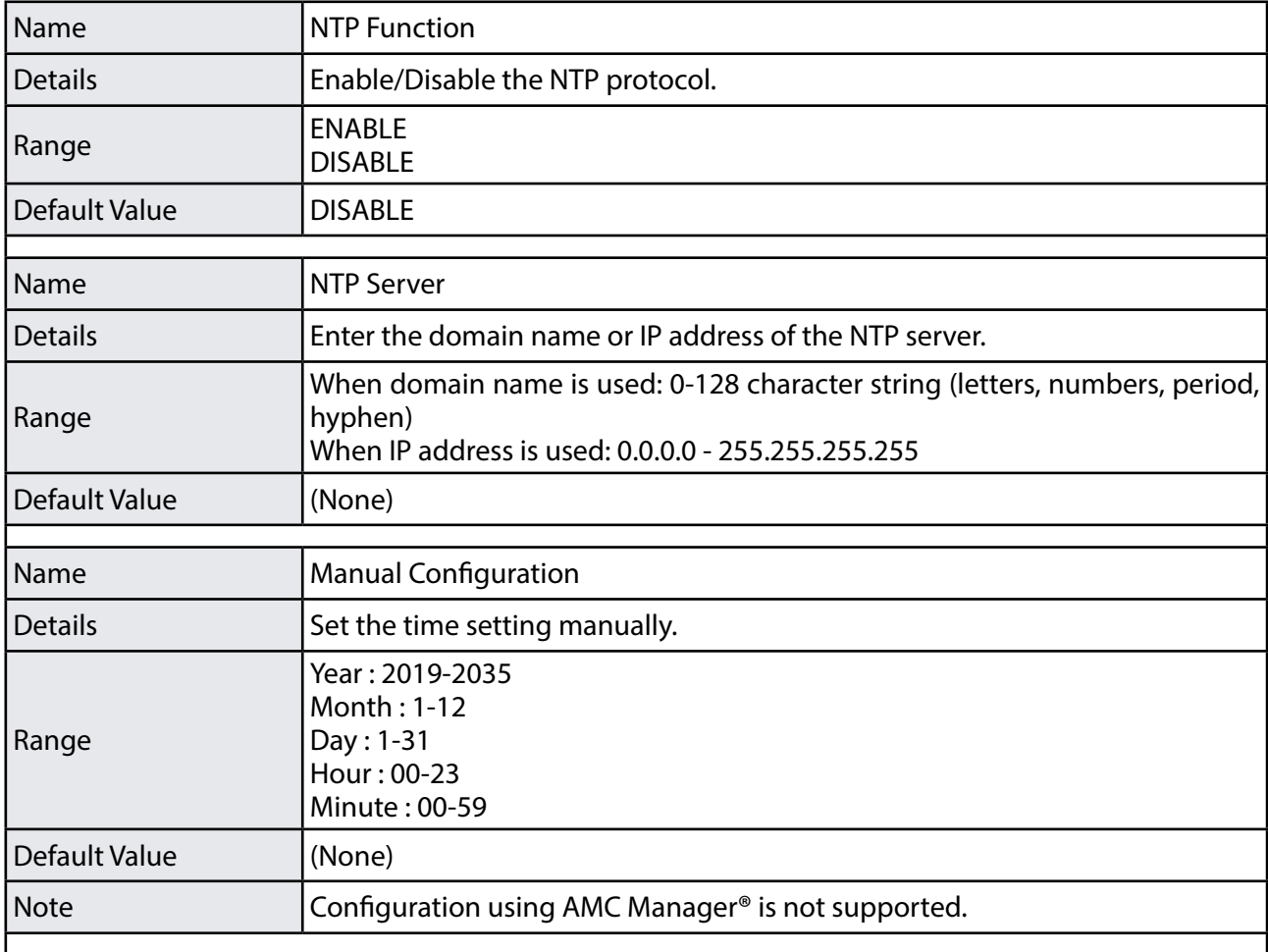

# A-1-2. Serial Configuration

## General Configuration

#### **General Configuration**

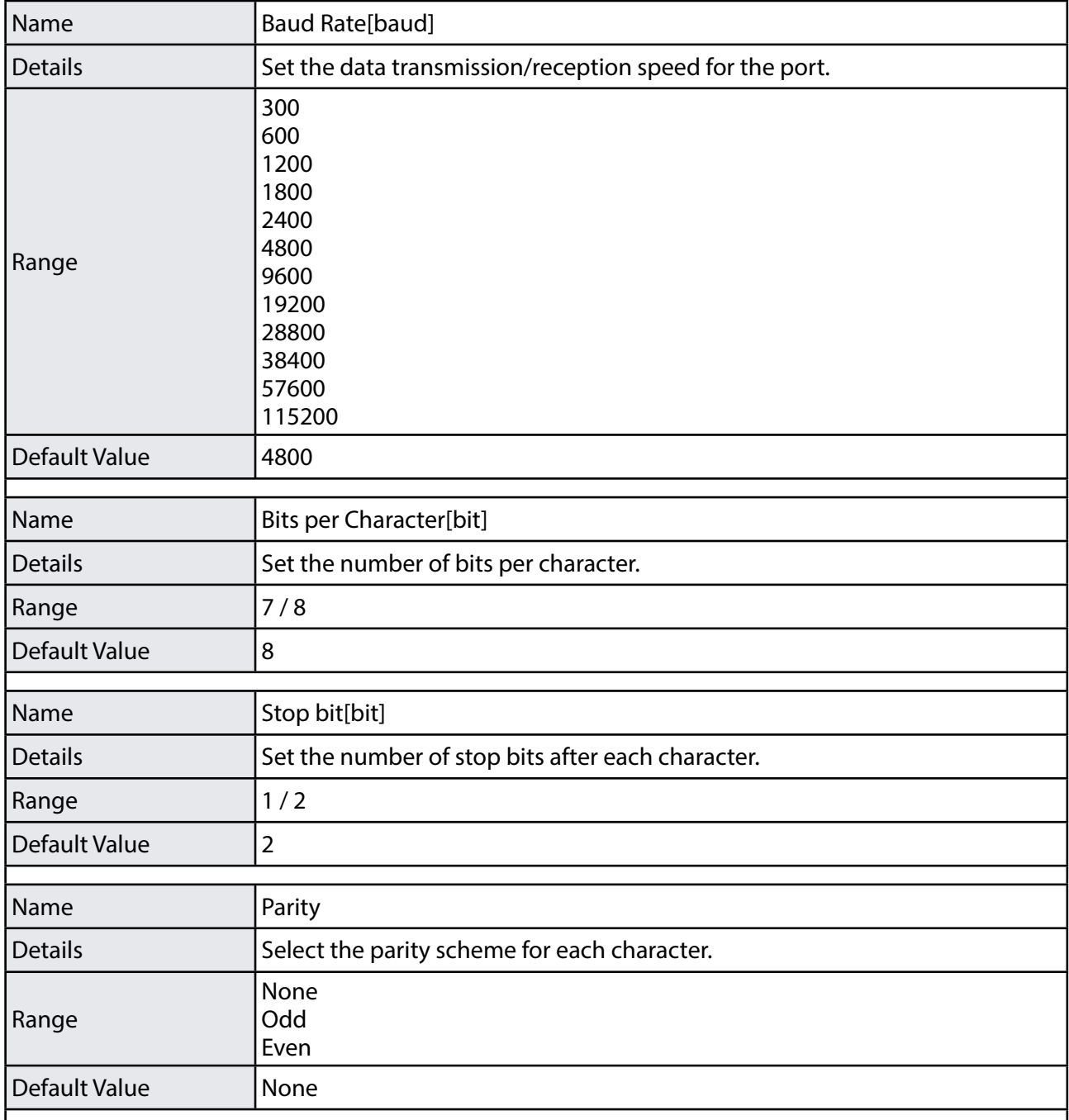

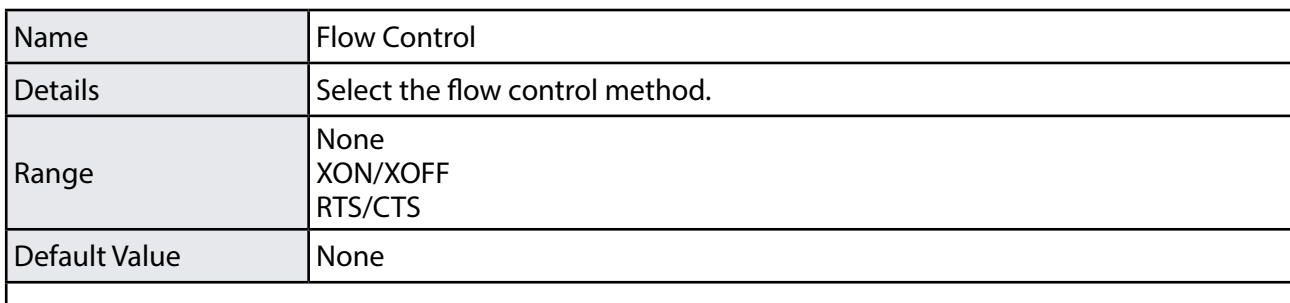

# A-1-3. Security Configuration

## Login Password Configuration

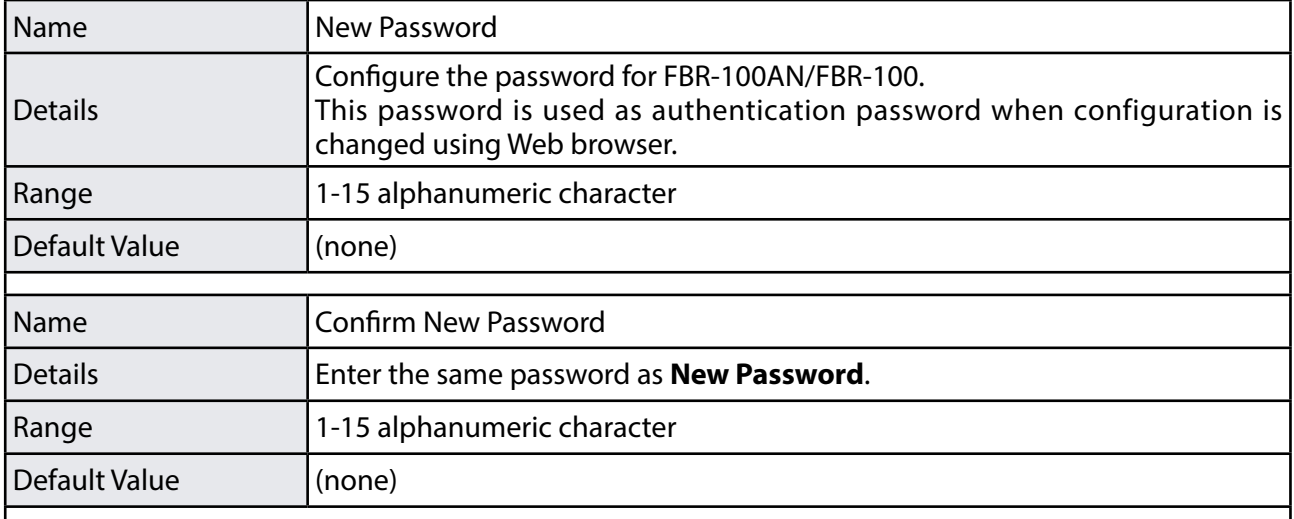

# IP Address Filter Configuration

#### **Default Filter Mode**

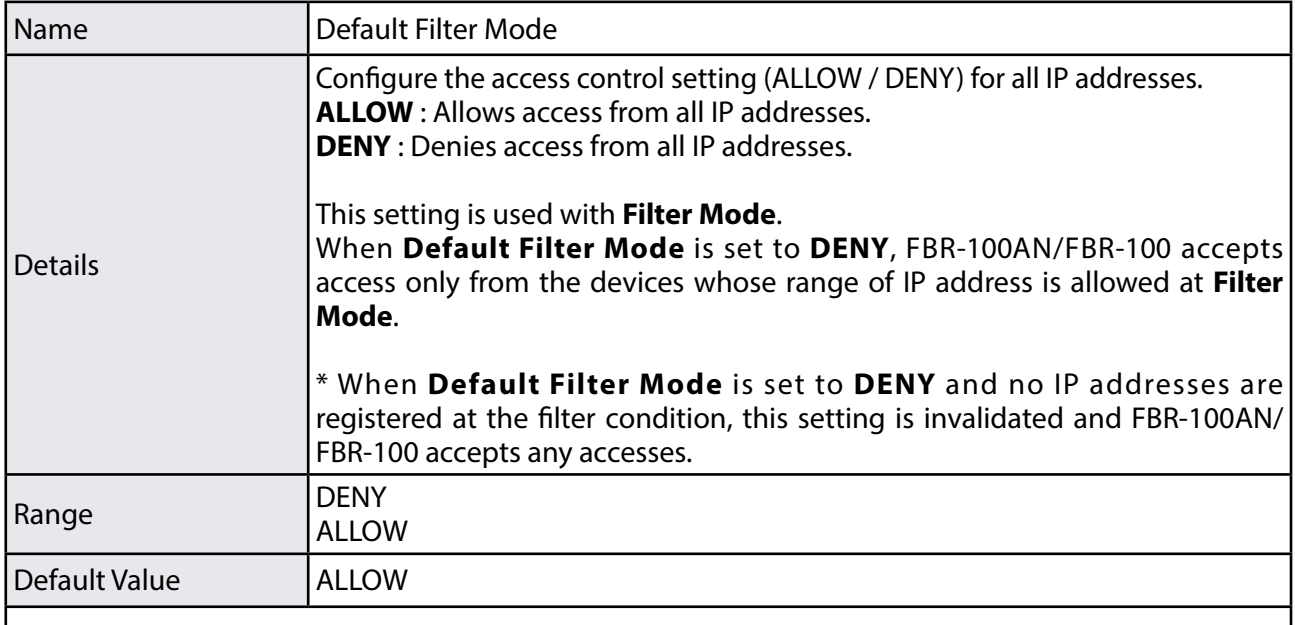
#### **New Conditions**

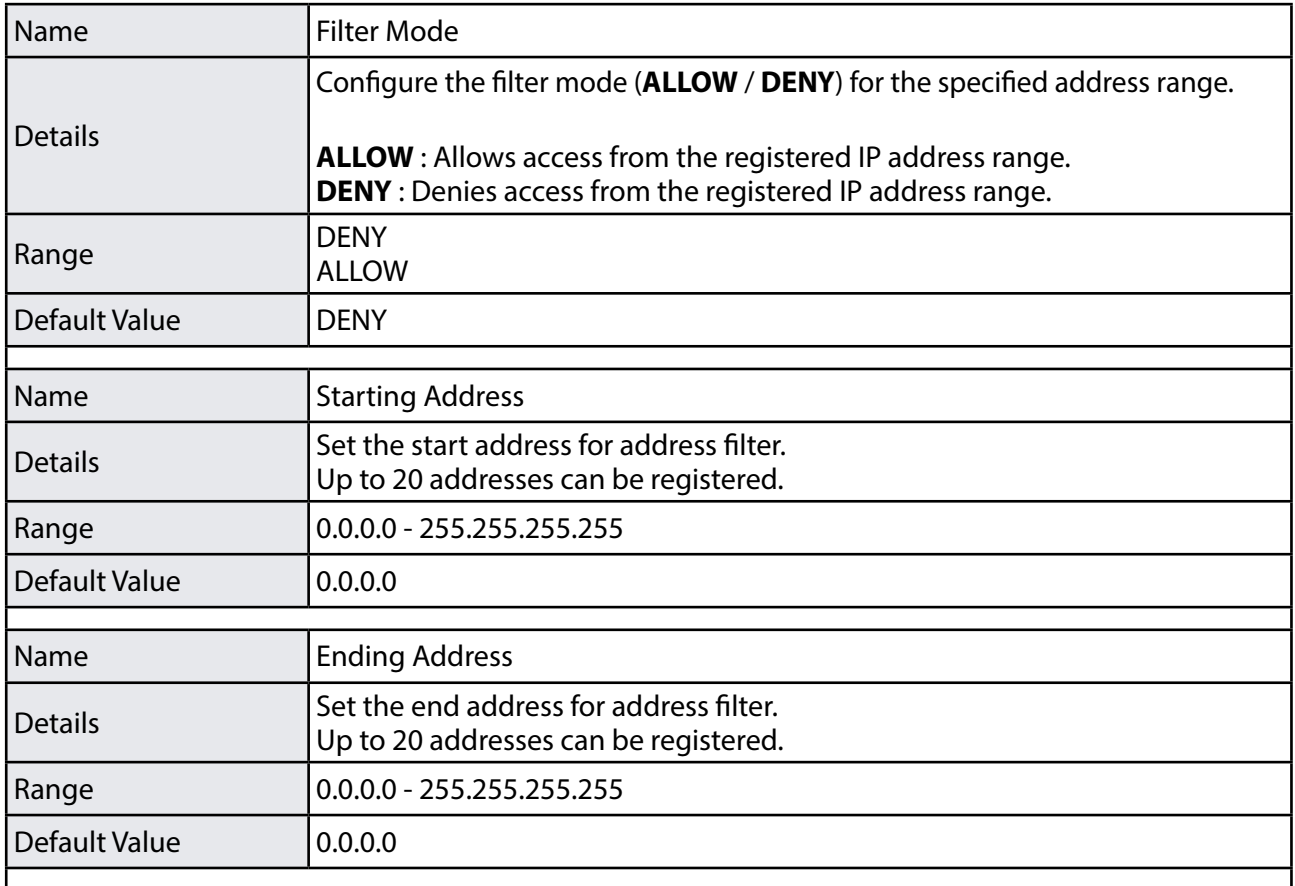

#### **Registered Condition Management**

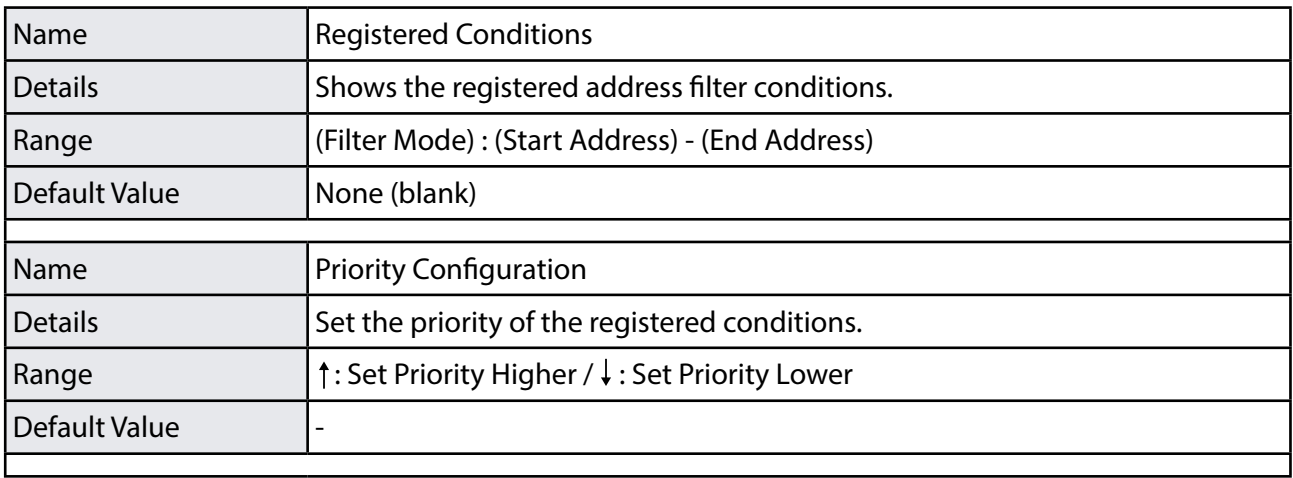

#### MAC Address Filter Configuration

#### **MAC Address Filter Configuration**

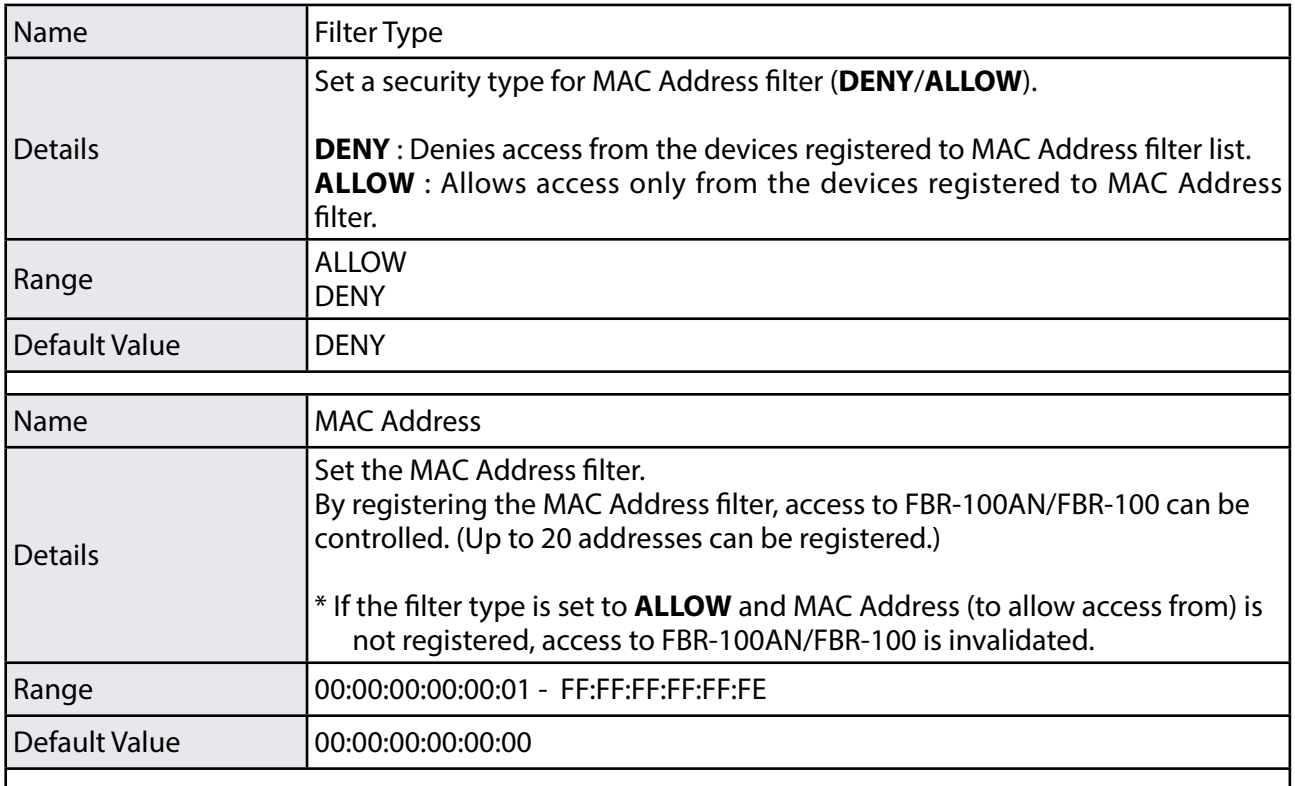

# A-2. List of Error Codes

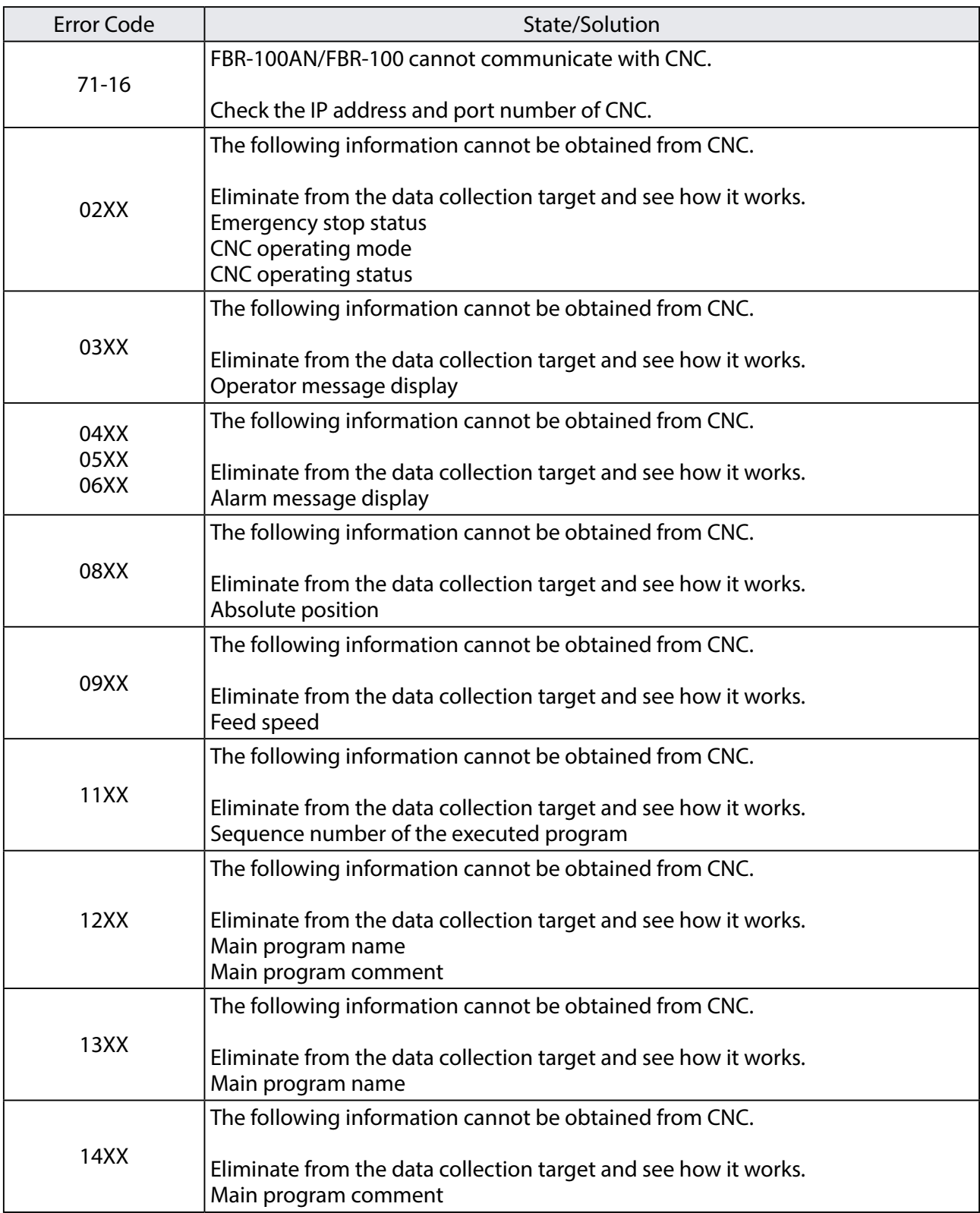

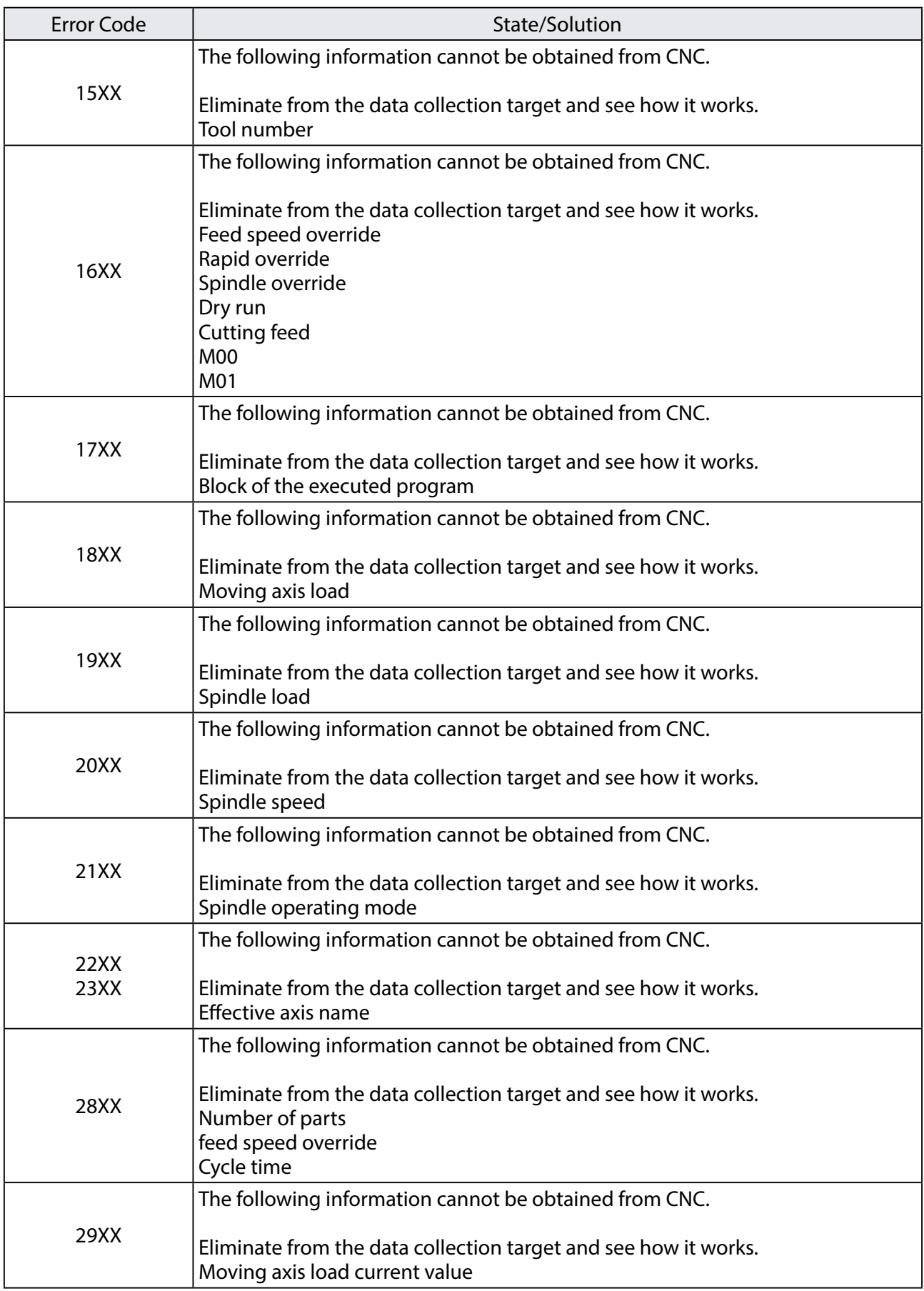

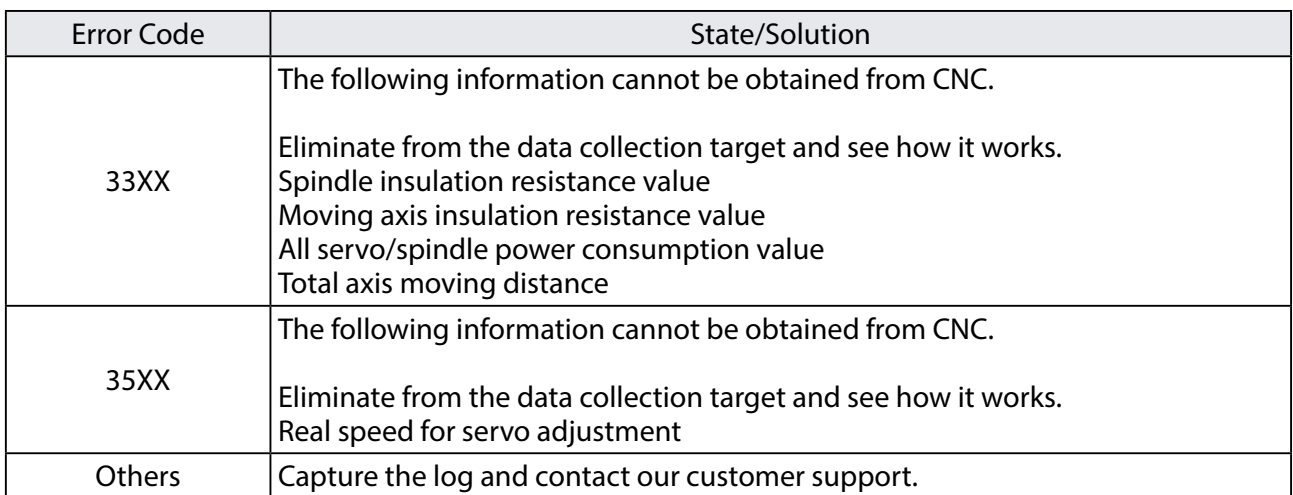

# <span id="page-149-0"></span>A-3. Activation

By registering the activation key to FBR-100AN/FBR-100, the optional function (non-free) can be enabled.

#### A-3-1. Registering Activation Key

The following explains how to register the issued activation key.

**1.** Turn on FBR-100AN/FBR-100 while the DIP Switch 4 is ON.

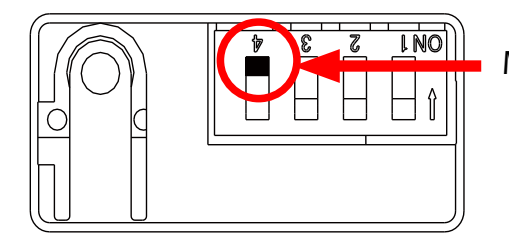

Make sure that the DIP Switch 4 is ON.

2. Open your Web browser and access the FBR-100AN/FBR-100's Web page. When the activation key registration page is displayed, enter the issued activation key and click **Register**.

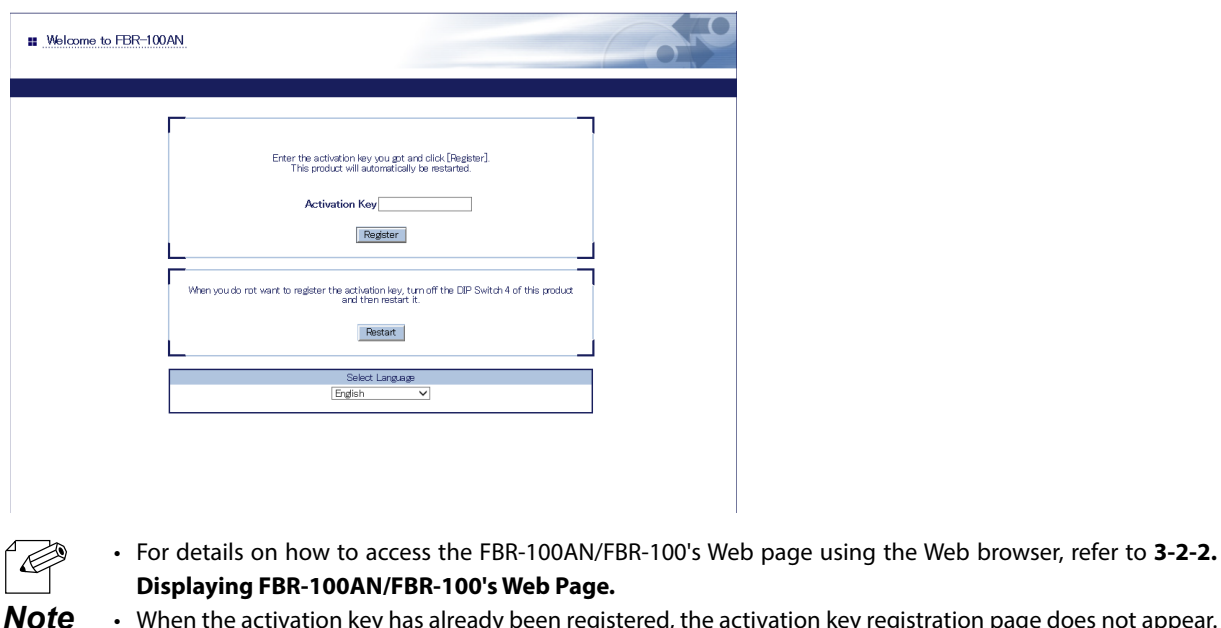

• When the activation key has already been registered, the activation key registration page does not appear. • When you do not want to register the activation key, turn off the DIP Switch 4 (same as factory default setting) and click **Restart**.

Click **OK** to the confirmation message. The activation key will be registered and FBR-**3.** 100AN/FBR-100 will automatically be restarted.

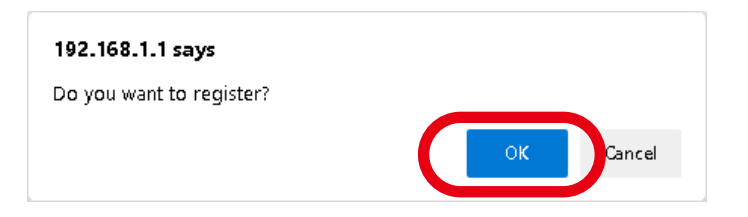

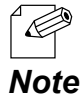

• If the activation key is not correct, the registration does not perform correctly.

### A-3-2. Clearing Activation Key

Click **Activation Initialization** from the configuration menu. **1.**

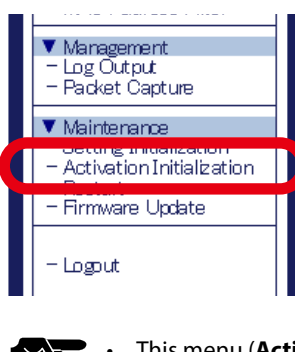

*TIP*

• This menu (**Activation Initialization**) is not displayed when the activation key is not registered.

When the activation initialization page is displayed, click **Execute**. **2.**

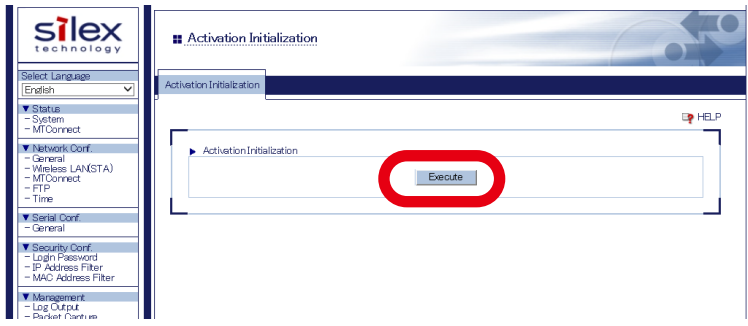

Click **OK** to the confirmation message. The registered activation key and setting will be **3.** deleted.

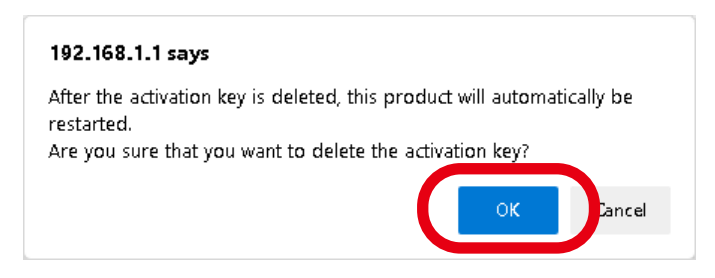

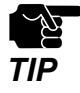

The setting of the function (that has been enabled by registering the activation key) will remain even if the activation key is cleared. To reset the setting of the enabled function, refer to **[5-1. Factory Default](#page-103-0)  [Configuration](#page-103-0)**.

# A-4. Using OPC UA Activation

The following explains the basic procedure to use the OPC UA function of FBR-100AN/FBR-100.

## A-4-1. What is OPC UA?

- •OPC UA (OPC Unified Architecture) is an open and international data exchange standard that is used in Industry 4.0. This realizes secure interconnect communication across multivendor products and different operating systems.
- •By applying the OPC UA activation to FBR-100AN/FBR-100, the following can be supported.
	- FBR-100AN/FBR-100 can be used as the OPC UA server.
	- Collection and exchange of the operating data in compliance with the Industry 4.0 platform umati (universal machine technology interface) for machine tools
	- Data exchange and unified operation monitoring for OPC UA-compatible PLCs and HMIs

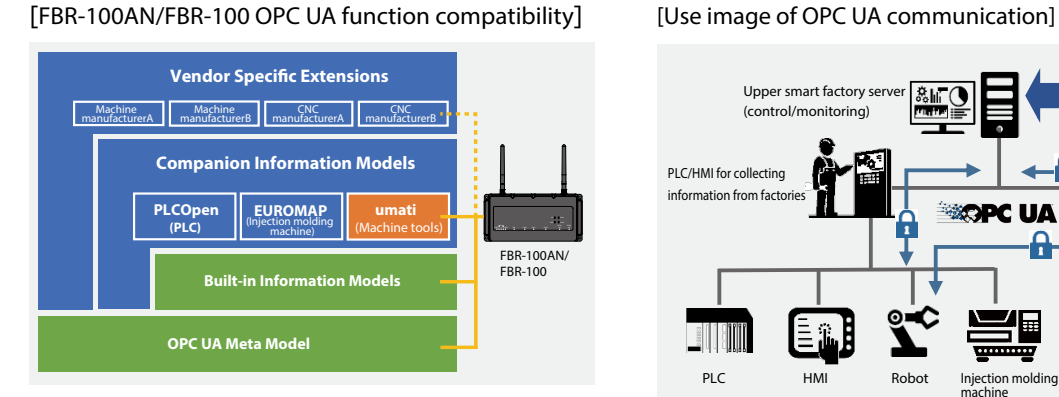

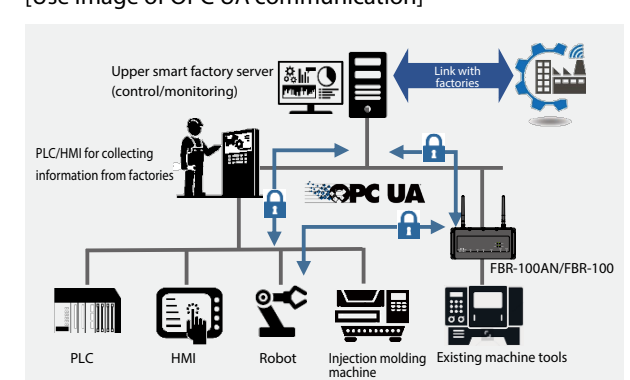

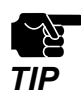

To use the OPC UA activation, the activation key needs to be registered in advance.

For details, refer to **[A-3-1. Registering Activation Key](#page-149-0)**.

### A-4-2. Network Connection to Use OPC UA Activation

Up to 3 CNC devices can be used for the OPC UA function of FBR-100AN/FBR-100. The client software of the upper smart factory system can collect the operating data of each CNC device by individually accessing each OPC UA server that runs inside FBR-100AN/ FBR-100.

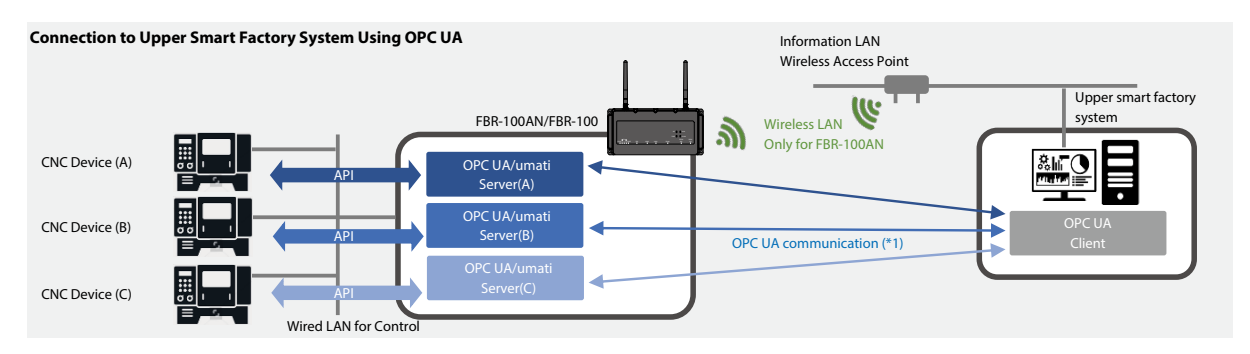

(\* 1) When reading information of multiple CNC devices from the OPC UA client, specify the number of communication port assigned to each OPC UA server.

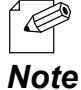

• FBR-100AN/FBR-100 does not contain the OPC UA client-compatible software. Please purchase the one that is commercially available in the market.

• For the CNC devices that can be used by this activation and the detailed configuration method, see the FBR-100AN/FBR-100's catalog or visit our website.

## A-4-3. Showing OPC UA Status

OPC UA status shows the OPC UA setting.

**1.** Open your Web browser and access the FBR-100AN/FBR-100's Web page.

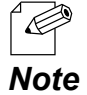

• For details on how to access the FBR-100AN/FBR-100's Web page using the Web browser, refer to **3-2-2. Displaying FBR-100AN/FBR-100's Web Page.**

**2.** Click **OPC UA** from the configuration menu.

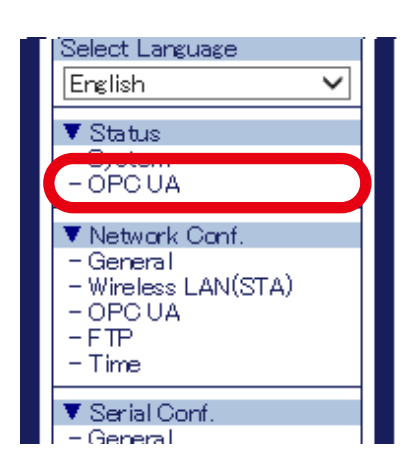

**3.** The **OPC UA Status** page is displayed.

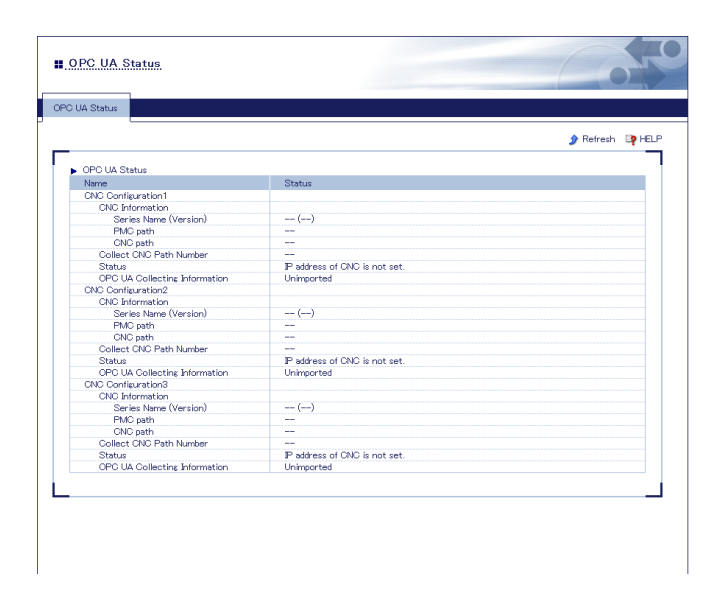

#### A-4-4. OPC UA Setting

The following explains how to configure the OPC UA setting. For details, see the reference documents that can be found on the Silex Technology's website.

**1.** Open your Web browser and access the FBR-100AN/FBR-100's Web page.

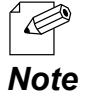

• For details on how to access the FBR-100AN/FBR-100's Web page using the Web browser, refer to **3-2-2. Displaying FBR-100AN/FBR-100's Web Page.**

Click **OPC UA** from the configuration menu. **2.**

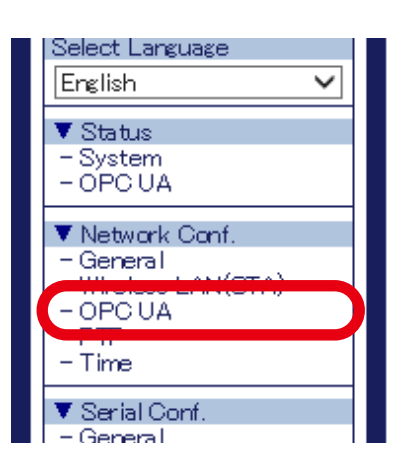

**3.** The **OPC UA Configuration** page is displayed. Configure each setting.

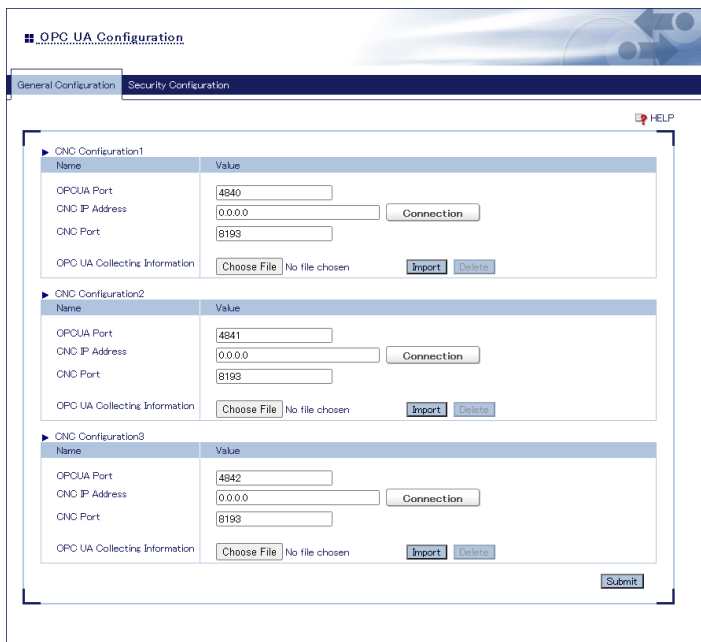

**4.** Check the settings and click **Submit**.

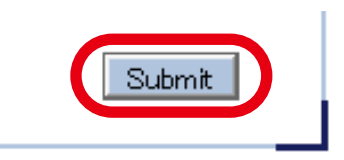

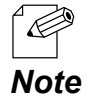

• The entered settings will be cleared if other configuration items are clicked on the menu. To save the entered settings, click **Submit**.

**5.** The confirmation message for restart is displayed.

To continue the configuration, click a link to the configuration.

Click **Restart** to take effect of the new setting when the necessary configuration is finished.

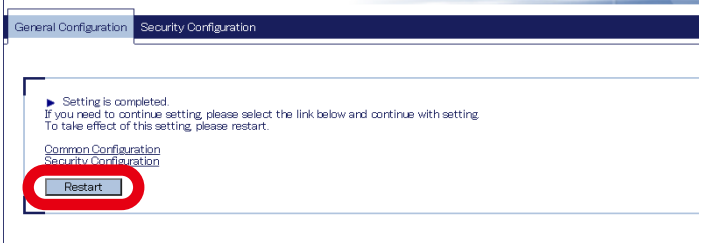

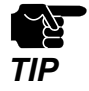

• Do not turn off FBR-100AN/FBR-100 when the restart is in progress.

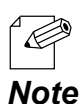

• FBR-100AN/FBR-100 can also be restarted by clicking **Restart** from the configuration menu.

When the restart is finished and the login page of FBR-100AN/FBR-100 is displayed **6.** again, the configuration is completed.

# A-5. Using Modbus TCP Activation

The following explains the basic procedure to use the Modbus TCP function of FBR-100AN/FBR-100.

### A-5-1. Features of Modbus TCP

- By applying Modbus TCP activation, FBR-100AN/FBR-100 can operate in Modbus TCP (slave).
- The upper Modbus TCP (master) device can collect the information of CNC via the slave device.
- The standard MT-Connect function of FBR-100AN/FBR-100 cannot be used at the same time.
- Only FANUC CNC is supported.
- It is possible to collect only the information that can be collected at the default point.
- Up to 10 macro variables can be collected.
- Up to 10 PMCs can be collected when the address type is 4 bytes.

#### **[System configuration]**

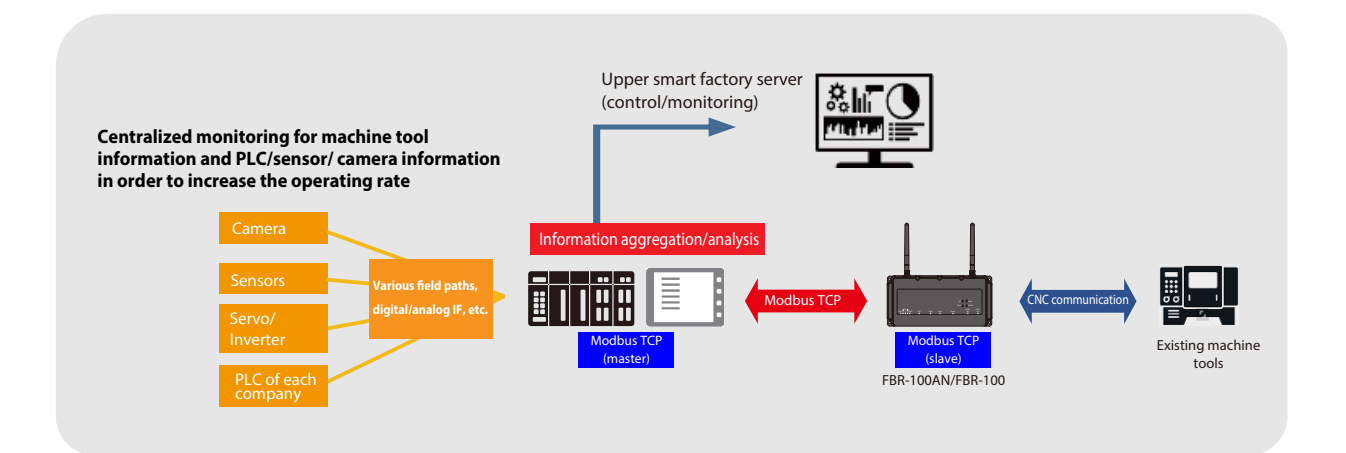

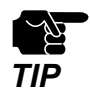

• To use the Modbus TCP activation, the activation key needs to be registered in advance. For details, refer to **[A-3-1. Registering Activation Key](#page-149-0)**.

## A-5-2. Communication for Using Modbus TCP Activation

FBR-100AN/FBR-100 can operate as Modbus TCP (slave) and return CNC information in response to the command requested by the upper Modbus TCP (master).

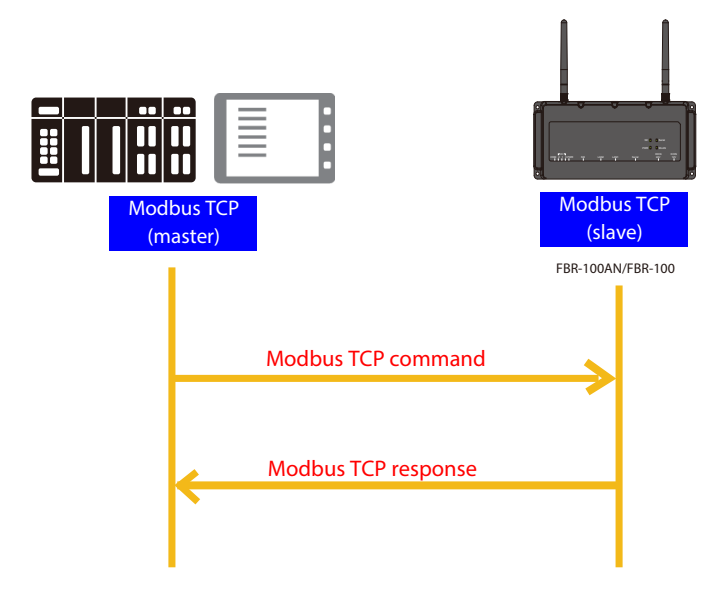

- Only one Modbus TCP (master) can be connected.
- The master device can specify the maximum 125 words for a read size (compliant with Modbus TCP specifications).
- Only Function code 0x04 can be used as commands (for reading the input register value). Other code (write code, etc.) is not supported.
- The character string is ASCII code. An ASCII code will be returned even for a numerical value (a numerical value will be returned only for PMC).
- Set the address by a word (2 bytes), and set the character string by 1 byte. The byte order is big endian.

[Data setting sample]

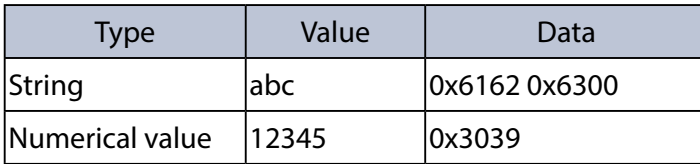

- When PMC is obtained from CNC, little endian is used for the byte order. It will be output in big endian.

When the NTP client is enabled, FBR-100AN/FBR-100 starts after synchronizing the time with the NTP server. If the synchronization does not finish in 360 sec, FBR-100AN/FBR-100 starts without it.

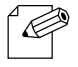

- FBR-100AN/FBR-100 does not include software or hardware that supports Modbus TCP (master). Please prepare the commercially-available one that can work as Modbus TCP (master).
- For the CNC devices that can be used by this activation and the detailed configuration method, see the FBR-100AN/FBR-100's catalog or visit our website. *Note*

### A-5-3. Showing Modbus TCP Status

Modbus TCP status shows the Modbus TCP setting.

**1.** Open your Web browser and access the FBR-100AN/FBR-100's Web page.

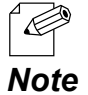

• For details on how to access the FBR-100AN/FBR-100's Web page using the Web browser, refer to **3-2-2. Displaying FBR-100AN/FBR-100's Web Page.**

**2.** Click **Modbus TCP** from the configuration menu.

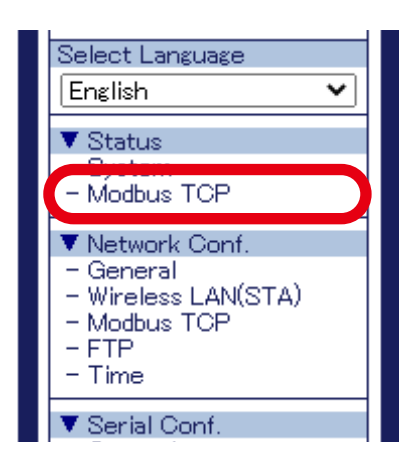

**3.** The **Modbus TCP Status** page is displayed.

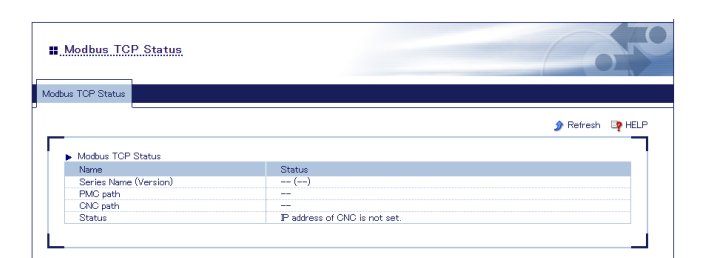

#### A-5-4. Modbus TCP Setting

The following explains how to configure the Modbus TCP setting. For details, see the reference documents that can be found on the Silex Technology's website.

**1.** Open your Web browser and access the FBR-100AN/FBR-100's Web page.

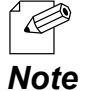

• For details on how to access the FBR-100AN/FBR-100's Web page using the Web browser, refer to **3-2-2. Displaying FBR-100AN/FBR-100's Web Page.**

Click **Modbus TCP** from the configuration menu. **2.**

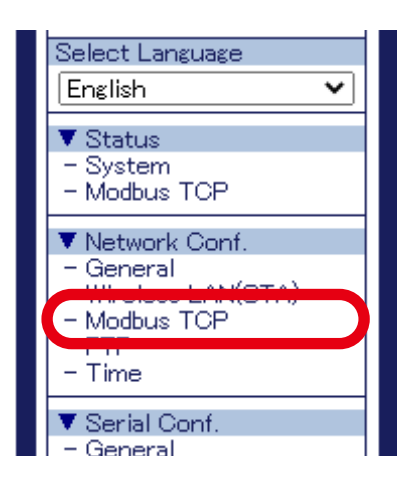

**3.** The **Modbus TCP Configuration** page is displayed. Configure each setting.

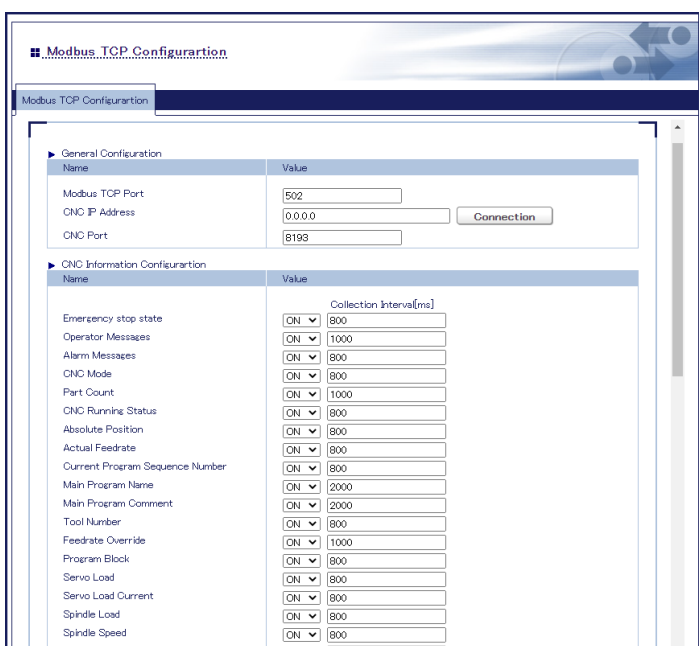

**4.** Check the settings and click **Submit**.

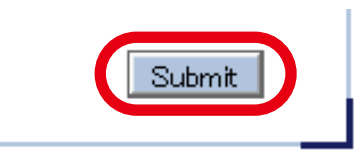

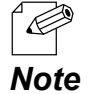

• The entered settings will be cleared if other configuration items are clicked on the menu. To save the entered settings, click **Submit**.

**5.** The confirmation message for restart is displayed.

To continue the configuration, click a link to the configuration.

Click **Restart** to take effect of the new setting when the necessary configuration is finished.

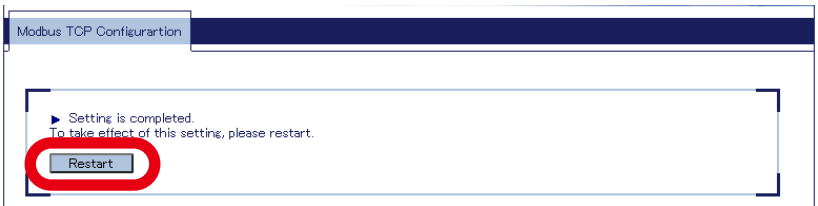

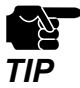

• Do not turn off FBR-100AN/FBR-100 when the restart is in progress.

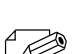

• FBR-100AN/FBR-100 can also be restarted by clicking **Restart** from the configuration menu.

- *Note*
- When the restart is finished and the login page of FBR-100AN/FBR-100 is displayed **6.** again, the configuration is completed.